# Smart at message for kintone

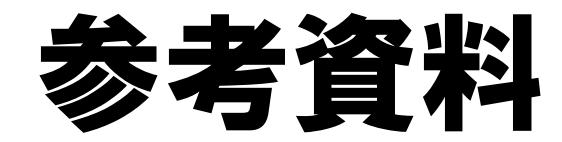

### 2023年 9月 4日 第11版

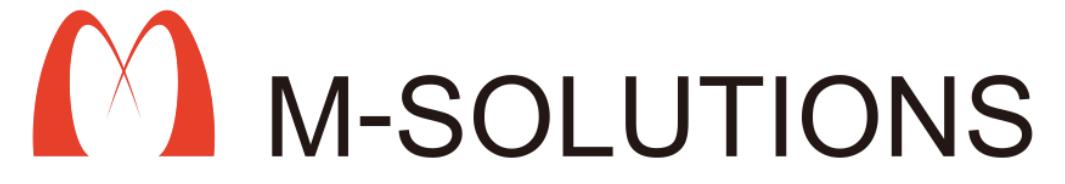

## 以下、本参考資料の改訂履歴です。

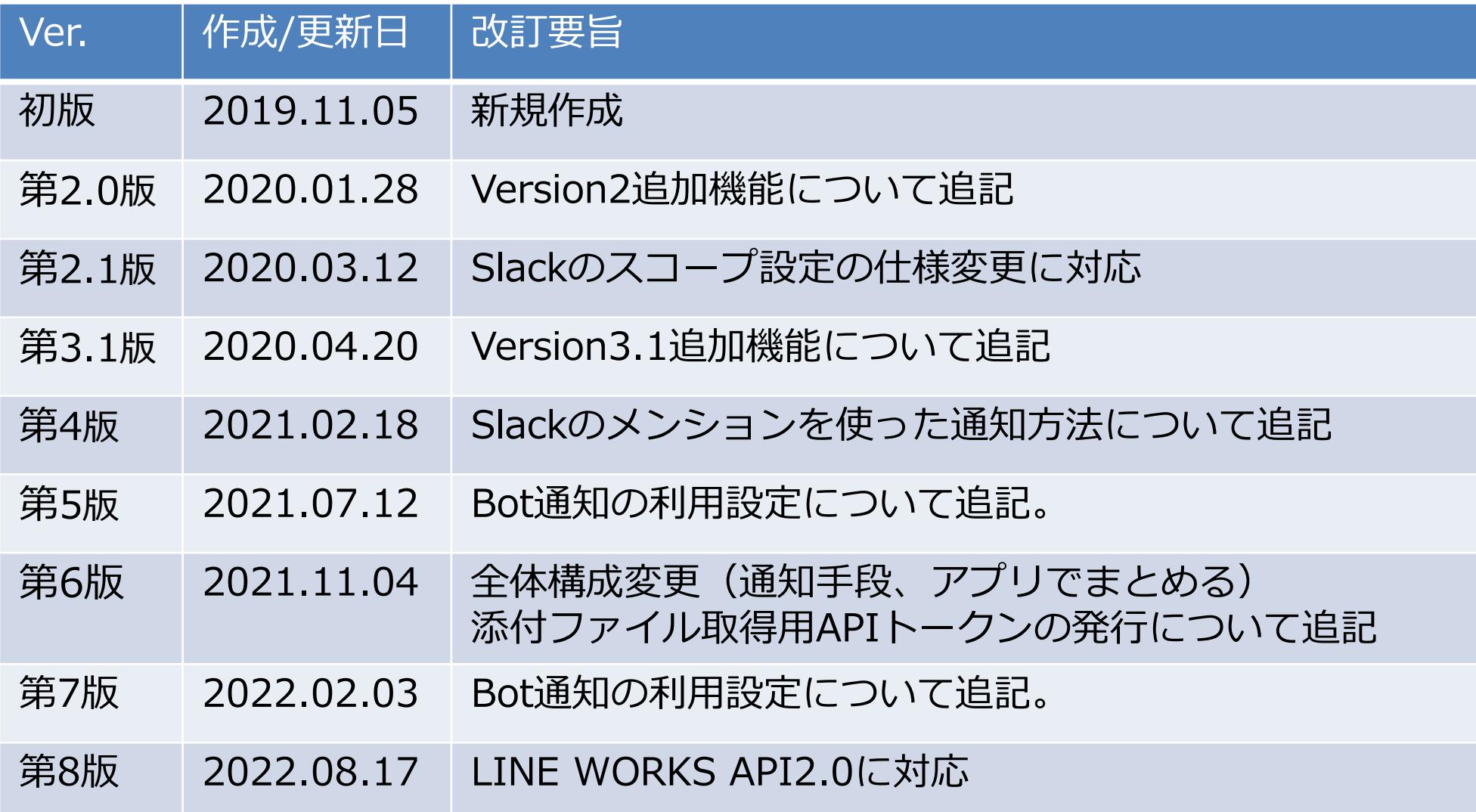

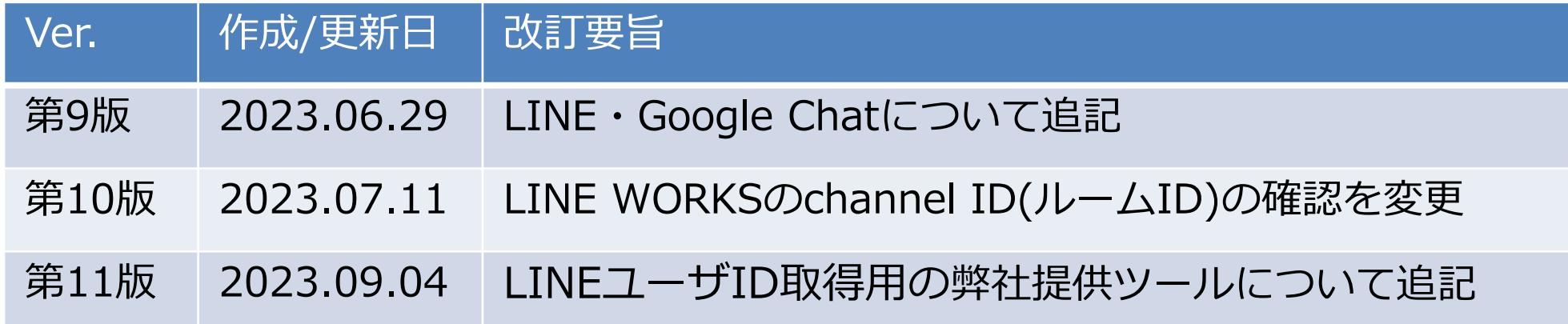

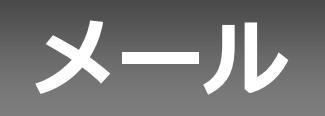

## **【メール】SendGridAPIキーの取得1**

### SendGridダッシュボード画面

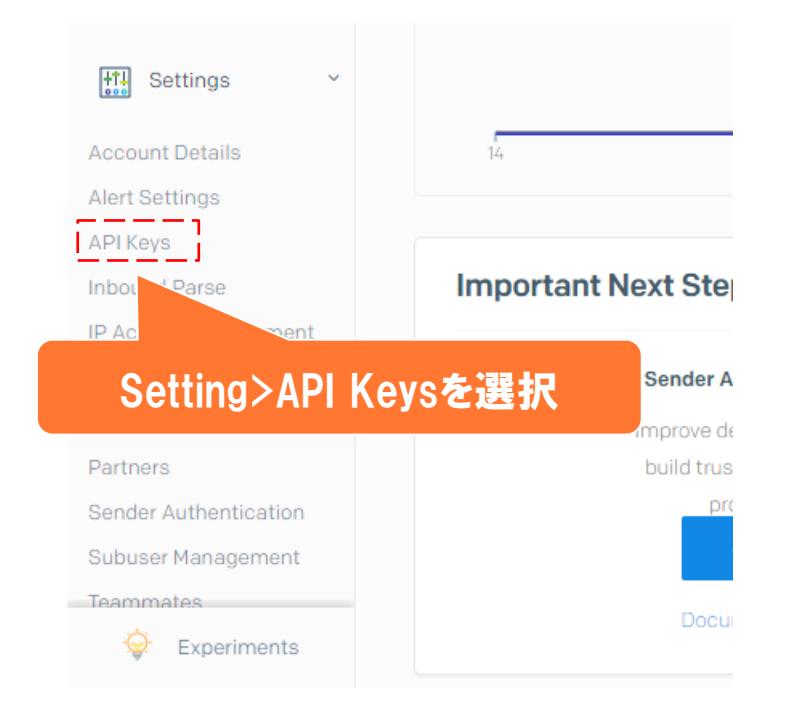

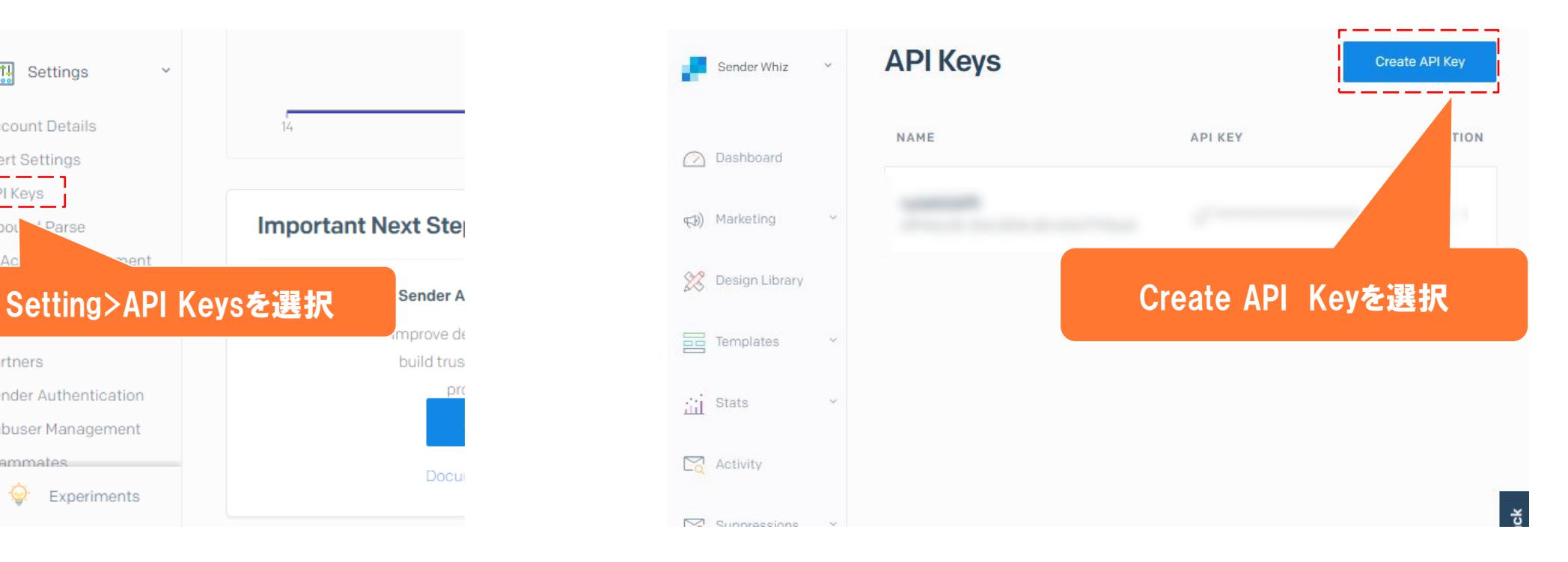

## **【メール】SendGridAPIキーの取得2**

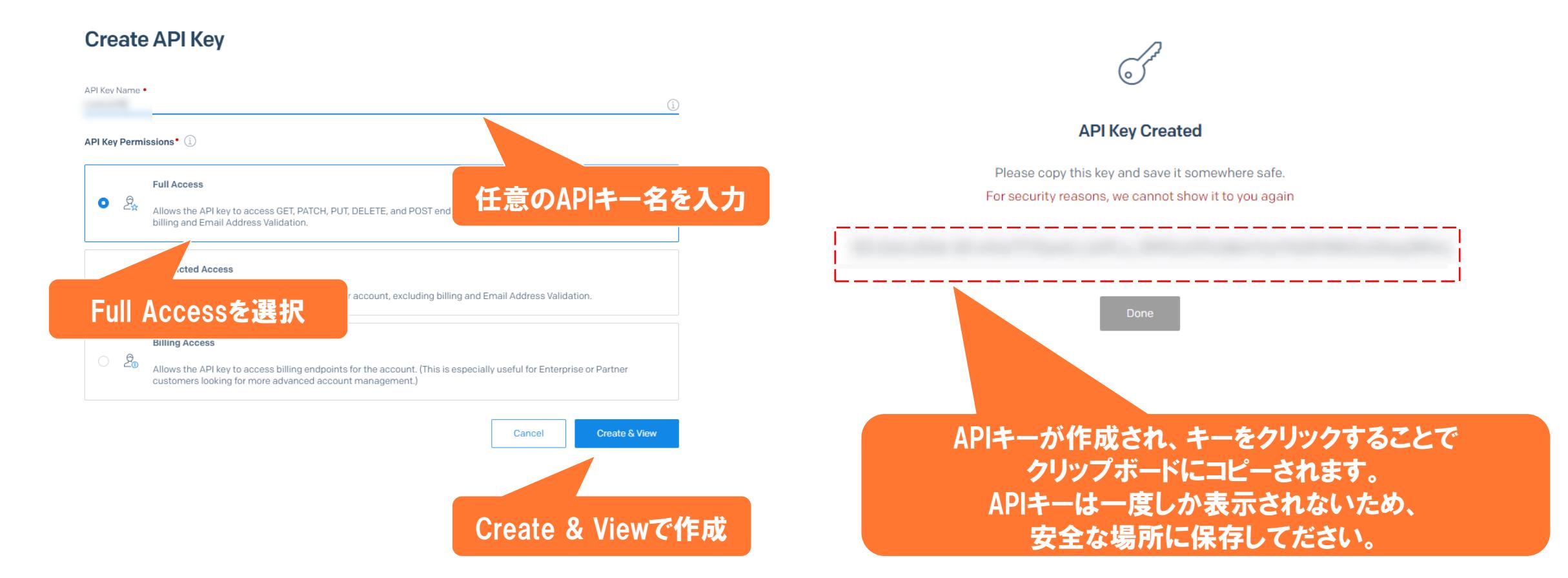

SendGridAPIキーには取得したAPIキーを、 SendGridAPI送信者には送信者のメールアドレスを入力してください。

# **Slack**

## **【Slack】使用するtokenを決める**

下表を参考に、使用するtokenを決めます。tokenによって、作成手順が異なります。

**Bot** 【Slack】 OAuth トークンの取得(Bot・User共通)の後、【Slack】 Bot user OAuth トークンの取得1~4 **User** 【Slack】OAuth トークンの取得(Bot・User共通)の後、【Slack】User OAuth トークンの取得1~3

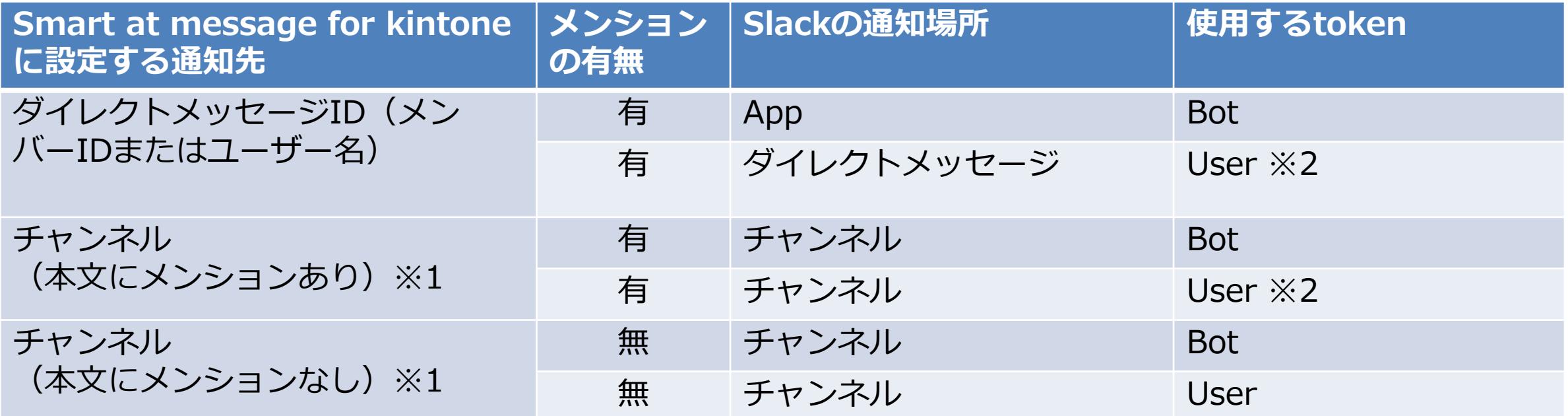

※1 本文のメンションは、「<@メンバーID>」または「 <@ユーザー名> 」の形で入力する。 ※2 使用するtokenがUserの場合、通知の送り主はslackアプリ設定時のログインユーザとなる。その場合、 「メンション有」の設定を実施しても、 slackアプリ設定時のログインユーザにメンションは届かない。

## **【Slack】OAuth トークンの取得(Bot・User共通)**

## ①Slackにログインする

### ➁アプリの作成 <https://api.slack.com/> 上記のサイトからSlack Appを作成してください。

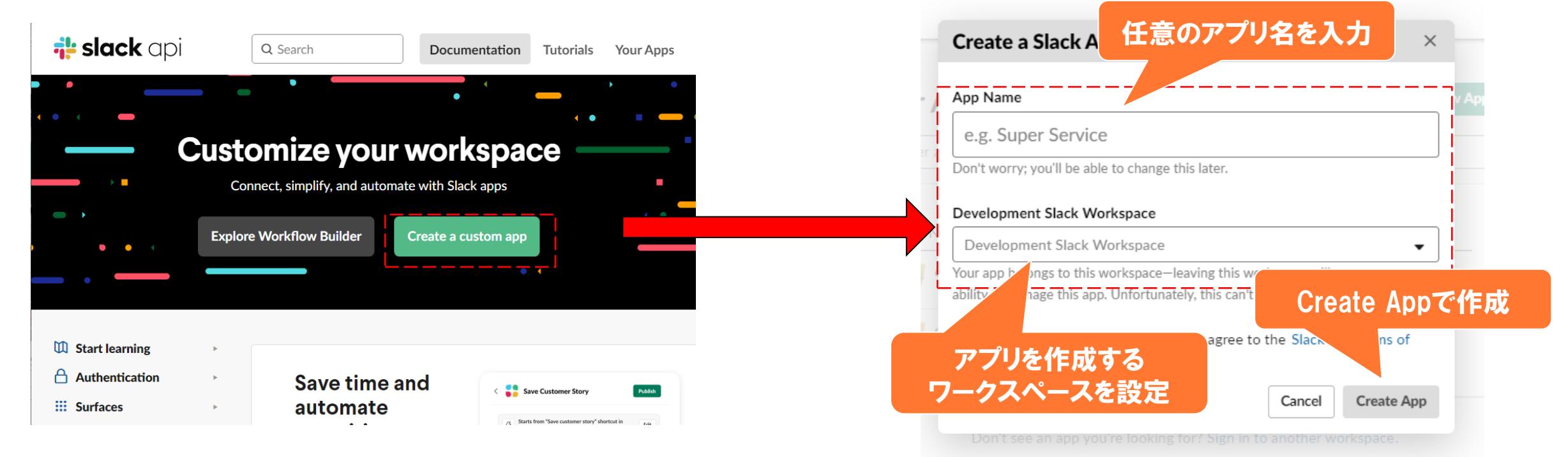

画面が遷移し、Slack App作成の モーダルウィンドウが表示されます。

 $\bullet$ 

### ③スコープを設定する

 $\bullet$ 

#### 1 通知用

#### **Basic Information**

#### **Settings**

**Basic Information** Collaborators **Socket Mode Install App Manage Distribution** Submit to App Directory

#### **Features**

App Home **Org Level Apps Incoming Webhooks** Interactivity & Shortcuts **Slash Commands Workflow Steps OAuth & Permissions Event Subscriptions User ID Translation Beta Features**  $\odot$ Where's Bot User

#### Slack •

Help Contact Policies Our Blog

### **Building Apps for Slack**

Create an app that's just for your workspace (or build one that can be used by any workspace) by following the steps below.

#### Add features and functionality

Choose and configure the tools you'll need to create your app (or review all our documentation).

#### Building an internal app locally or behind a firewall? To receive your app's payloads over a WebSockets connection, enable Socket Mode for your app.

#### **Incoming Webhooks** Post messages from external sources into Slack.

**Slash Commands** 

**Bots** 

 $\mathbf{r} = \mathbf{r} + \mathbf{r}$  and

typing commands in Slack.

Allow users to interact with your app

through channels and conversations.

create an interactive experience for users. **Event Subscriptions** Allow users to perform app actions by Make it easy for your app to respond to activity in Slack.

**Permissions** 

**Interactive Components** 

menus to your app's interface, and

Add components like buttons and select

Configure permissions to allow your app

to interact with the Slack API.

#### ● 通知用

#### **Settings**

**Basic Information** Collaborators Socket Mode

**Install App** Manage Distribution Submit to App Directory

#### **Features**

App Home Org Level Apps **Incoming Webhooks** 

Interactivity & Shortcuts **Slash Commands Workflow Steps** 

#### OAuth & Permissions

**Event Subscriptions** User ID Translation **Beta Features**  $\odot$ Where's Bot User

Slack  $\bullet$ Help

Contact Policies Our Blog

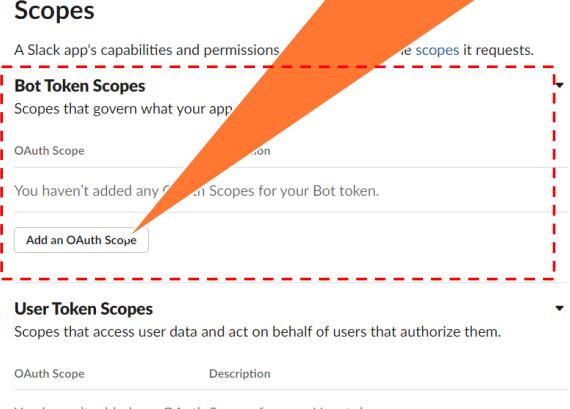

You haven't added any OAuth Scopes for your User token.

Add an OAuth Scope

**OAuth & Permissions** 

Install to Workspace

**Redirect URLs** 

**Add New Redirect URL** 

**Redirect URLs** 

Save URLs

**OAuth Tokens & Redirect URLs** 

These OAuth Tokens will be automatically generated when you finish connecting the

You will need to configure redirect URLs in order to automatically generate the Add to

Slack button or to distribute your app. If you pass a URL in an OAuth request, it must

app to your workspace. You'll use these tokens to authenticate your app.

Scopes define the API methods an app is allowed to call, which information and capabilities are available on the workspace it's installed on. Many scopes are restricted to specific resources like channels or files

### (partially) match one of the URLs you enter here. Learn more. You haven't added and Dodleast LIDL 「Bot Token Scopes」 の Add an OAuth Scopeをクリックして、 スコープを追加する

### ③スコープを設定する(続き)

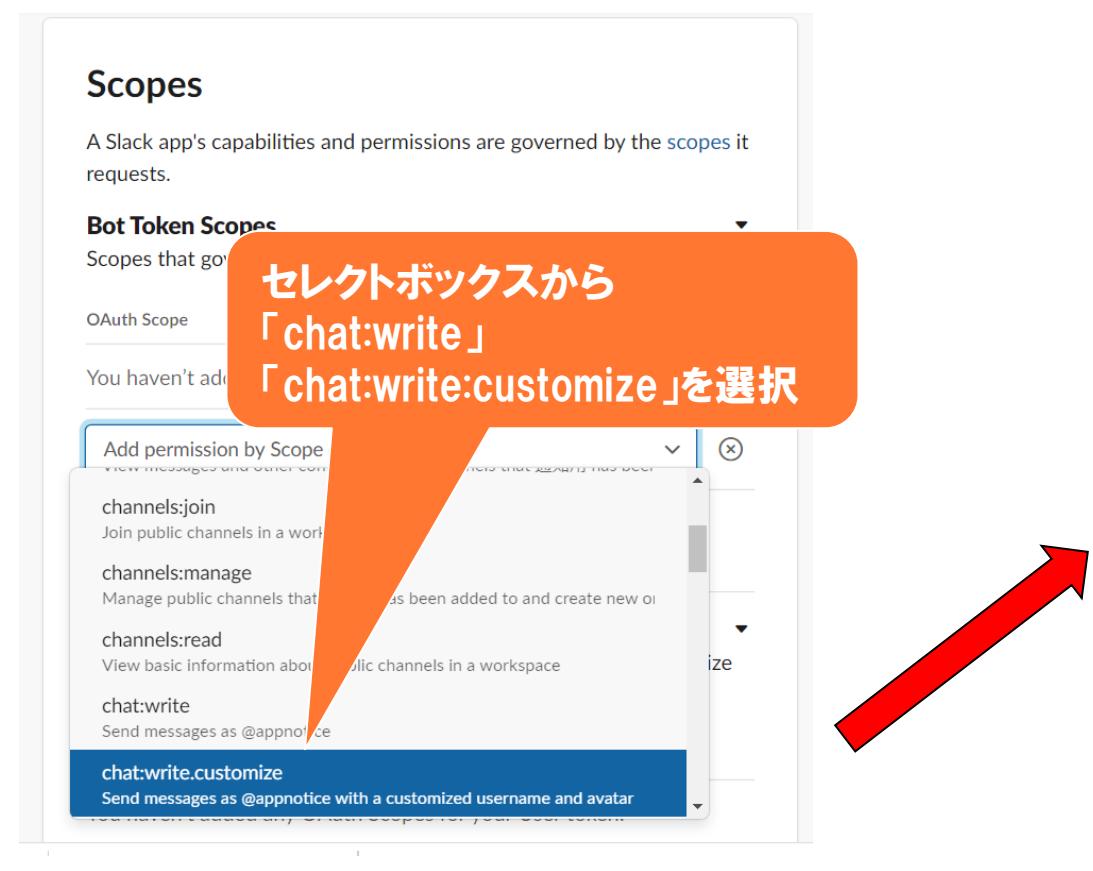

### **Scopes**

A Slack app's capabilities and permissior scopes it requests.

#### **Bot Token Scopes**

Scopes that govern what your app can ad

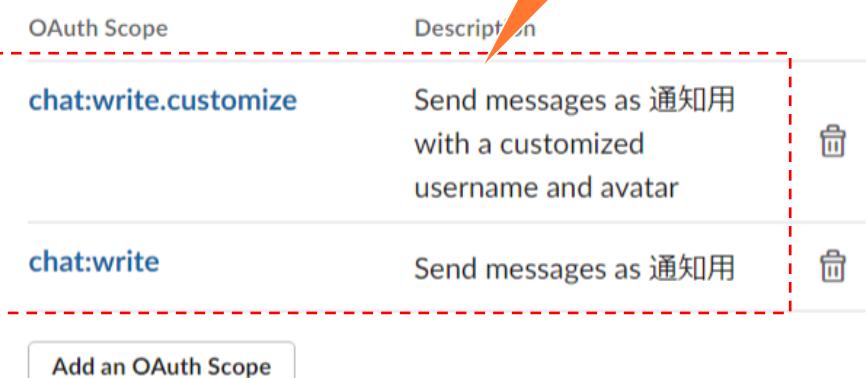

スコープが設定される

### ④アプリの名前を設定する

it possible for users to interact with your app in Slack. You can adjust your

Bot Token's permissions in OAuth & Permissions.

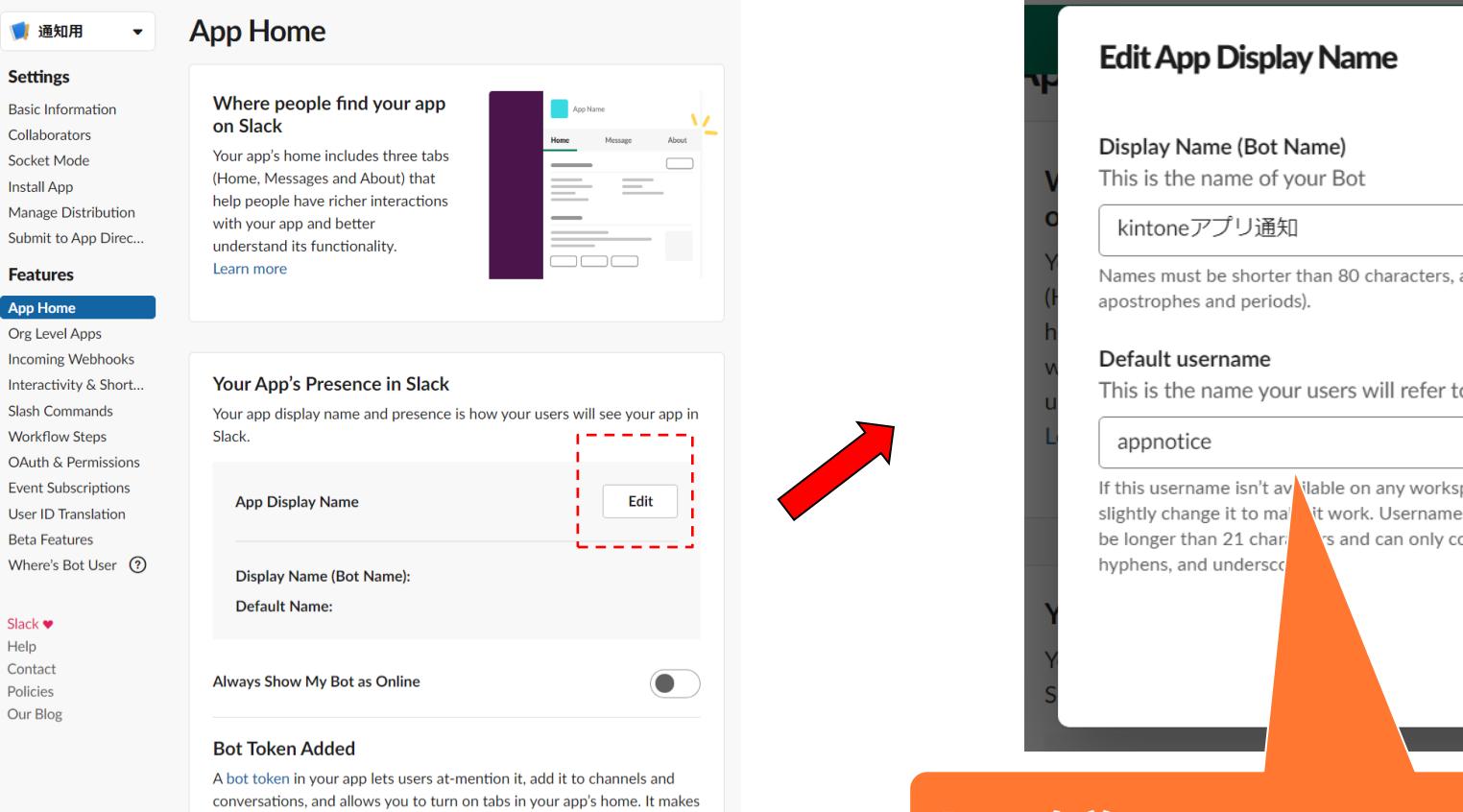

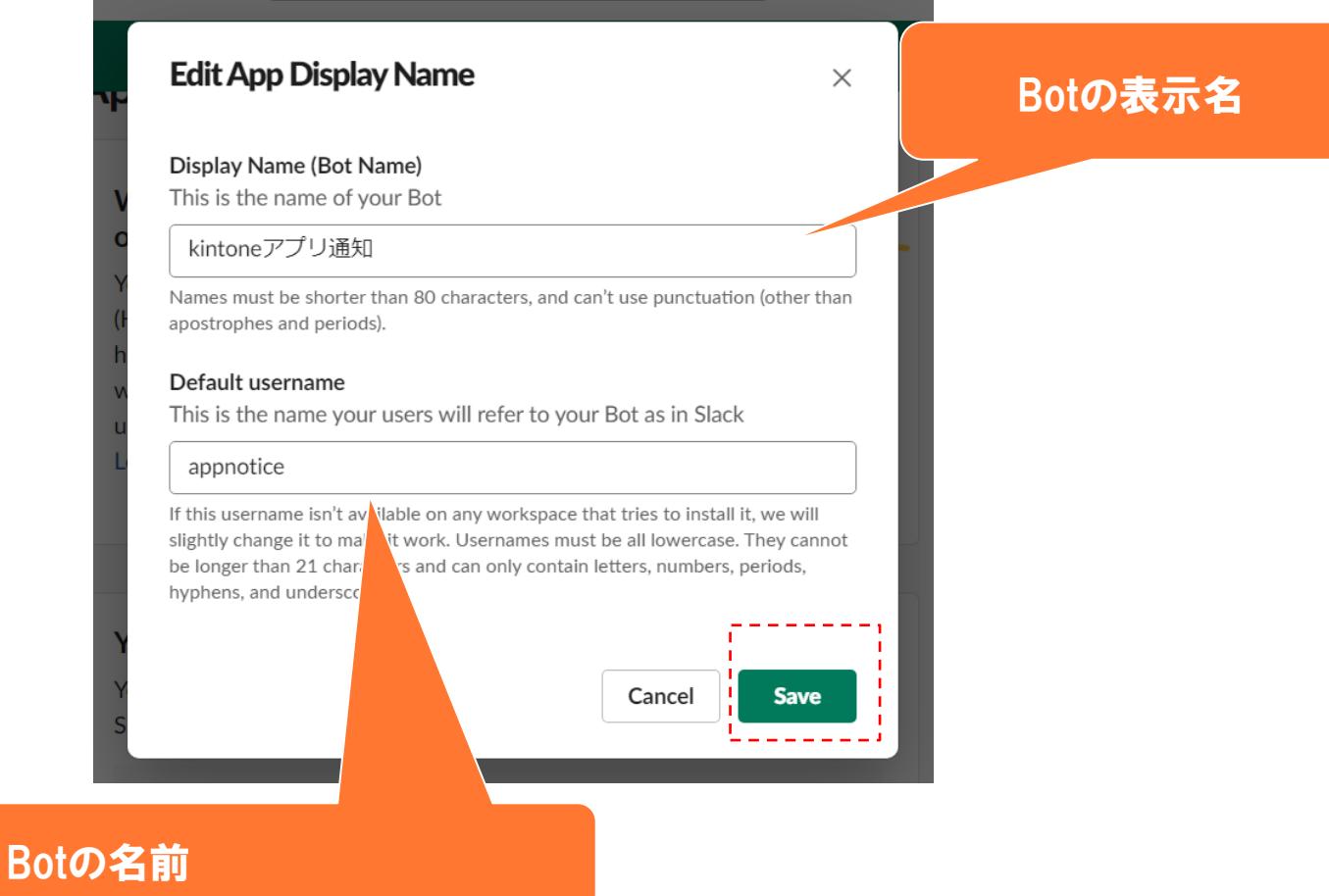

### ⑤アプリをワークスペースにインストールし、Bot User OAuth Tokenを発行する

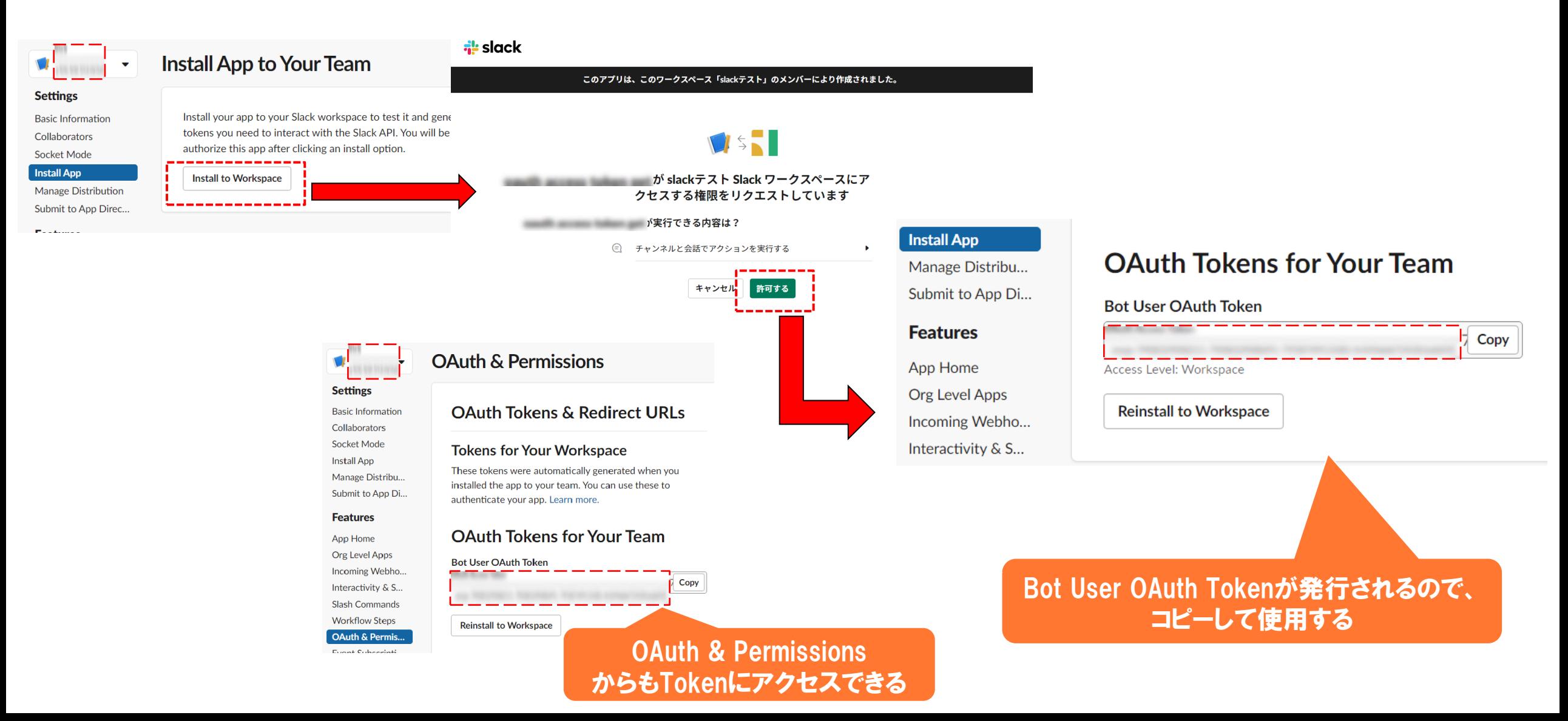

### ③スコープを設定する

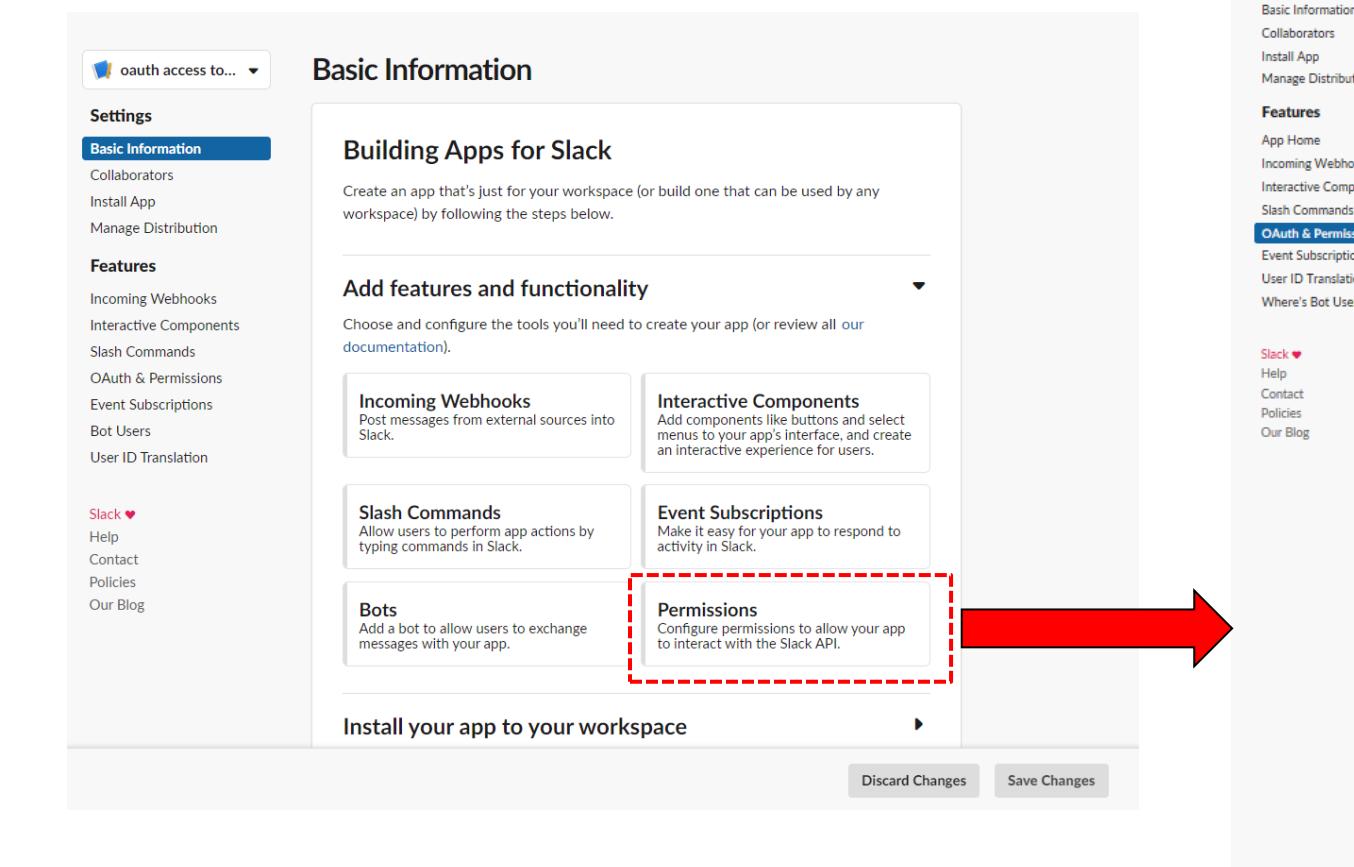

#### **OAuth & Permissions**  $\blacksquare$  oauth access to... **Basic Information OAuth Tokens & Redirect URLs** These OAuth Tokens will be automatically generated when you finish connecting the app to your workspace. You'll use these tokens to authenticate your app. **Manage Distribution Install App to Workspace Incoming Webhooks Redirect URLs** Interactive Components You will need to configure redirect URLs in order to automatically generate the Add to Slack button or to distribute your app. If you pass a URL in an OAuth request, it must **OAuth & Permissions** (partially) match one of the URLs you enter here. Learn more. **Event Subscriptions** User ID Translation **Redirect URLs** Where's Bot User ര You haven't added any Redirect URLs **Add New Redirect URL Save URLs Scopes** 「User Token Scopes」 の A Slack app's capabilities and permissions are gov **Bot Token Scopes** Add an OAuth Scopeをクリックして、 Scopes that govern what your app can access. OAuth Scope Description スコープを追加するYou haven't added any OAuth Scopes for your B Add an OAuth Scope **User Token Scopes** Scopes that access user data and act on behalf, morize them. **OAuth Scope** Descr You haven't added any OAuth." es for your User token. Add an OAuth Scope Scopes define the API methods an app is allowed to call, which information and capabilities are available on the workspace it's installed on. Many scopes are restricted to specific resources like channels or files.

**Settings** 

### ③スコープを設定する(続き)

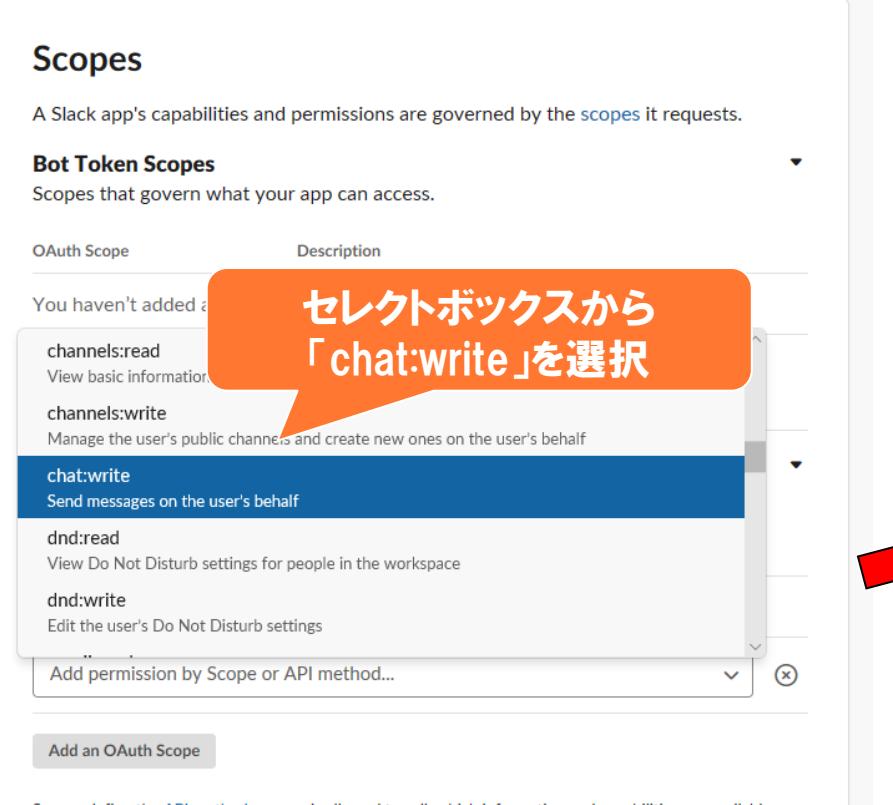

Scopes define the API methods an app is allowed to call, which information and capabilities are available on the workspace it's installed on. Many scopes are restricted to specific resources like channels or files.

#### **⊘** Success! **Scopes** A Slack app's capabilities and permissions are governed by the scopes it requests. **Bot Token Scopes** Scopes that govern what your app can access. スコープが設定される**OAuth Scope Description** You haven't added any OAuth Scopes for your Bot to. **Add an OAuth Scope User Token Scopes** Scopes that access user data and act on behalf of strates that authorize them. **OAuth Scope Description** chat:write 尙 Send messages on the user's behalf **Add an OAuth Scope** Scopes define the API methods an app is allowed to call, which information and capabilities are available on the workspace it's installed on. Many scopes are restricted to specific resources like channels or files.

### ④アプリをワークスペースにインストールし、User OAuth Tokenを発行する

#### **OAuth & Permissions**

#### **OAuth Tokens & Redirect URLs**

These OAuth Tokens will be automatically generated when you finis connecting the app to your workspace. You'll use these tokens to **Sales State** 

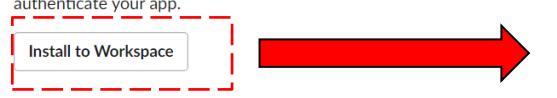

#### **Redirect URLs**

You will need to configure redirect URLs in order to automatically generate the Add to Slack button or to distribute your app. If you pa URL in an OAuth request, it must (partially) match one of the URLs enter here. Learn more.

#### **Redirect URLs**

You haven't added any Redirect URLs

**Add New Redirect URL** 

**Save URLs** 

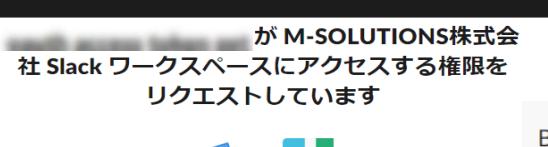

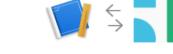

このアプリは、このワークスペース「M-SOLUTIONS株式会社」のメンバーにより作成されました。

あなたに関するコンテンツと情報 あなたの ID に関する情報にアクセスする

**そのことには、このことをおいているのです。**<br>そのことには、おかりのことをおかります。

○ あなたとしてアクションを実行する あなたに代わりメッセージを送信する

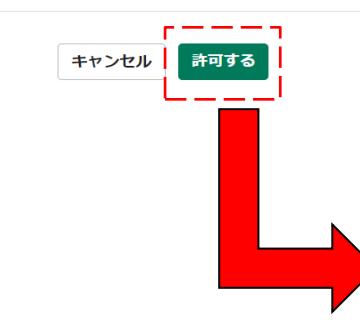

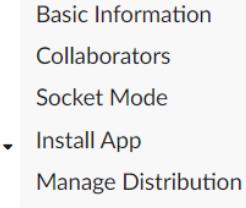

Submit to App Direc...

**Features** 

App Home Org Level Apps **Incoming Webhooks** Interactivity & Short... **Slash Commands Workflow Steps OAuth & Permissions** 

### **OAuth Tokens & Redirect URLs**

#### **Tokens for Your Workspace**

These tokens were automatically generated when you installed the app to your team. You can use these to authenticate your app. Learn more.

### **OAuth Tokens for Your Team**

#### **User OAuth Token**

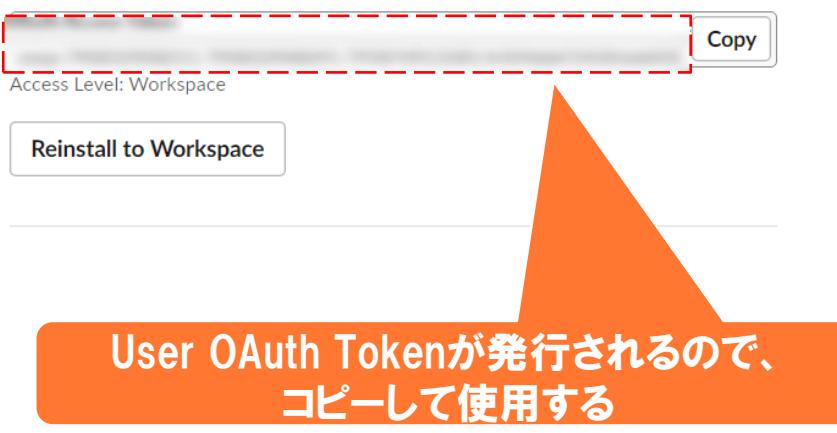

## **【Slack】ダイレクトメッセージIDの取得1**

Slackでダイレクトメッセージへ通知する場合は、送信するユーザーの「メンバーID」または「ユーザー名」 を設定する必要があります。

<メンバーIDの場合> ①送信したいユーザーを選択します。 ②プロフール写真を選択します。 ③プロフィールメニューを表示します。 ④「メンバーID」が表示されます。

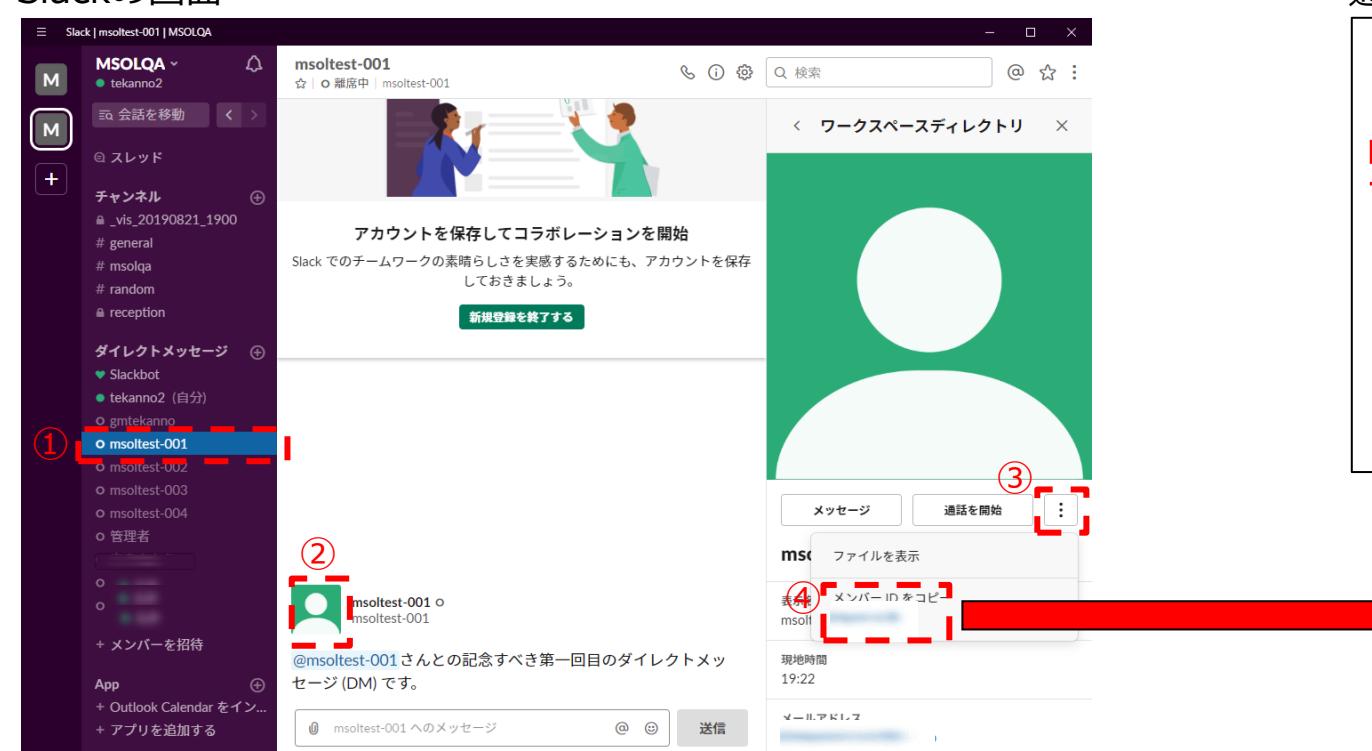

### Slackの画面 インドウ こうしょう しょうしょう しょうしょう しょうしょう うちょう 通知先入力ウィンドウ

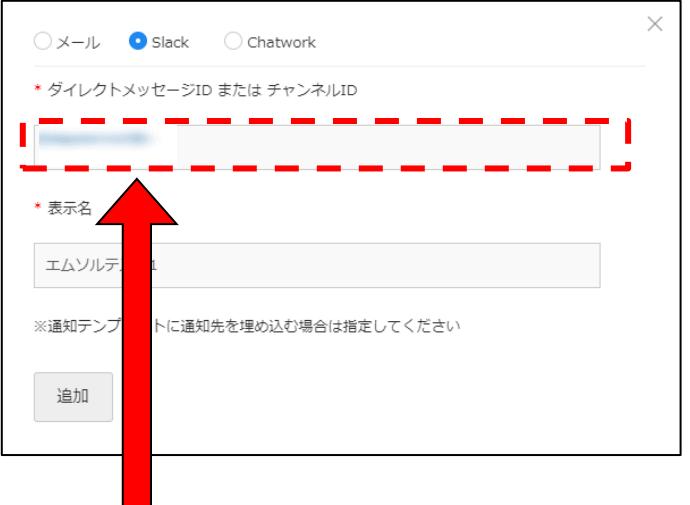

## **【Slack】ダイレクトメッセージIDの取得2**

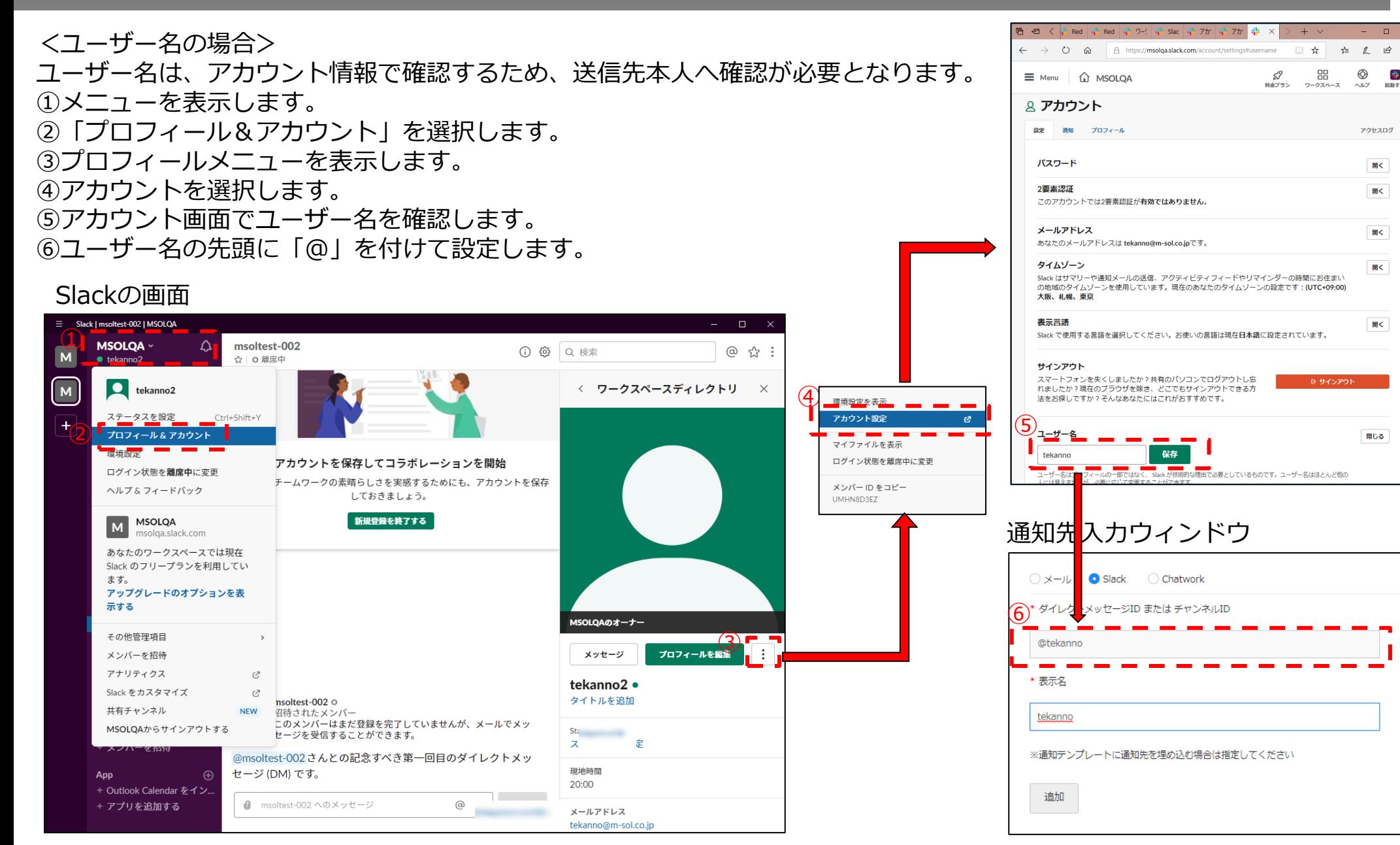

趣

**Bar** 

## **【Slack】チャンネルIDの取得**

#### Slack画面

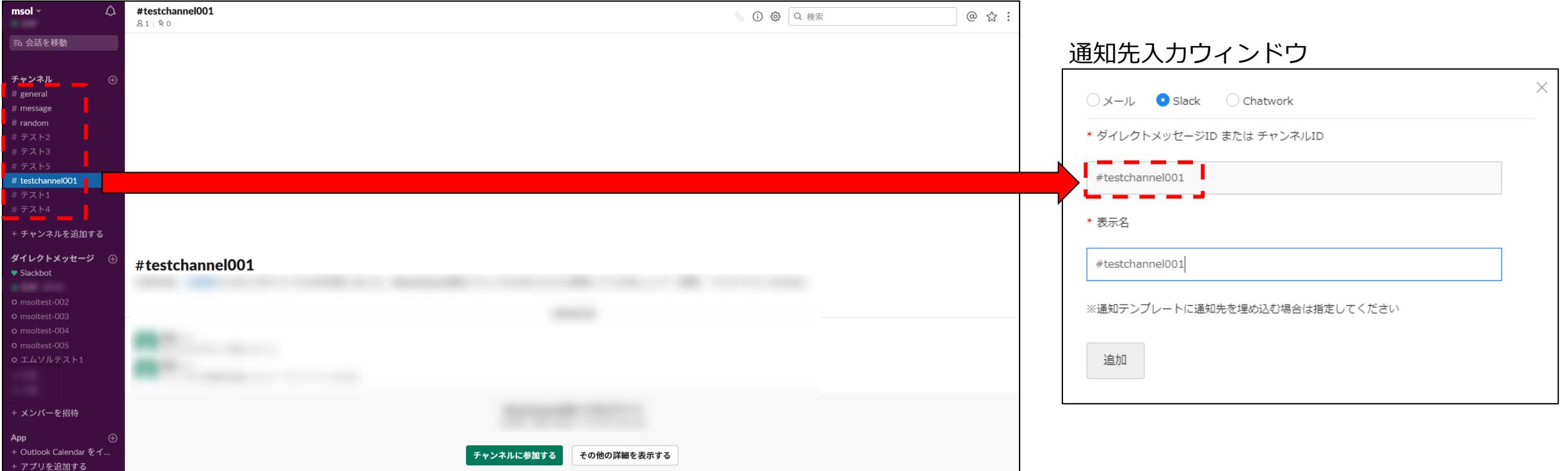

通知を送信したいチャンネルの名前を、通知先入力ウィンドウのチャンネルID入力欄に入力します。

## **【Slack】チャンネルにアプリを追加する**

### Botとしてチャンネルに通知する場合、チャンネルにアプリを追加する必要があります。

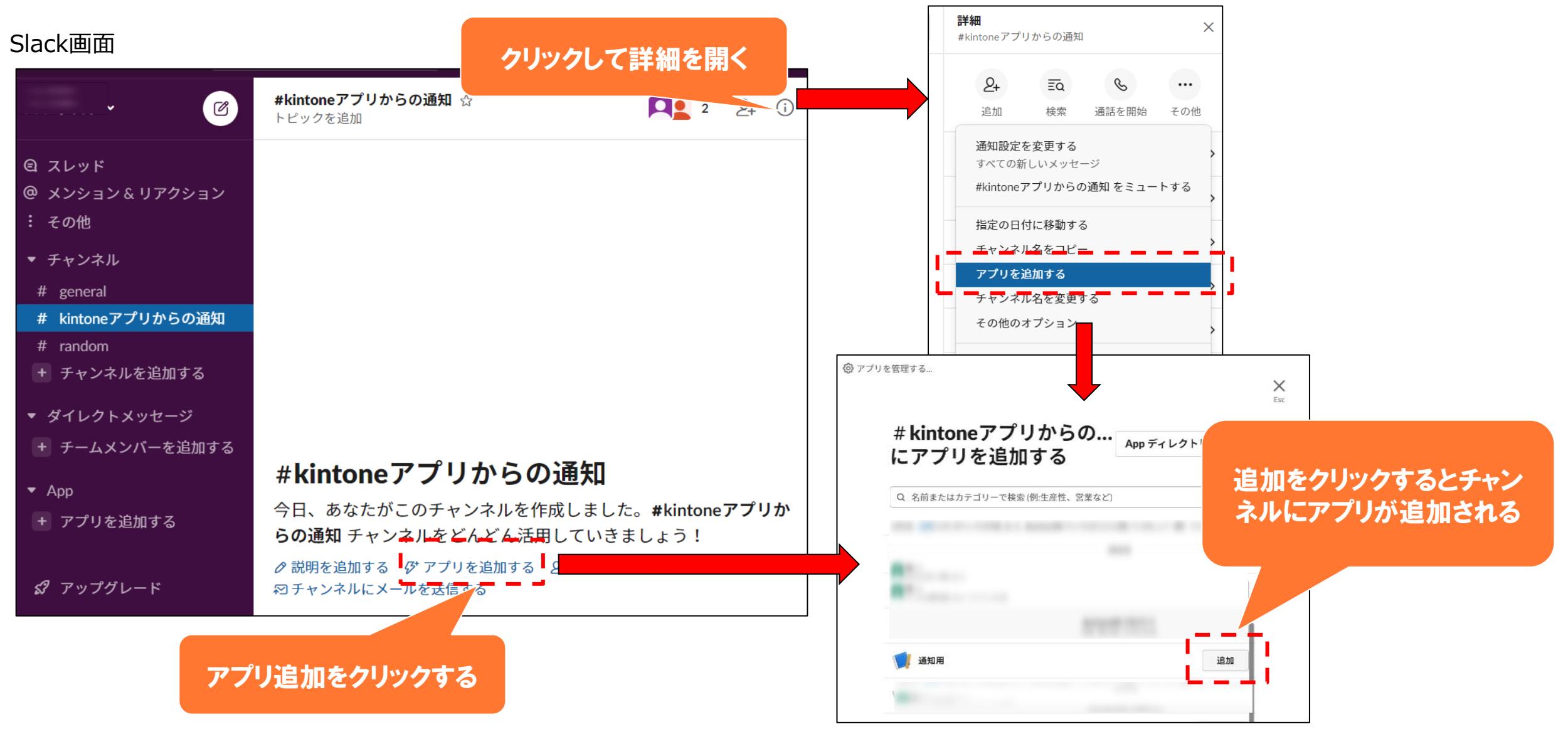

# **Chatwork**

## **【Chatwork】APIトークンの取得**

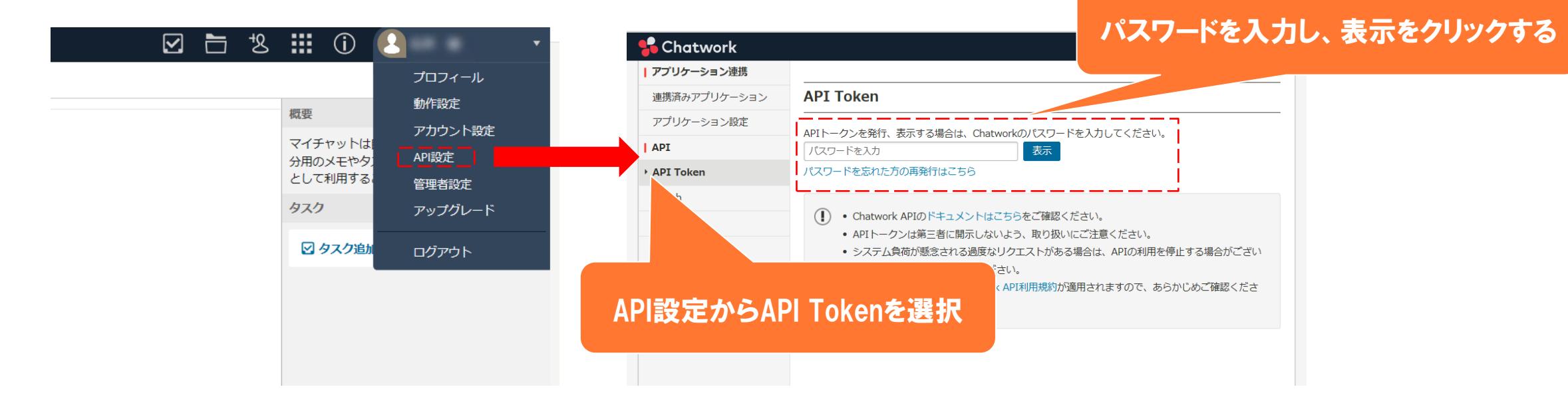

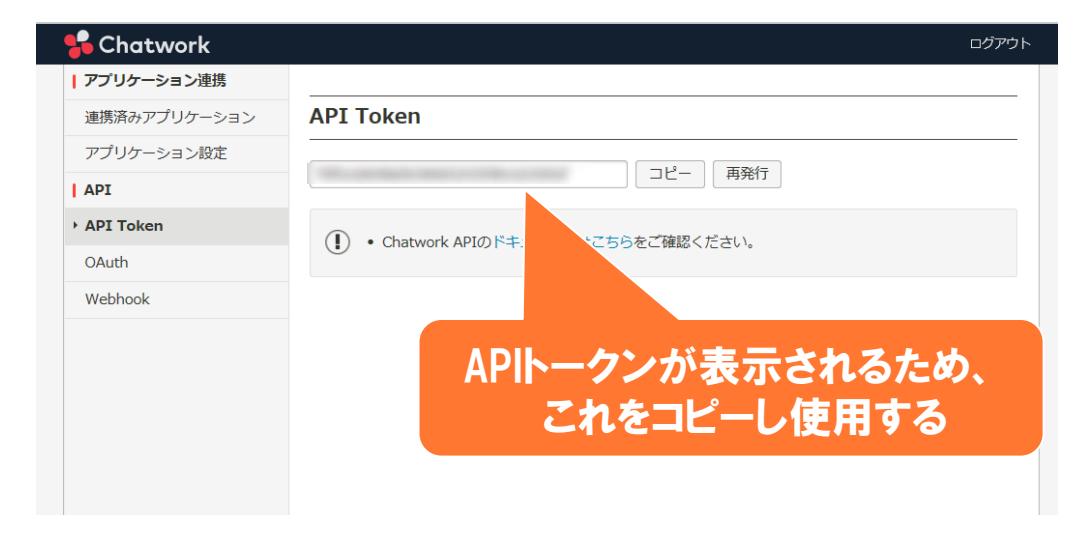

## **【Chatwork】ルームIDの取得**

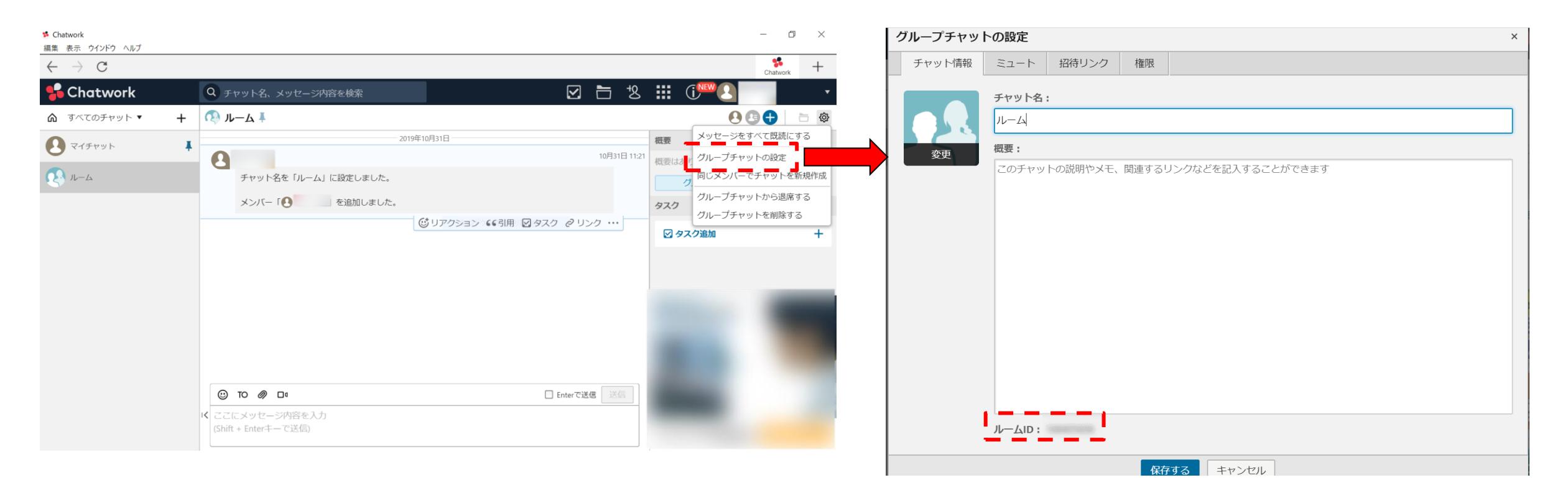

通知を送信したいルームを開き、右上の歯車マークから 「グループチャットの設定」を選択します。

グループチャットの設定画面の下部にルームIDがあるので、 これを通知先追加ウィンドウのルームIDの項目に入力します。

# **LINE WORKS**

## **【LINE WORKS1.0】API IDとServer API Consumer Keyの取得1**

Developer Console (<https://developers.worksmobile.com/jp/console/openapi/main>)

API ID, Server API Consumer Key, Server ID,認証キー (Bot No以外) は、APIより取得 します。情報取得には権限が必要です。管理者の方へお問合せ下さい。

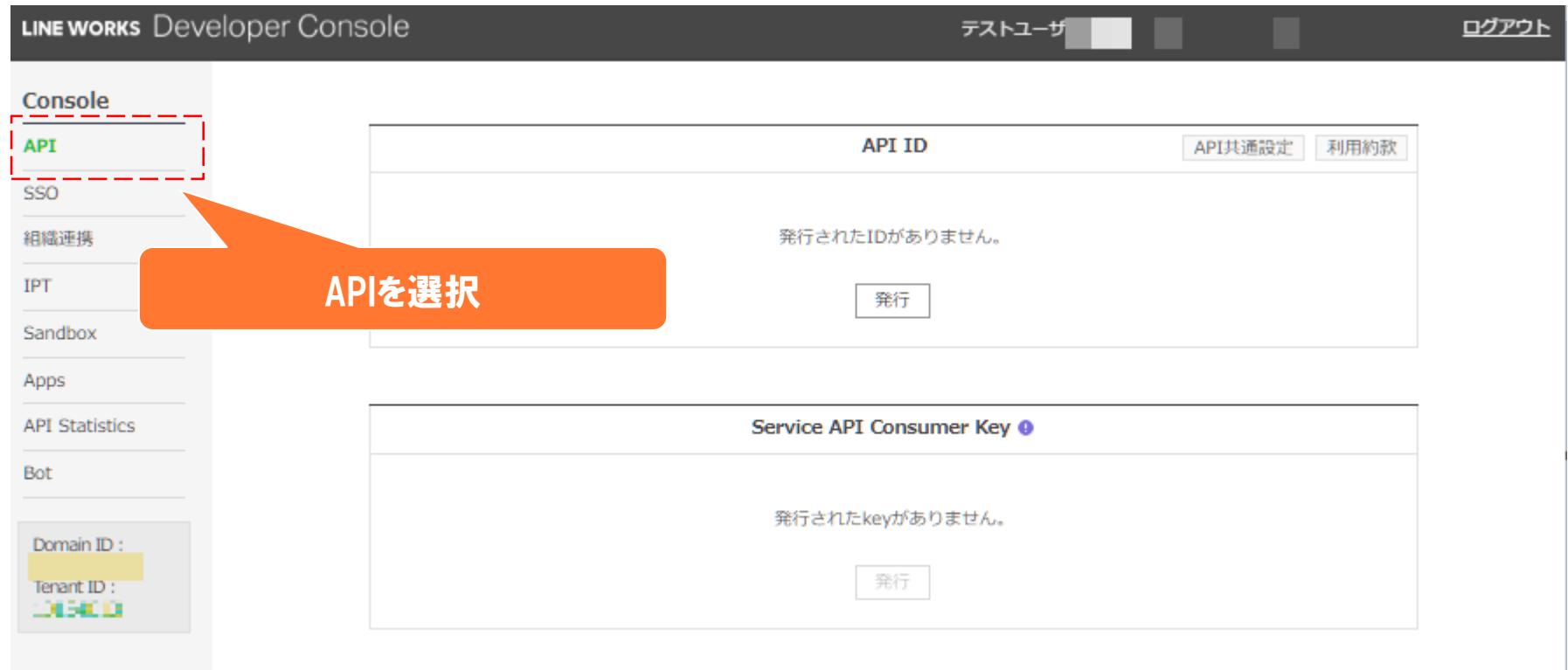

## **【LINE WORKS1.0】API IDとServer API Consumer Keyの取得2**

#### API IDが表示されるため、 これをコピーし使用する **API ID API I** API共通設定 利用約款 API共通設定 利用約款 101010-015 コピー 発行されたIDがありません。 削除 発行 Service API Consumer Key <sup>O</sup> Service API Consumer Key <sup>O</sup> Server API Consumer Keyが 発行されたkeyがありません。 表示されるため、 発行 これをコピーし使用する**PI** Consumer Key トークンガイド Server API Consumer Key トークンガイド No. Key Token有効期間 Token自動延長 API利用範囲 管理 発行されたkeyがありません。 **BACHINER** 設定確認および修正 365日 On すべて  $\mathbf{1}$ コピー 削除 発行 発行

### API IDとServer API Consumer Keyを発行する

## **【LINE WORKS1.0】Server IDと認証キーの取得**

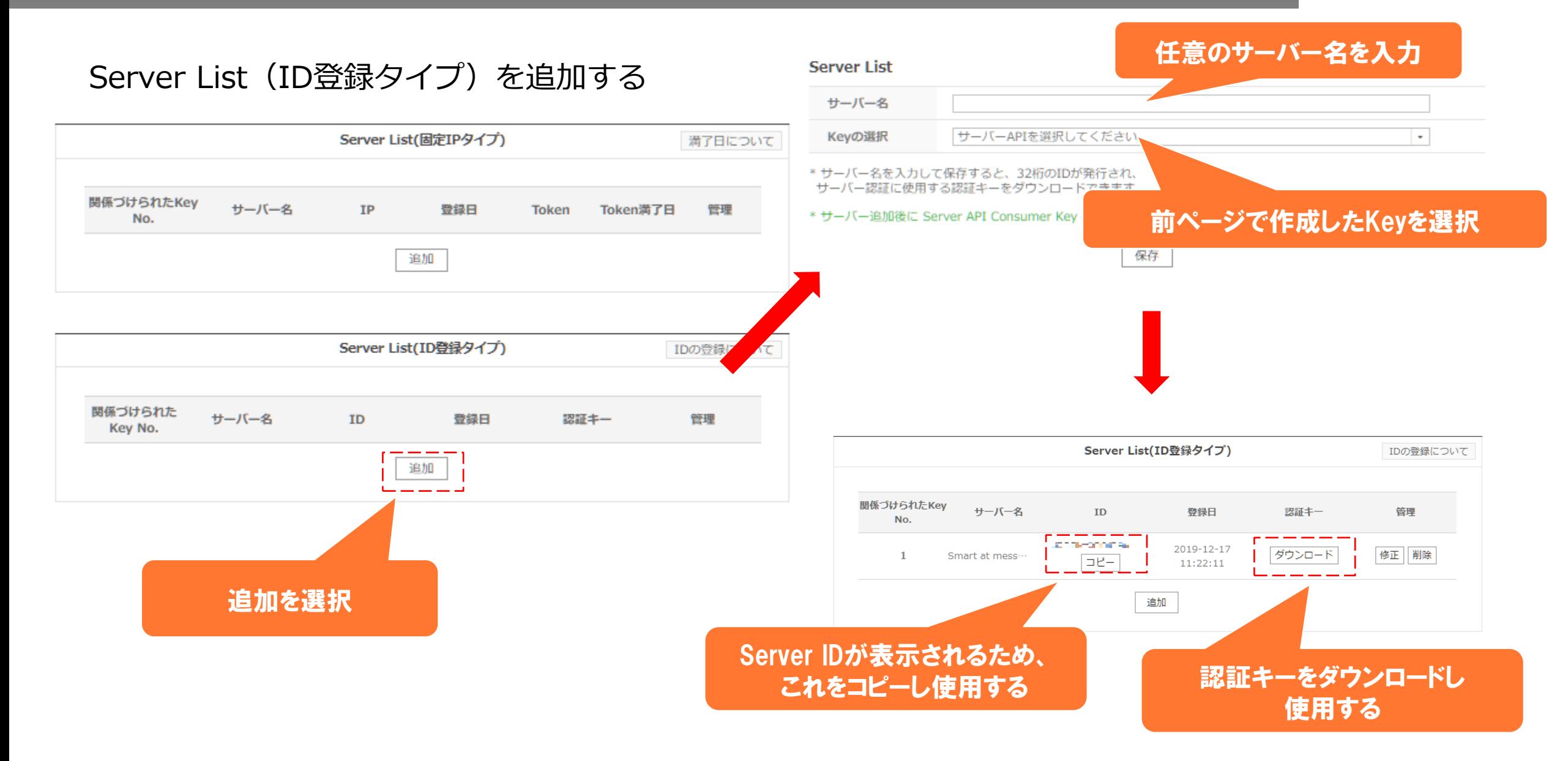

## **【LINE WORKS2.0】Client IDとClient Secretの取得1**

Developer Console (<https://developers.worksmobile.com/jp/console/openapi/main>)

Client ID, Client Secret, Service Account ID,認証キー (Bot ID以外) は、APIより取得します。 情報取得には権限が必要です。管理者の方へお問合せ下さい。

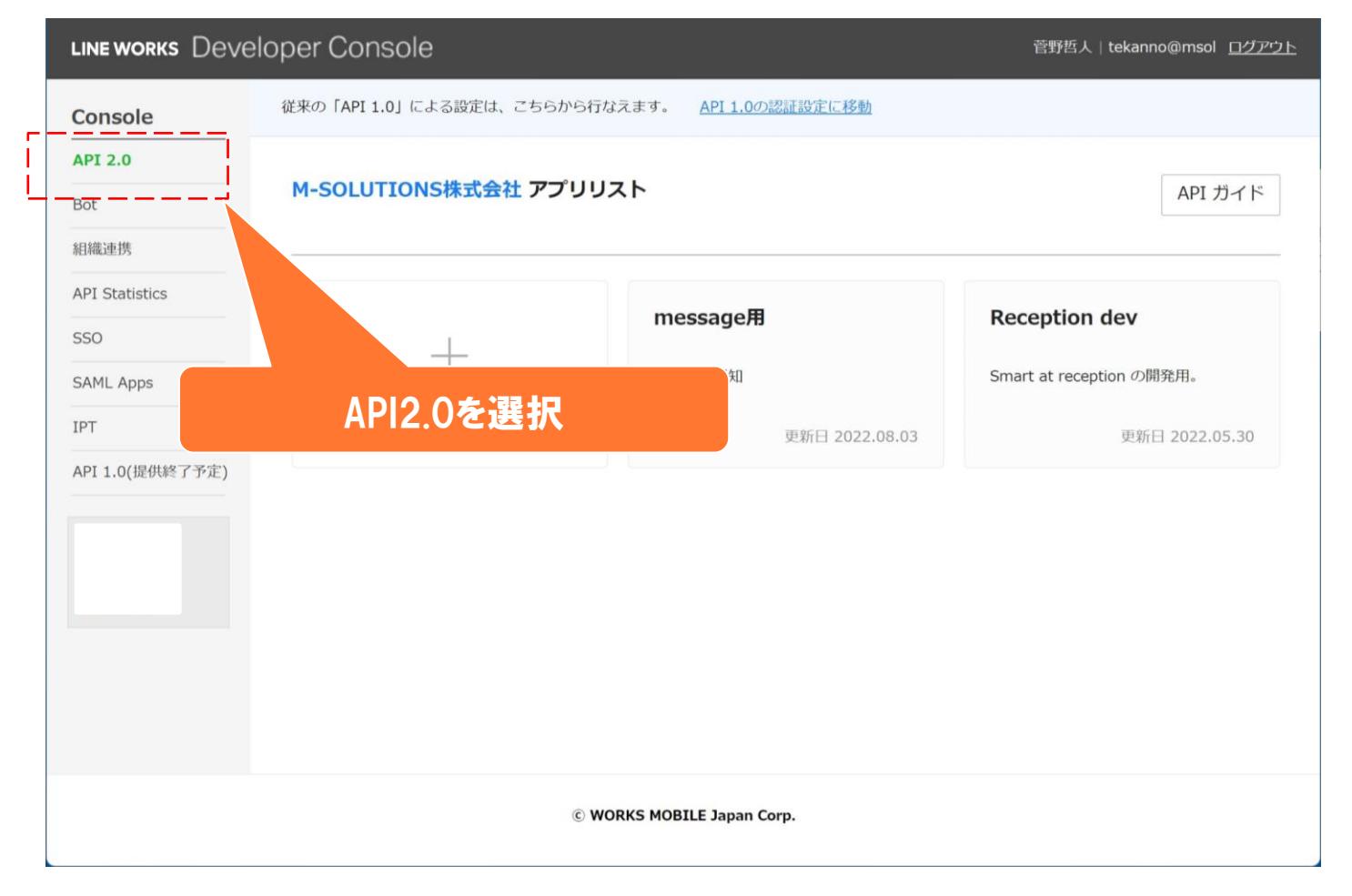

## **【LINE WORKS2.0】Client IDとClient Secretの取得2**

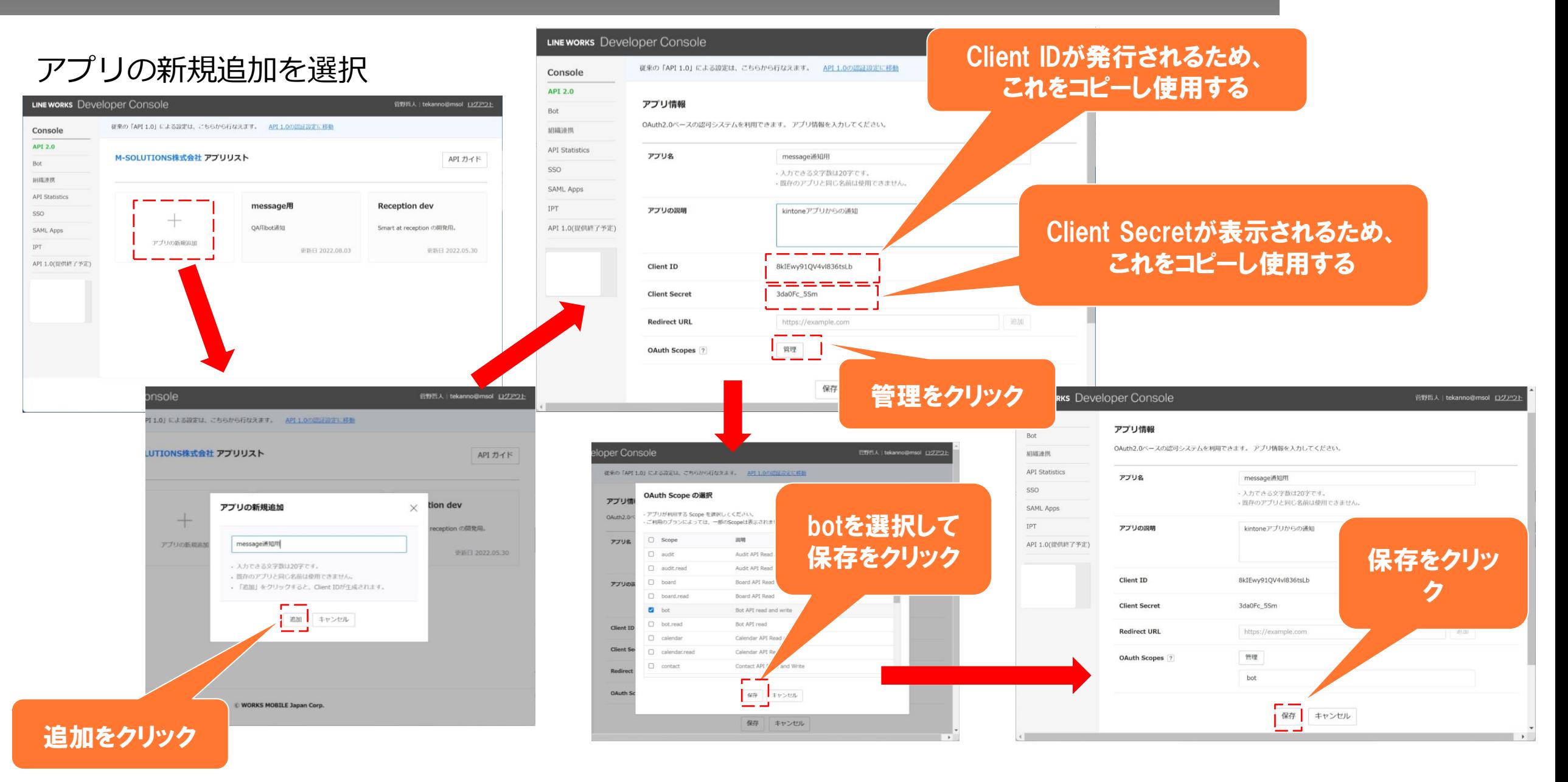

## **【LINE WORKS2.0】Service Account IDと認証キーの取得**

LINE WORKS [

Service Accountが

管野哲人 | tekanno@msol ログアウト

### Service Accountを発行する

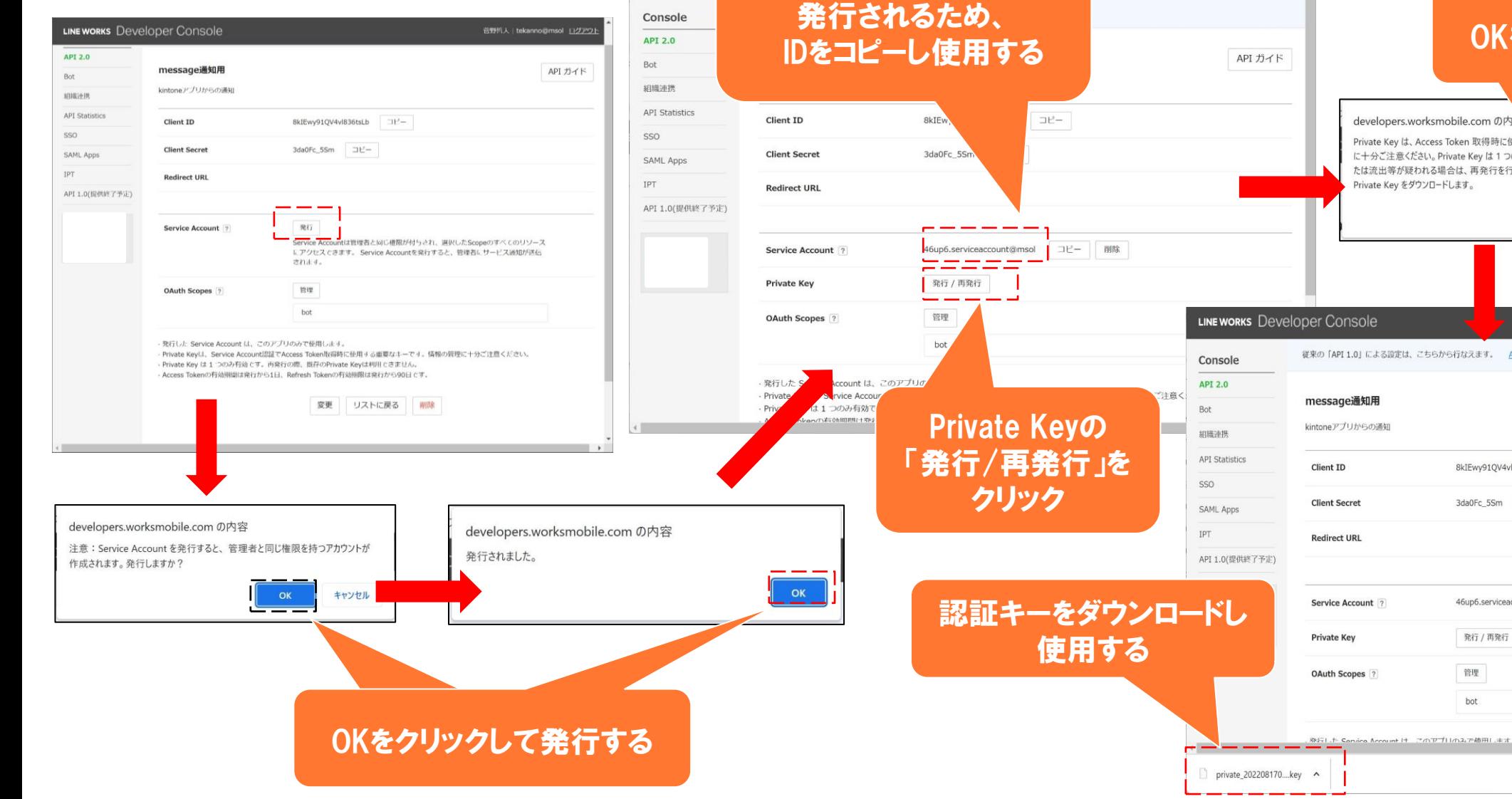

### OKをクリックして発行する

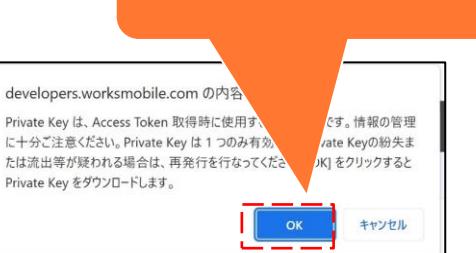

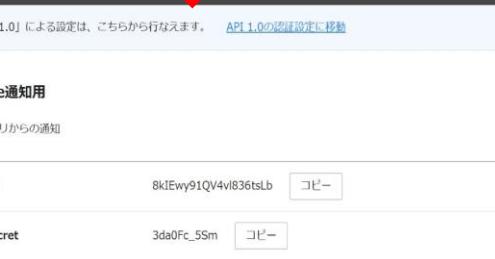

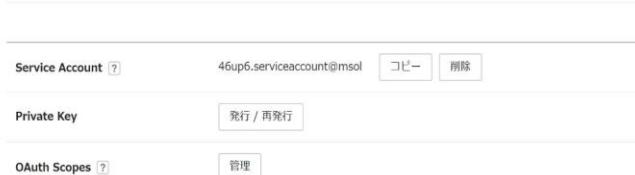

bot

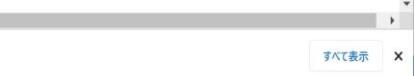

管野哲人 | tekanno@msol ログアウト

API ガイド

## **【LINE WORKS】Bot Noの取得1**

Developer Console

### Bot Noは、Botより取得します。

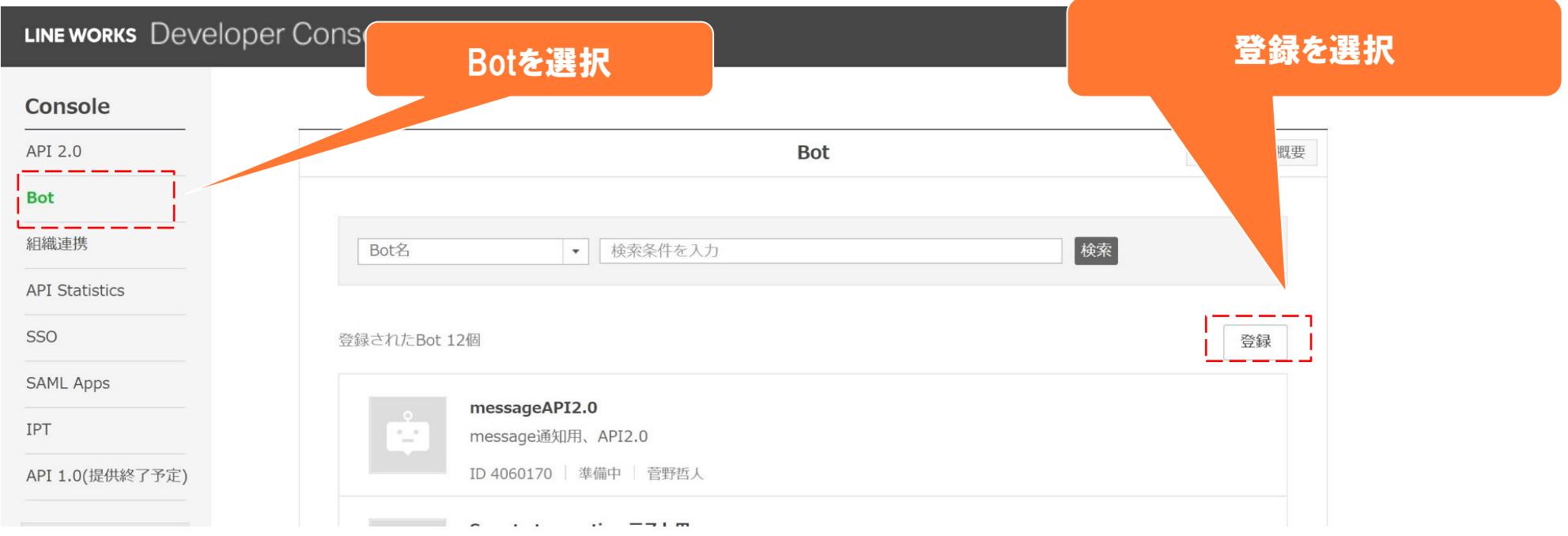

## **【LINE WORKS】Bot Noの取得2**

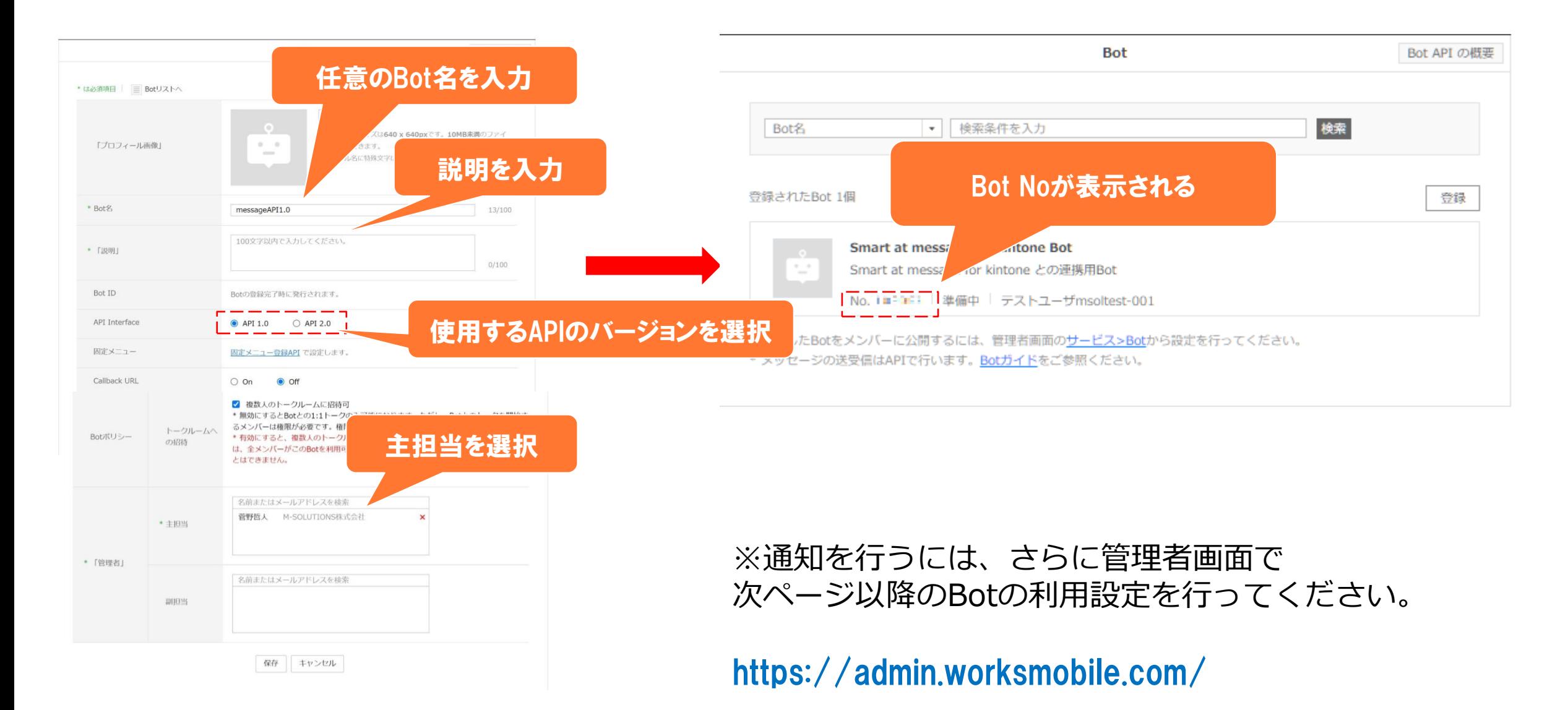

## **【LINE WORKS】Bot 通知の利用設定1**

### Botの通知を行うために利用設定をする方法です。 LINE WORKSの管理者画面からbotを追加された際、まだbotが使用ができないため、 利用できるように設定をします。

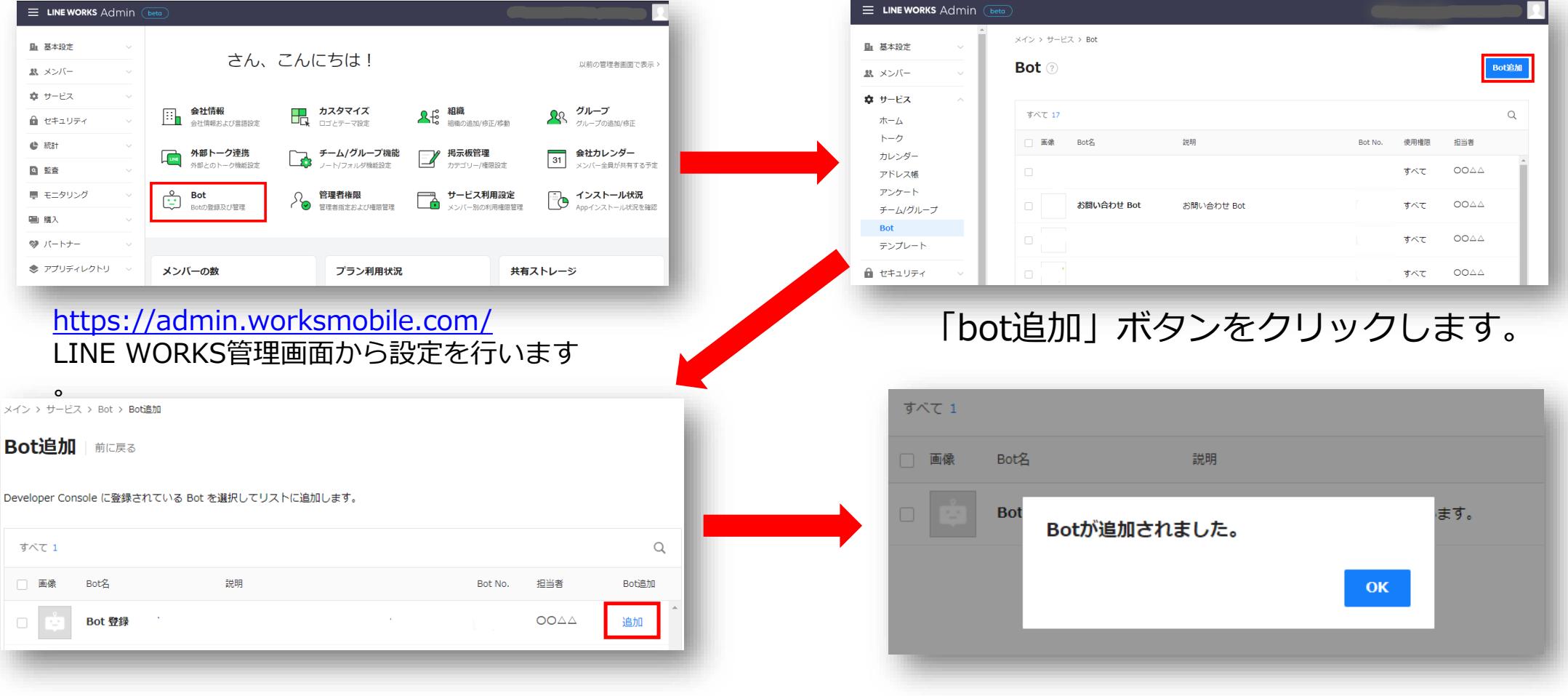

## **【LINE WORKS】Bot 通知の利用設定2**

### Botが追加されても、まだ使用権限が0人のため、通知利用ができるように設定します。

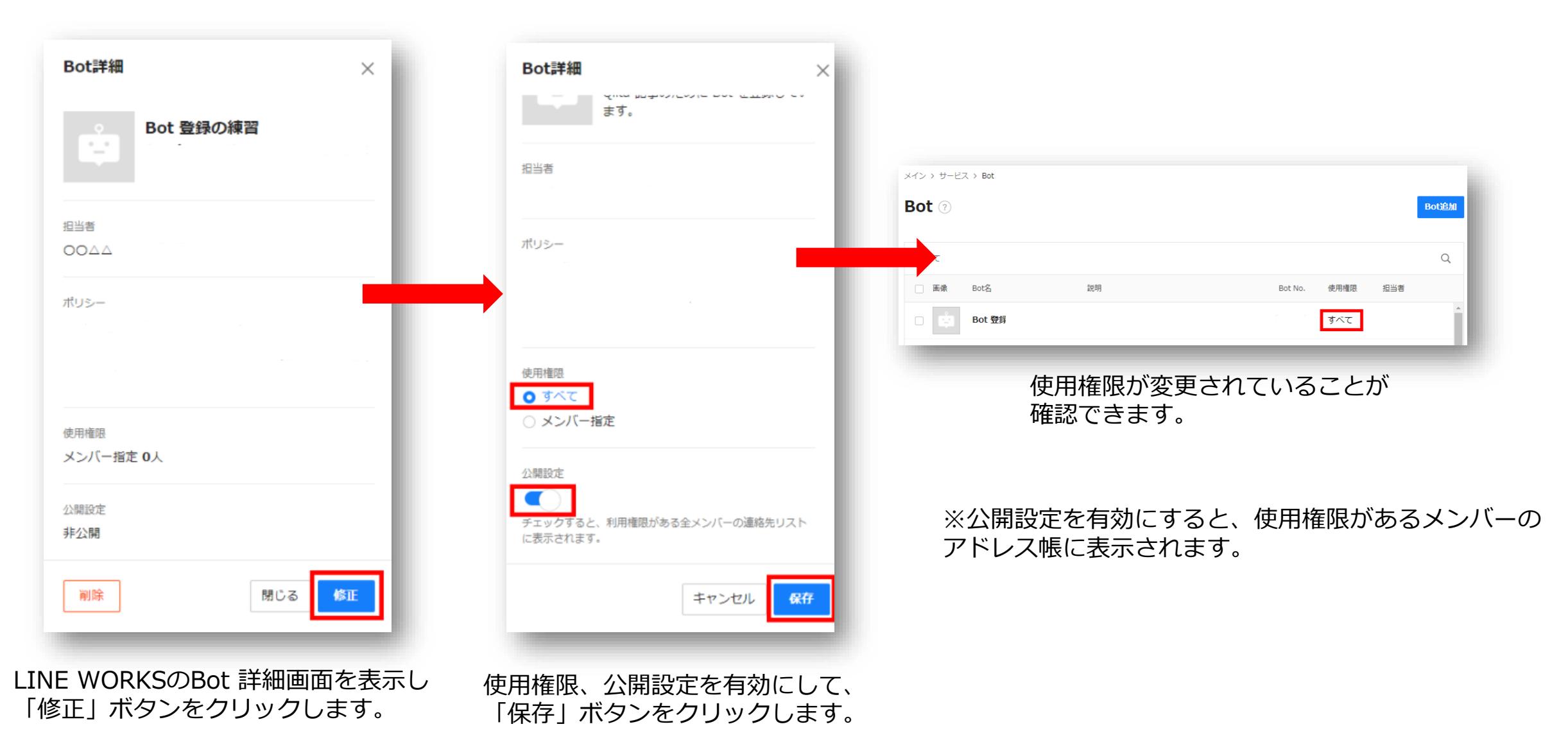

## **【LINE WORKS】トークルームにBotを追加**

 $\equiv$ 

### 作成したBotをトークルームに追加して、トークルームに通知が飛ぶようにします。

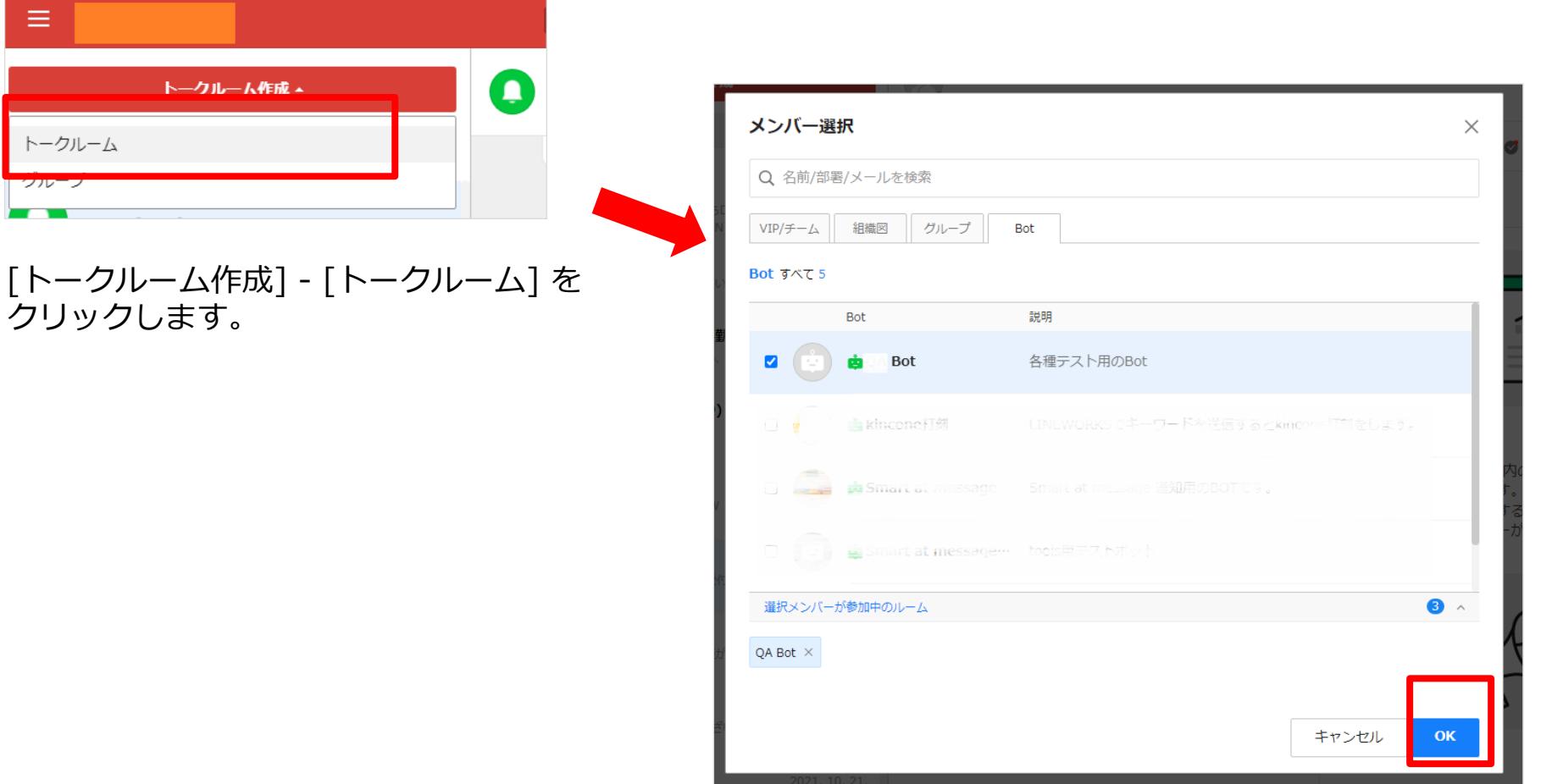

メンバー選択画面で必要なメンバーを選択し、「Bot」タブから 作成したBotを追加。「OK」ボタンをクリックします。

## **【LINE WORKS】アカウントID の取得**

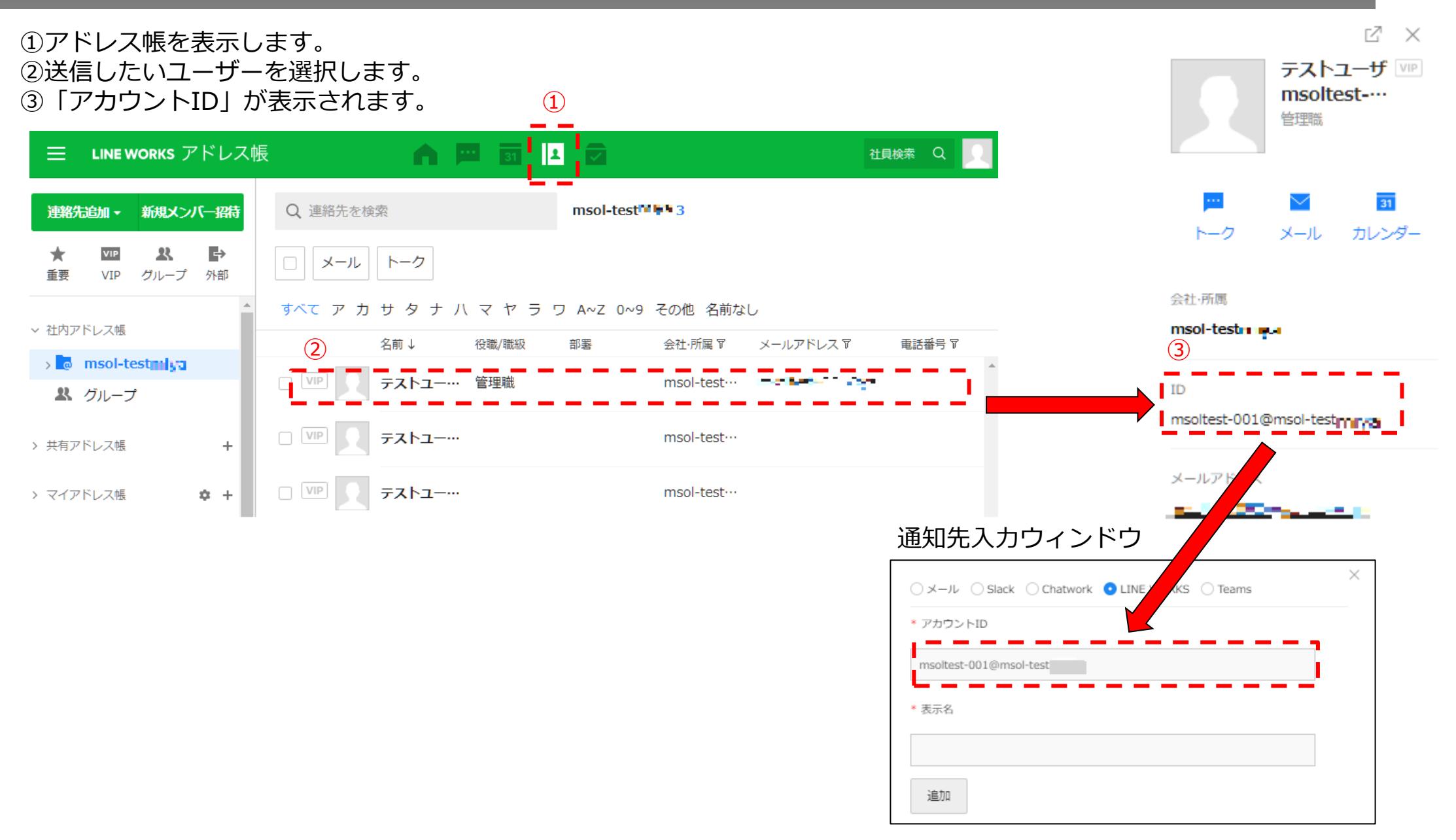
### **【LINE WORKS】channel ID(ルームID) の確認**

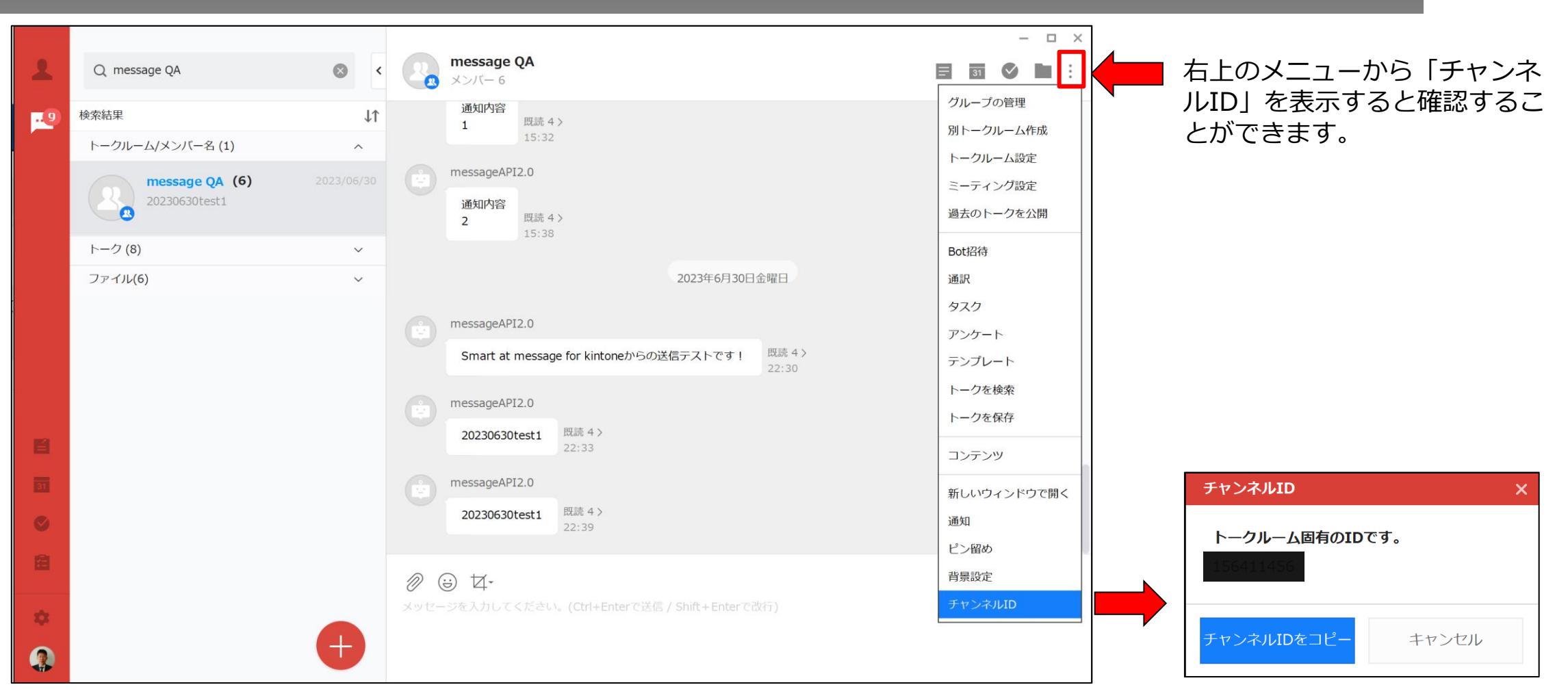

**※トークルームに通知する際は、作成したBotがトークルームに追加されている必要があります**

# **LINE**

LINE通知を行う場合、LINEの公式アカウントが必要となります。 また、チャネルアクセストークンの取得には、管理者権限のアカウントが必要になり ますので、事前に準備をお願いします。

LINE公式アカウントにログインし、管理画面上の歯車マーク(設定)をクリックします。

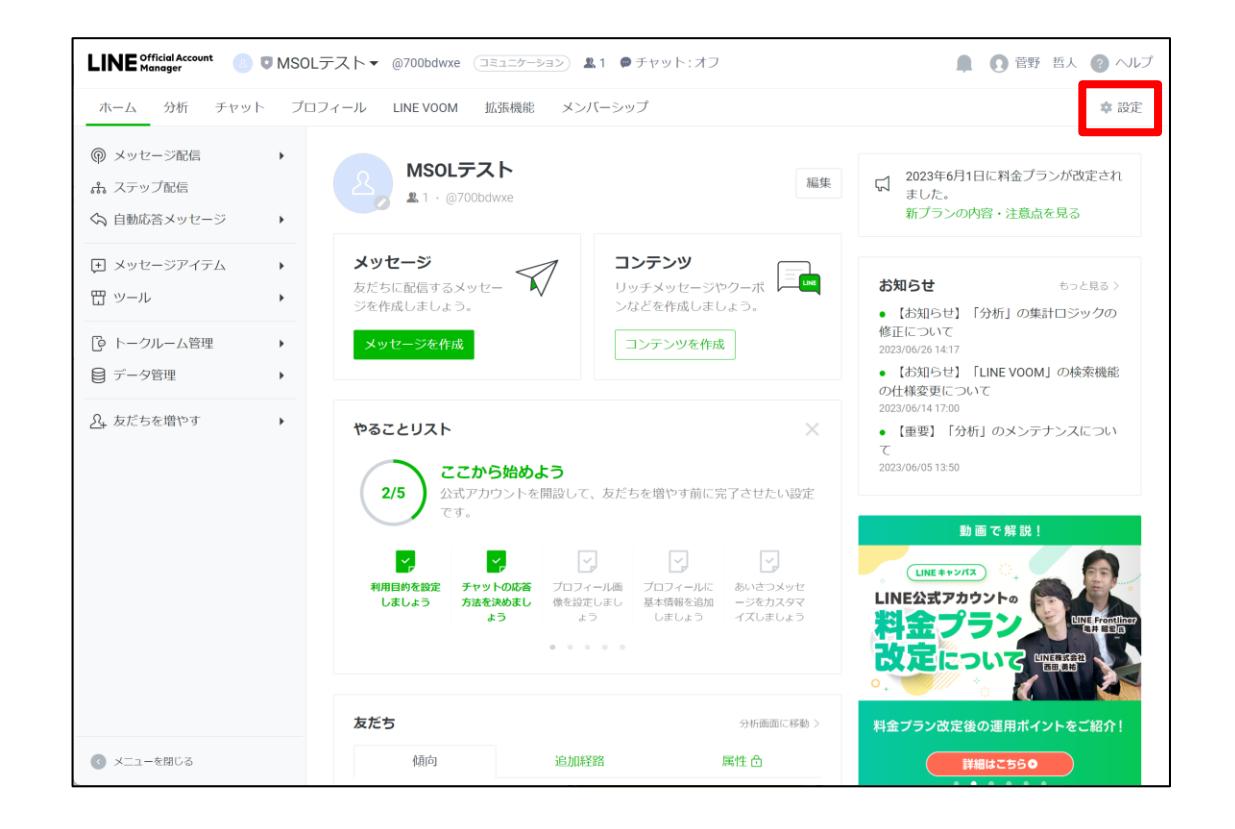

#### 左メニューの「Messaging API」を選択し、「Messaging APIを利用する」ボタンを押 してください。

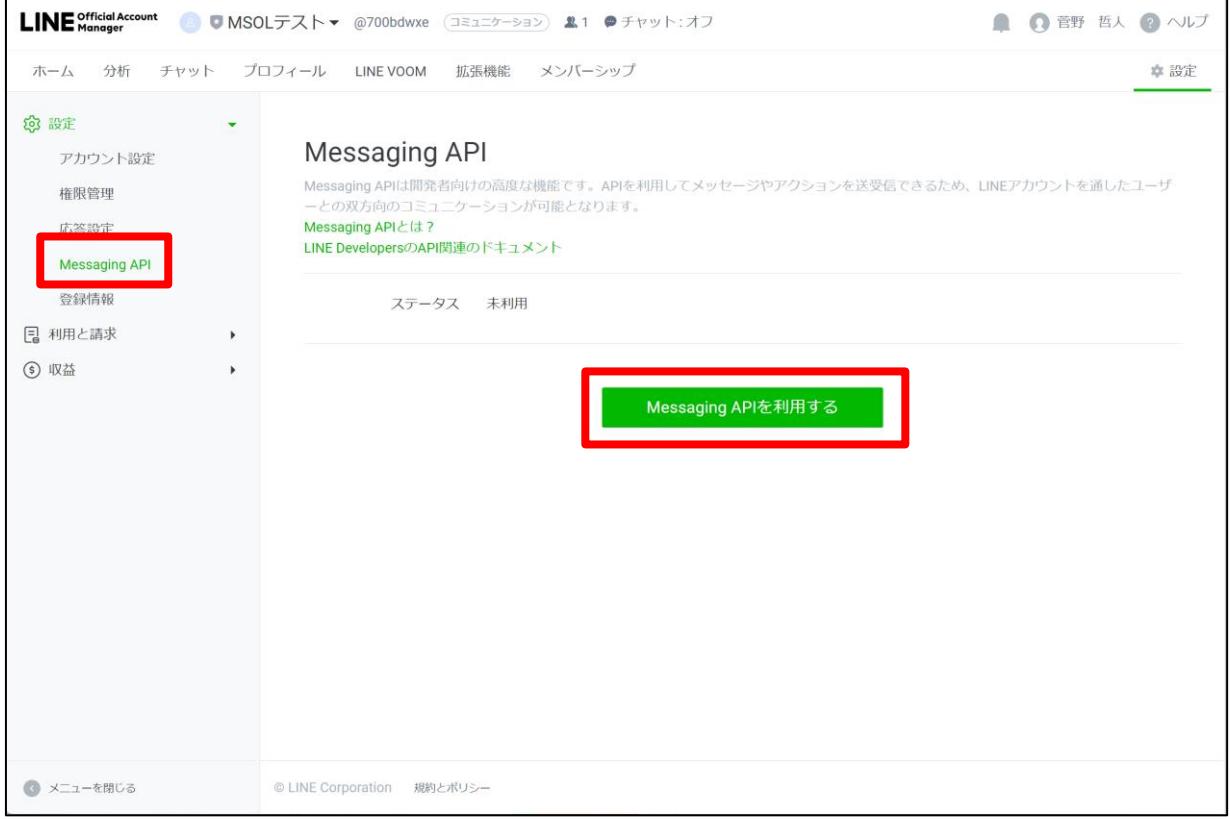

#### 「プロバイダーを選択」の画面で、プロバイダーの作成やすでに作成済みのプロバイダー を選択し、「同意する」ボタンを押します。

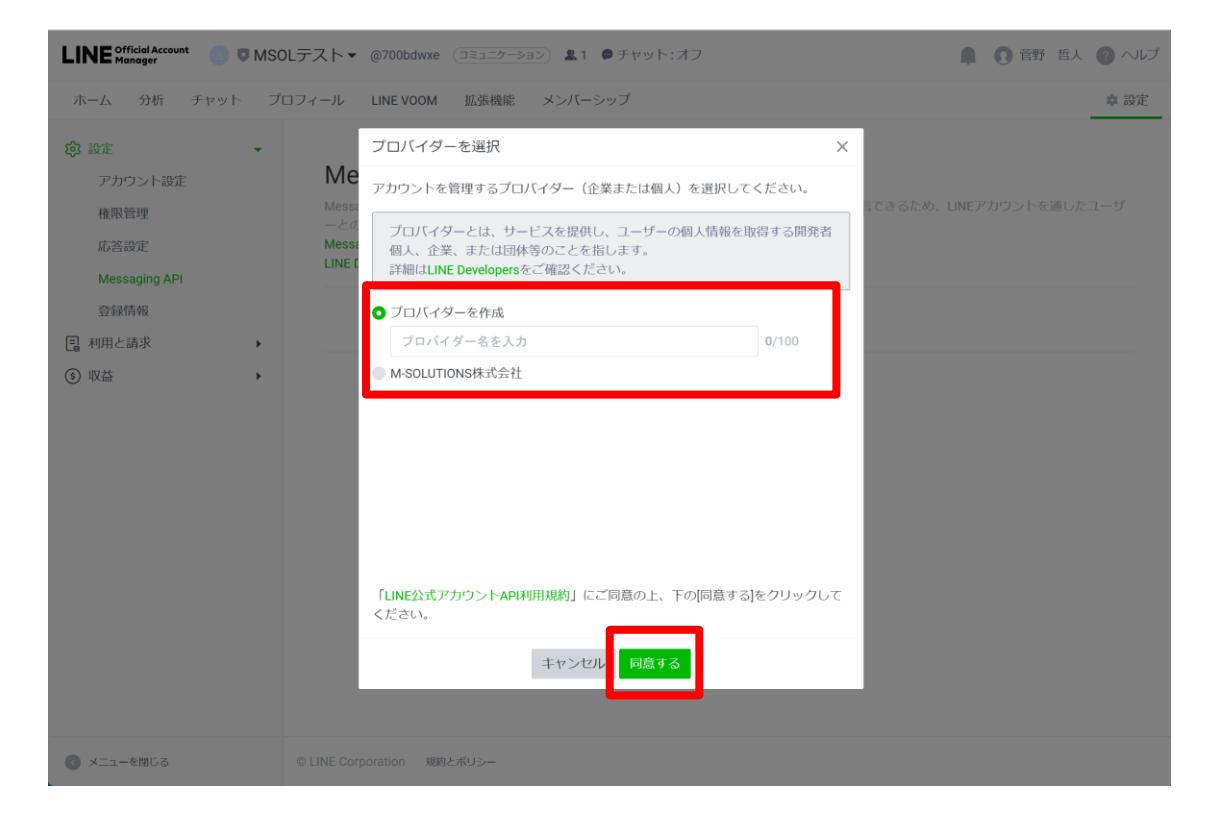

#### 「プライバシーポリシーと利用規約」の画面で、任意で「プライバシーポリシー」、 「利用規約」を入力し、「OK」ボタンを押します。

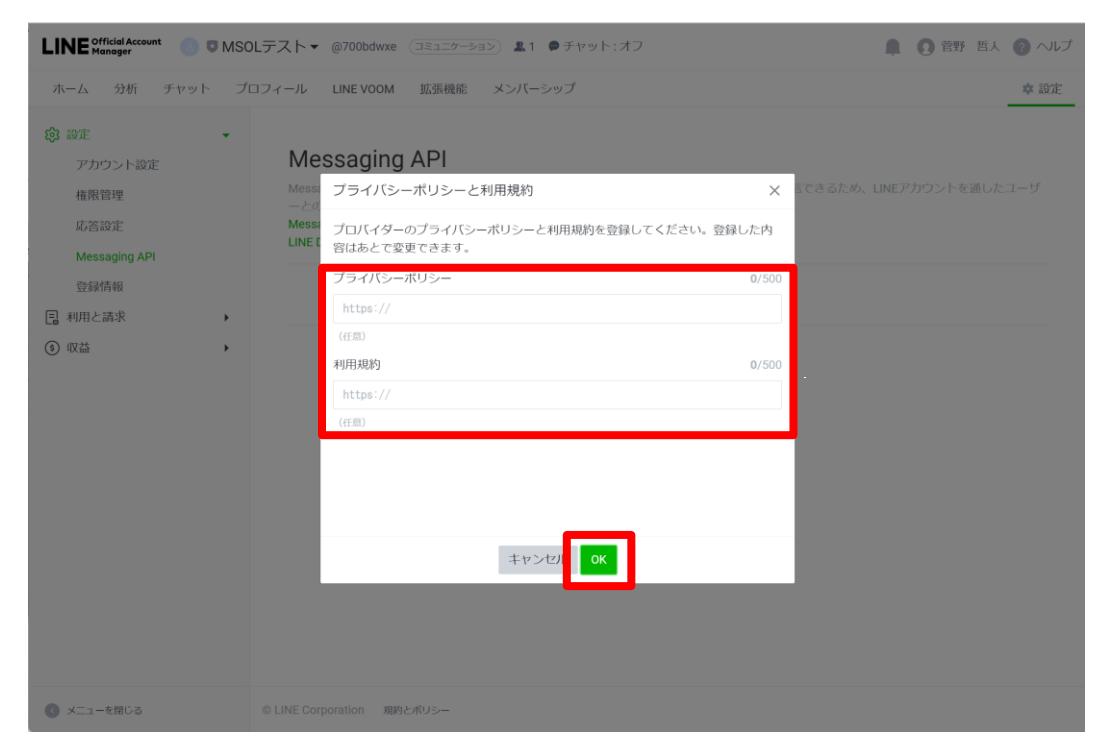

#### 「Messaging APIを利用」の画面で、内容を確認し、「OK」ボタンを押します。 これにより、Messaging APIの利用が可能になります。

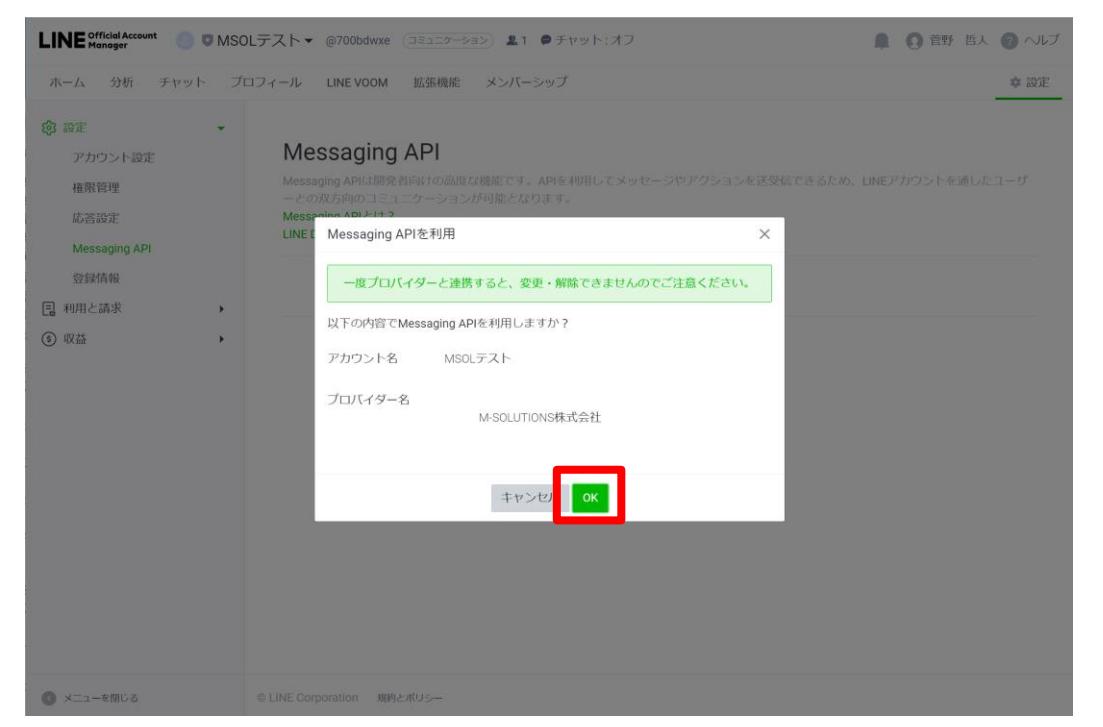

#### 続いて、LINE Developers(https://developers.line.biz/console/)にログインし、 前ページで指定したプロバイダーを選択します。 チャネルアクセストークンを取得するチャネルを選択します。

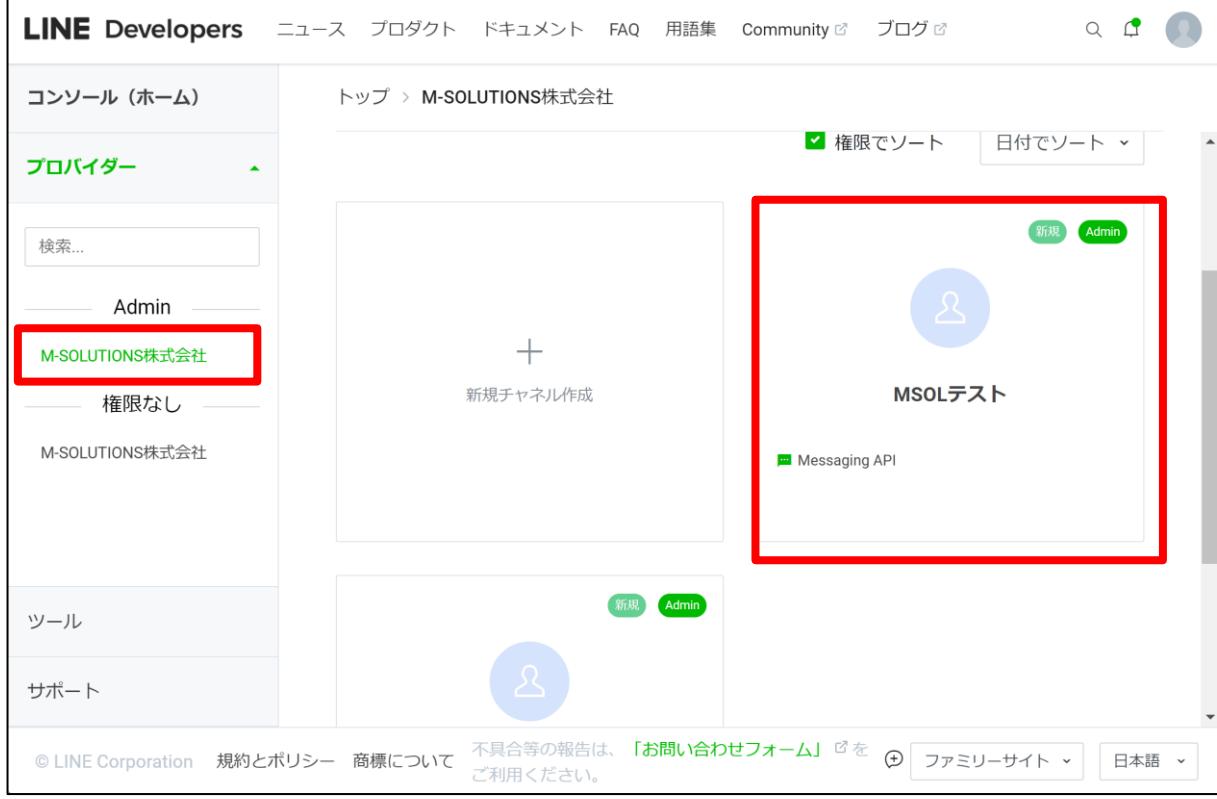

「チャネル詳細設定画面」が表示されるので、「Messaging API設定」をクリックしま す。画面下部にあるチャネルアクセストークンの「発行」ボタンでチャネルアクセスト ークンを取得することができます。

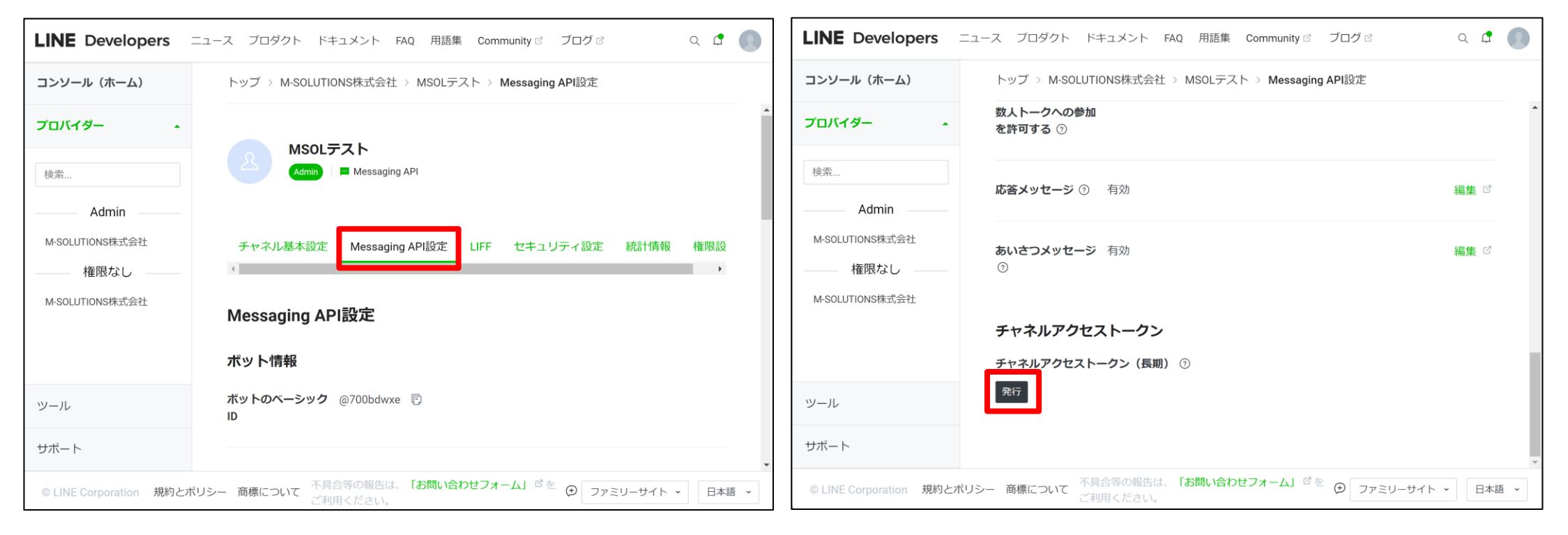

### **【LINE】ユーザーIDの取得**

#### 弊社提供ツール(Smartat line id tool)を使用したユーザーID取得方法について説明します。 本ツールは未認証アカウントからはユーザーIDを取得できません。

※弊社提供ツールを使用しない方法については、下記サイトを参考にしてください。 <https://developers.line.biz/ja/docs/messaging-api/getting-user-ids/#what-is-user-id>

①Smartat line id toolのセットアップ

以下のURLより、Smartat line id toolをダウンロードし、解凍後にセットアップアプリの実行ファイルを ダブルクリックして、セットアップを開始する。

「インストール」を押す

<https://smartat.jp/static/downloads/smartat-line-user-id-tool-1.0.0-setup.zip>

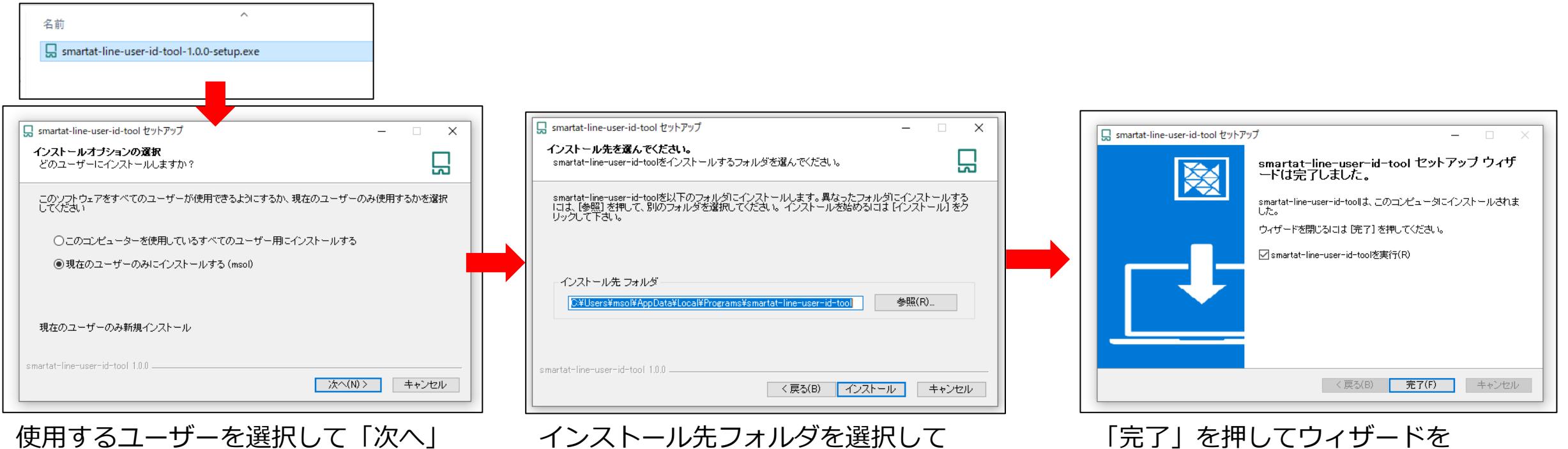

閉じる

を押す

### **【LINE】ユーザーIDの取得**

#### ②ユーザーIDの取得

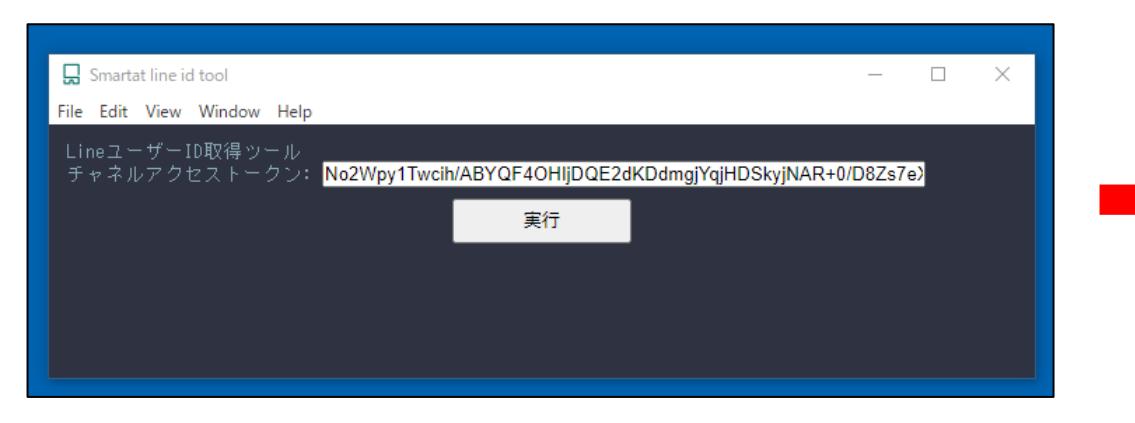

Smartat line id toolを起動し、チャネルアクセス トークンを入力して「実行」を押す

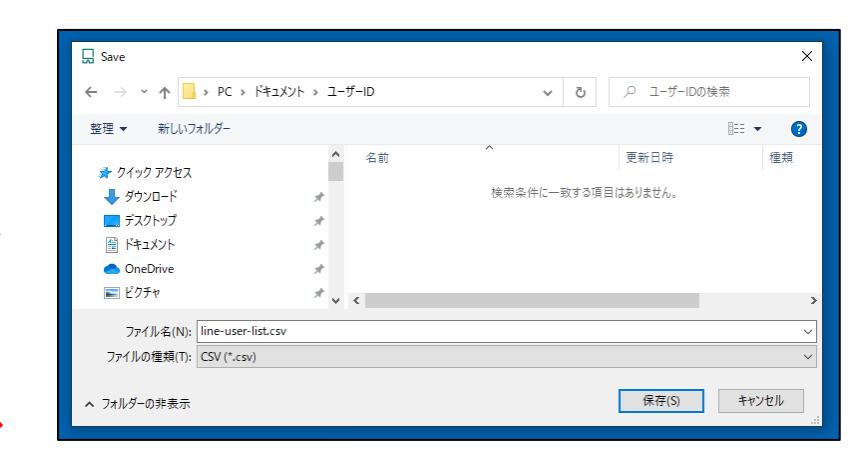

ユーザーIDが記されたCSVファイルの 出力先を指定して「保存」を押す

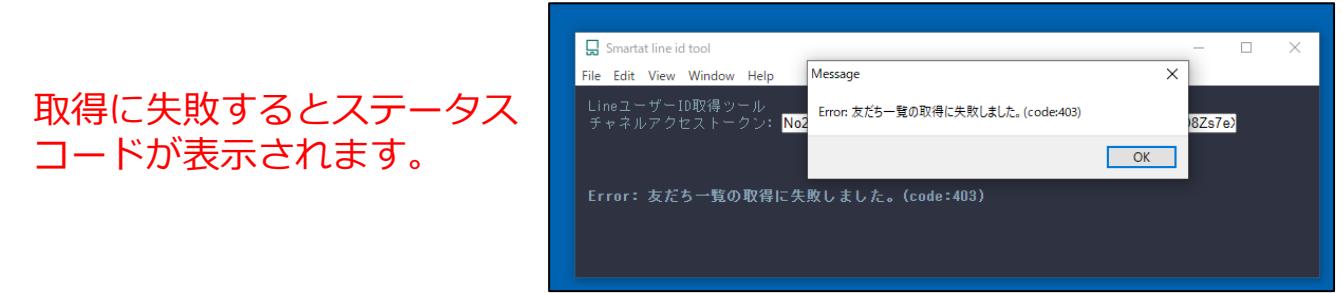

出力完了 ※ステータスコードの詳細は以下のサイトを参照ください。 <https://developers.line.biz/ja/reference/messaging-api/#status-codes>

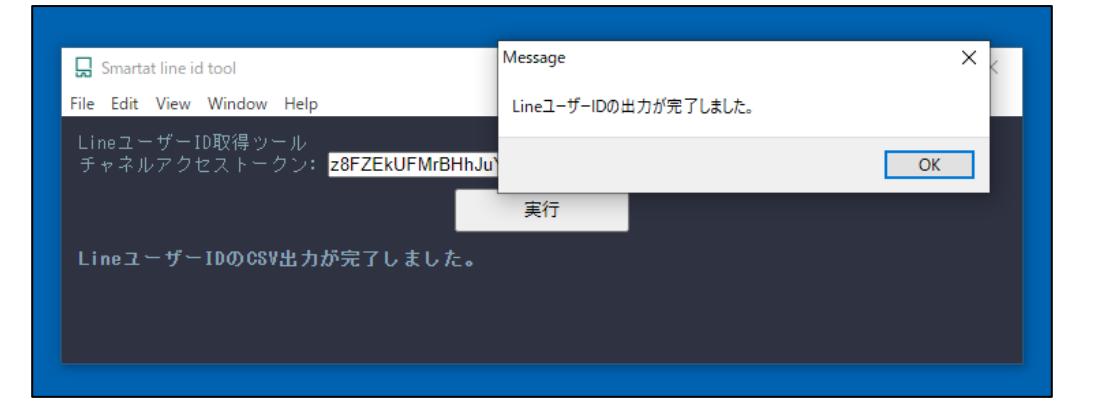

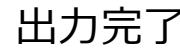

Smartat line id toolはコマンド実行も可能です。

ツールのインストール後、ツールのデフォルトのインストール先フォルダは下記になります。 C:¥Users¥[ユーザーフォルダ]¥AppData¥Local¥Programs¥smartat-line-user-id-tool

コマンド実行する際、ツールのインストール先のフォルダへ環境を切替てツールを実行して下さい。 (例) cd C:¥Users¥[ユーザーフォルダ]¥AppData¥Local¥Programs¥smartat-line-user-id-tool

smartat-line-user-id-toolのインストール先で下記のコマンドを実行してください。 smartat-line-user-id-tool.cmd -c -t [チャネルアクセストークン] -o [保存ファイル名] (例) smartat-line-user-id-tool.cmd -c -t "xxxxxxxx" -o "userid.csv"

### **【LINE】注意点/エラーステータス**

#### ■注意点

Smartat line id toolはWindows PC用のツールです。

■エラーステータス 401 Unauthorized 有効なチャネルアクセストークンが指定されていません → チャネルアクセストークンに誤りがある場合に発生します。

403 Forbidden リソースにアクセスする権限がありません。ご契約中のプランやアカウントに付 与されている権限を確認してください。 → 認証済みアカウントではない場合に発生します。

エラーが発生した場合は、ステータスコードを以下のサイトで確認してください。 <https://developers.line.biz/ja/reference/messaging-api/#status-codes>

# **Google Chat**

## **【Google Chat】スペースの作成**

Google Chatでスペースを作成し、Webhookを設定します。 Webhookの設定には有料のGoogle Workspaceアカウントが必要になります。

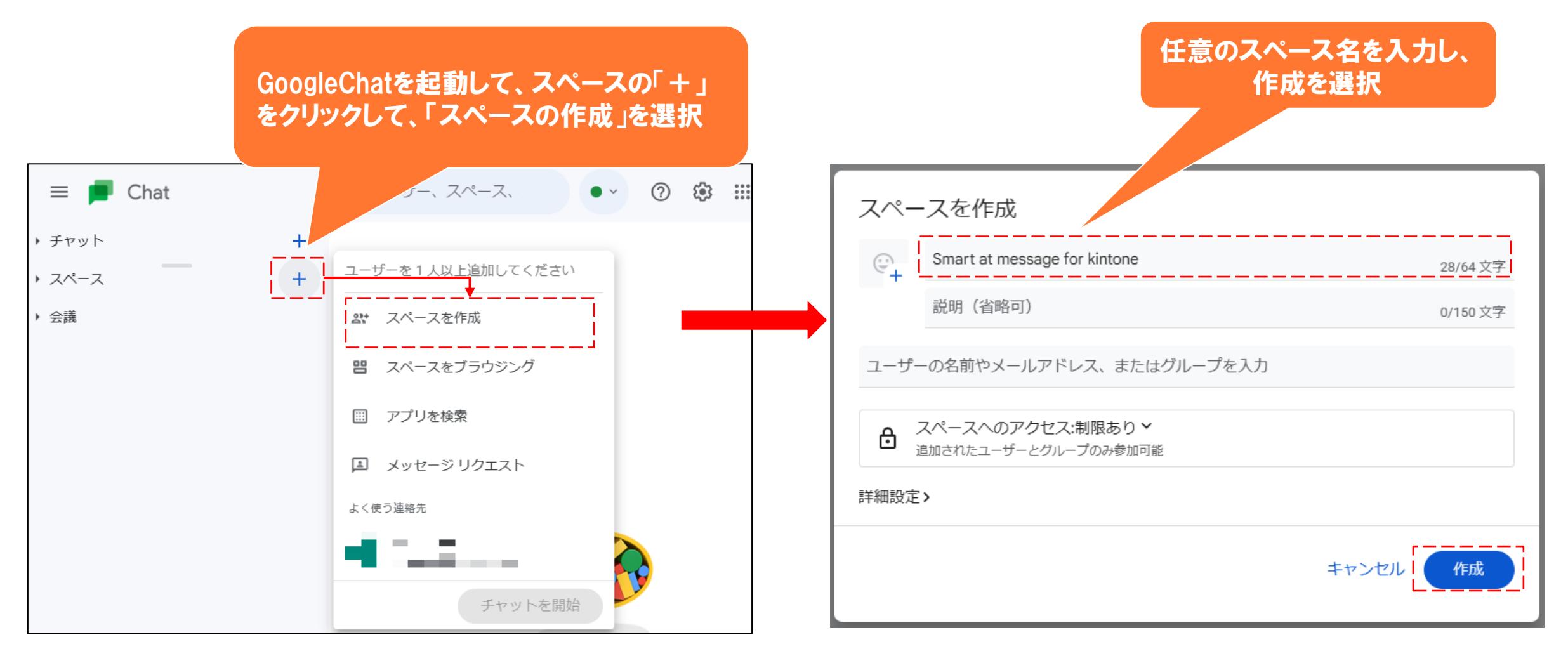

## **【Google Chat】Webhook URLの取得**

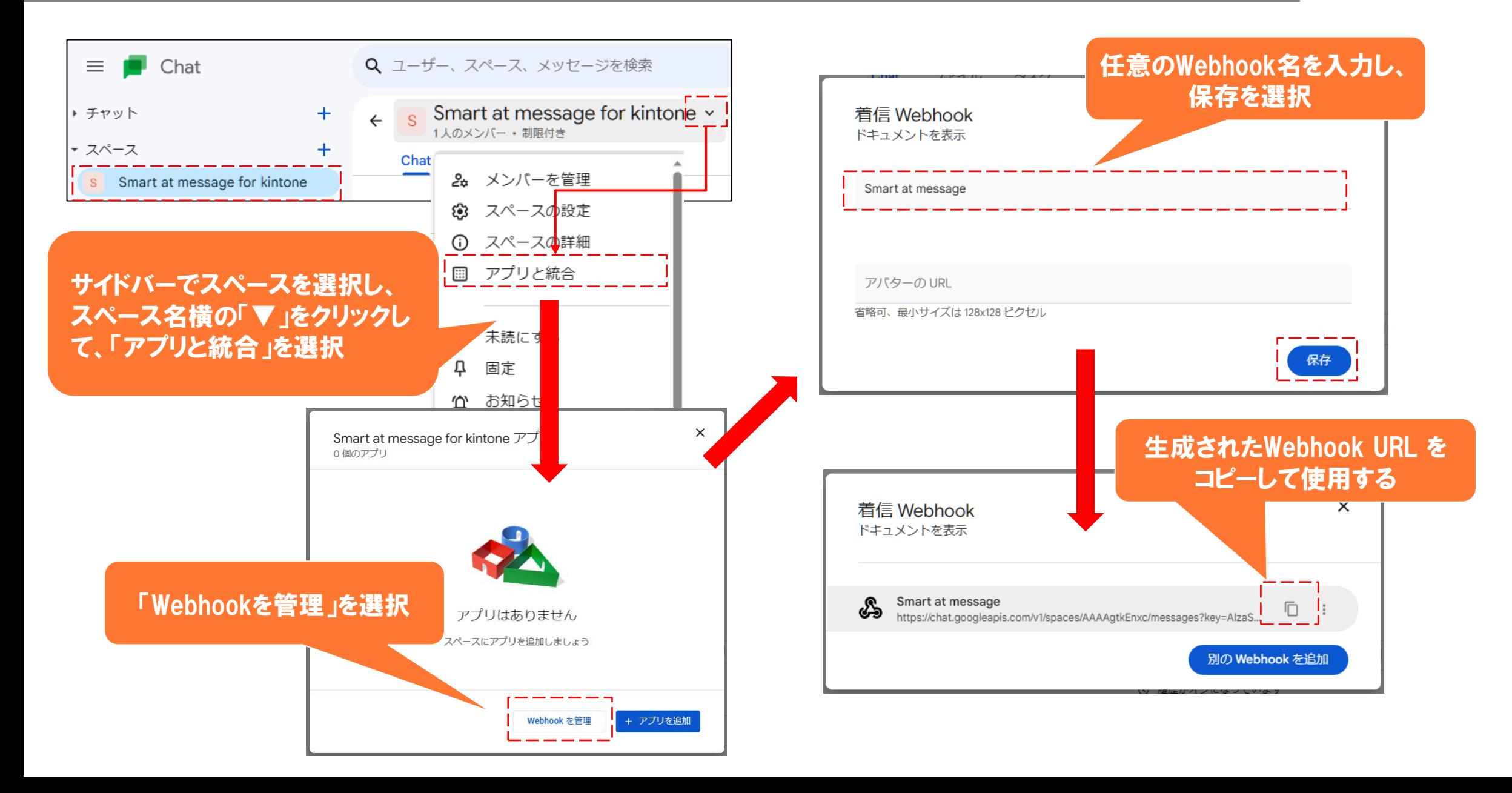

# **Teams**

### **【Teams】チャネルの設定1**

#### Teamsでチームを作成し、チャネルを追加します。 チャンネル作成には権限が必要です。メニューが表示されない場合は、管理者の方へお問合せ下さい。

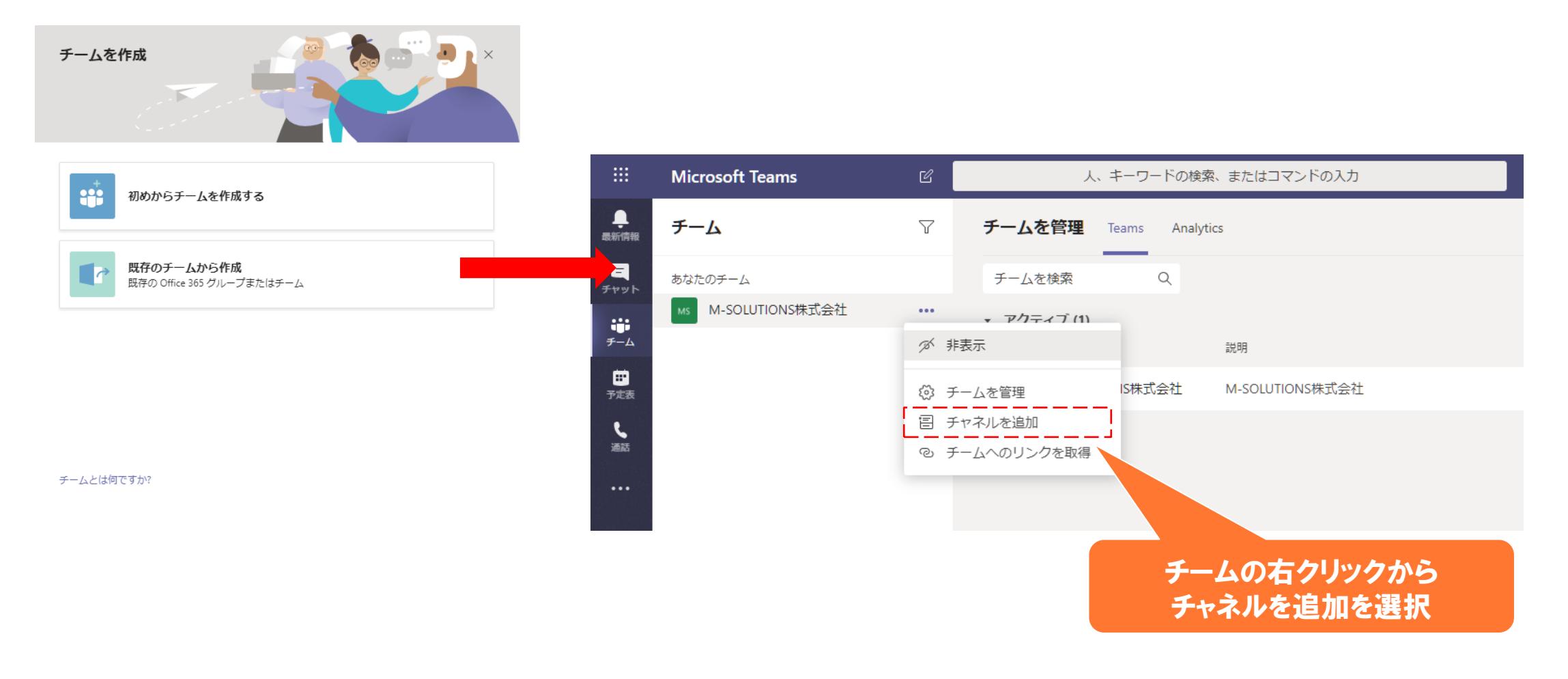

### **【Teams】チャネルの設定2**

#### チャネルのコネクタを構成します。

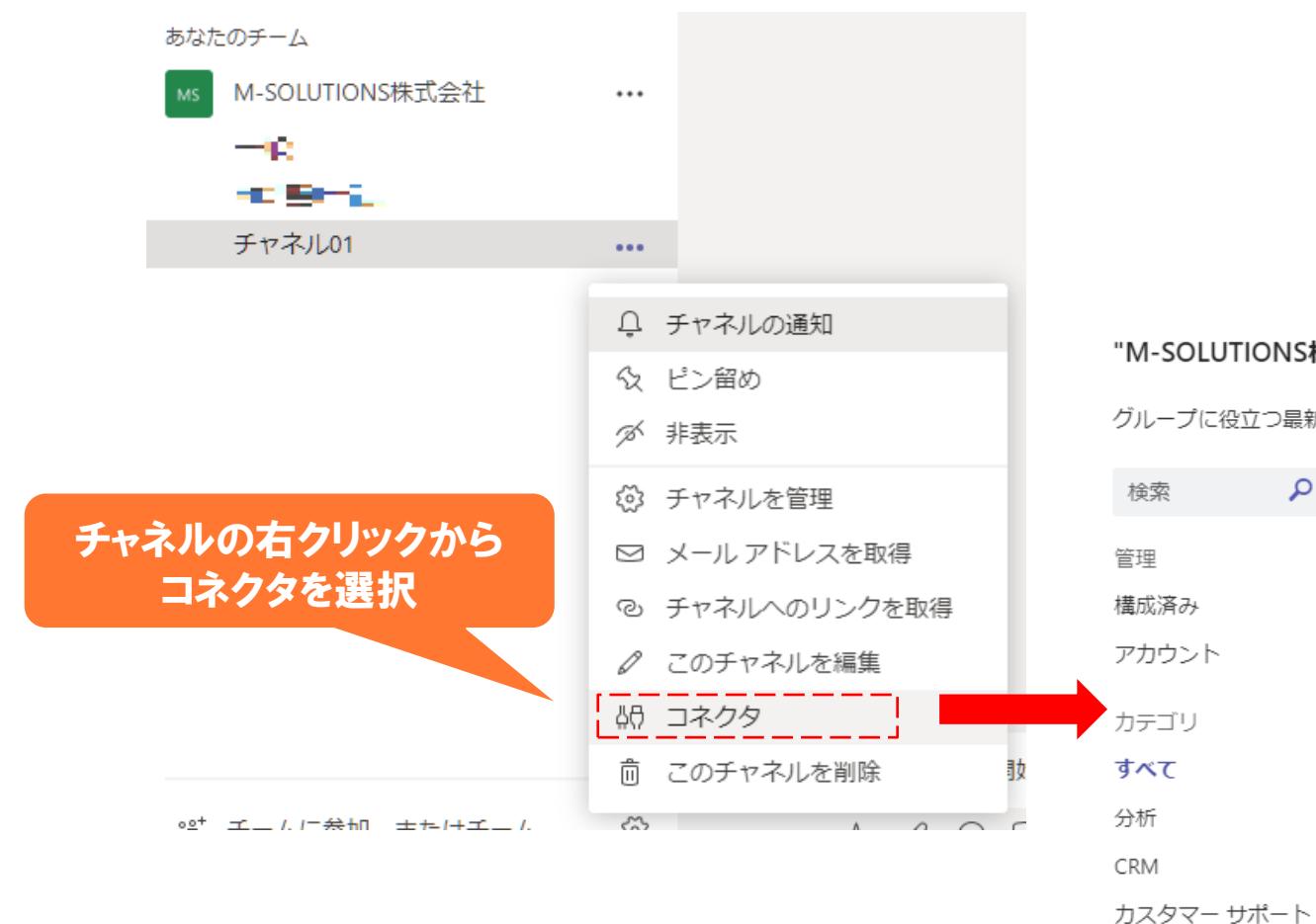

#### "M-SOLUTIONS株式会社" チームの "チャネル01" チャネルのコネクタ

 $\times$ 

グループに役立つ最新のコンテンツや情報を他のサービスから随時取得します。

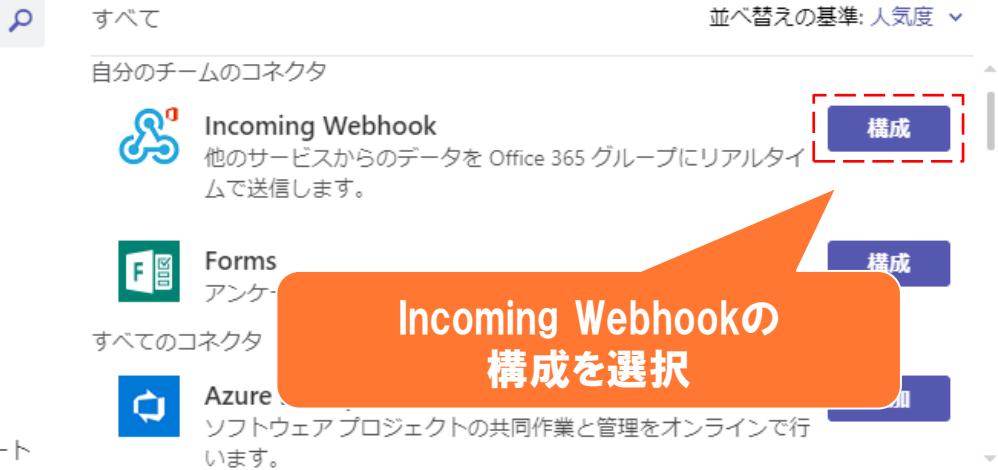

## **【Teams】チャネルの設定3**

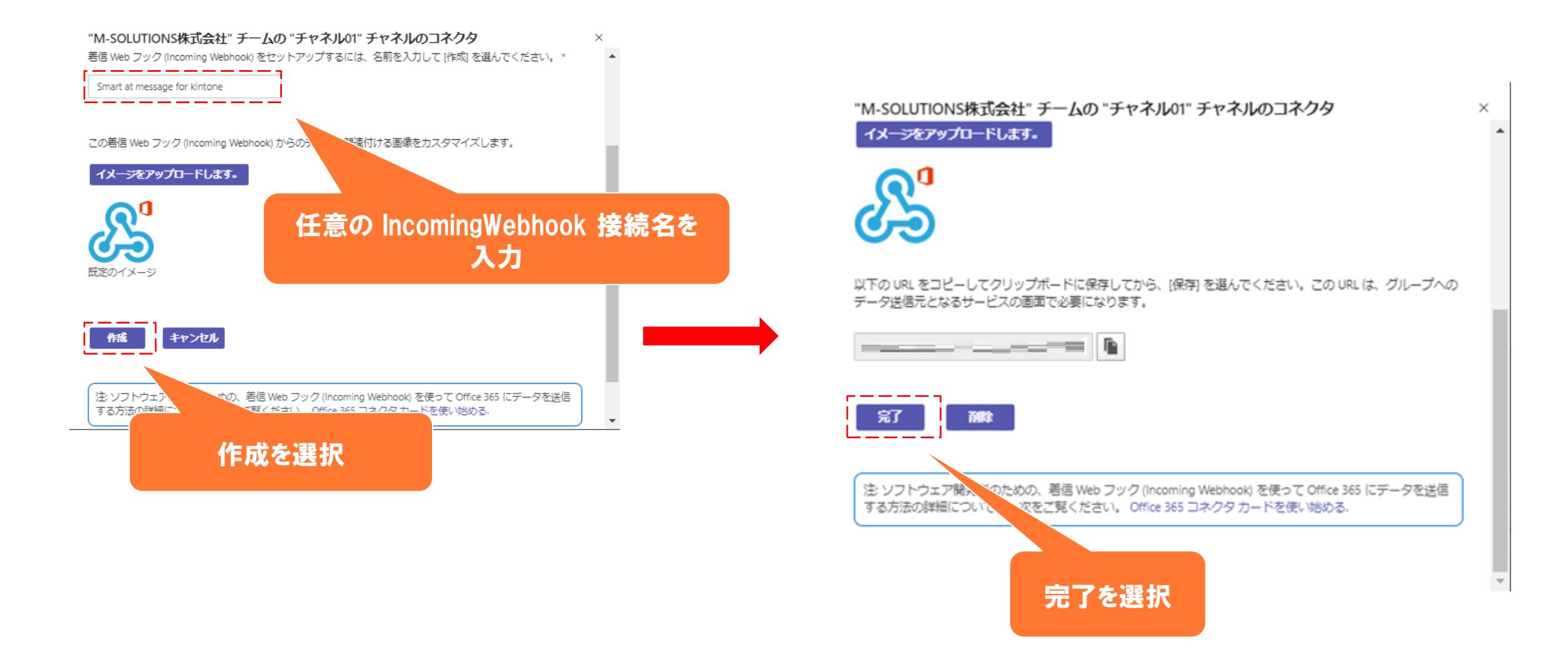

## **【Teams】Webhook URLの取得1**

チャネルのコネクタの管理画面を 表示します。

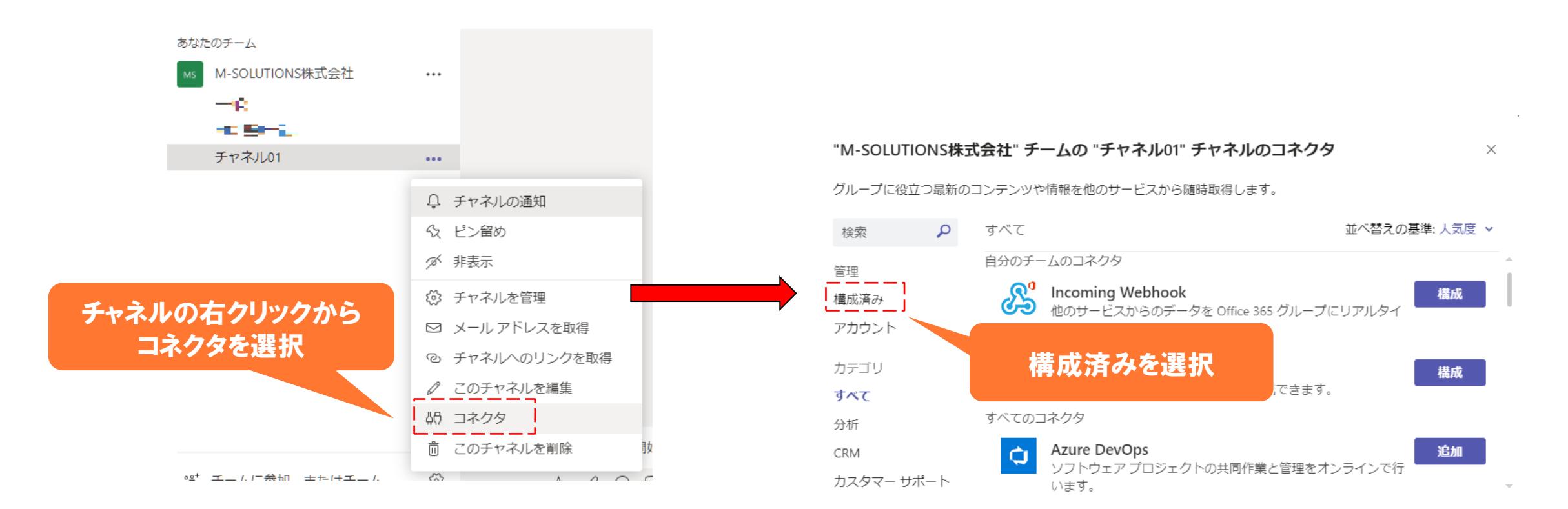

## **【Teams】Webhook URLの取得2**

チャネルのコネクタ管理画面の下方に Webhook URLが表示されます。

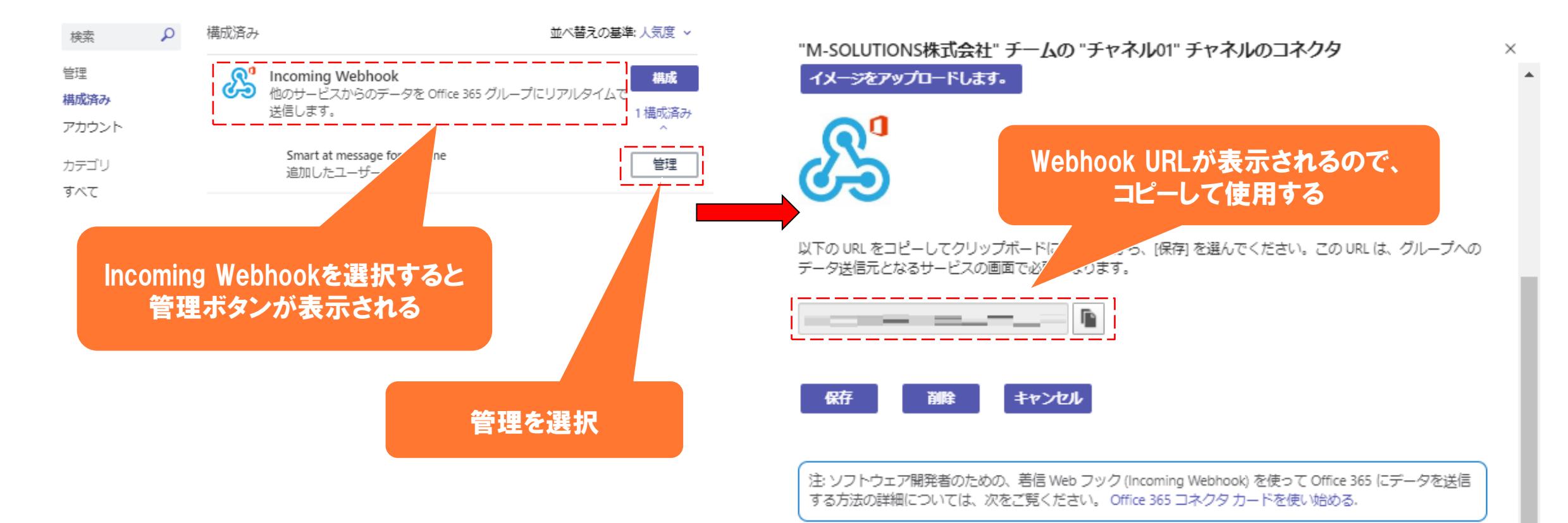

# **Webhook**

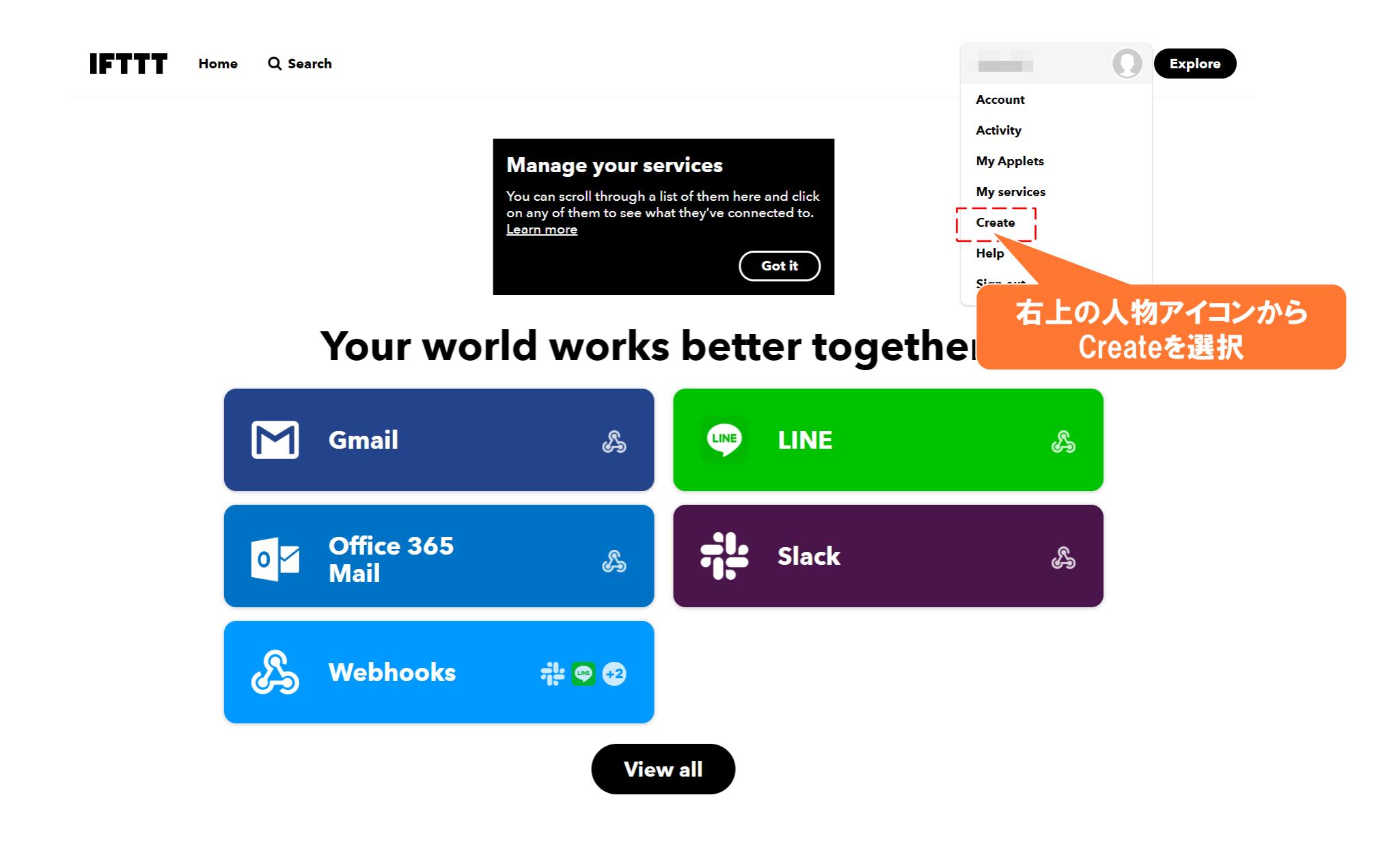

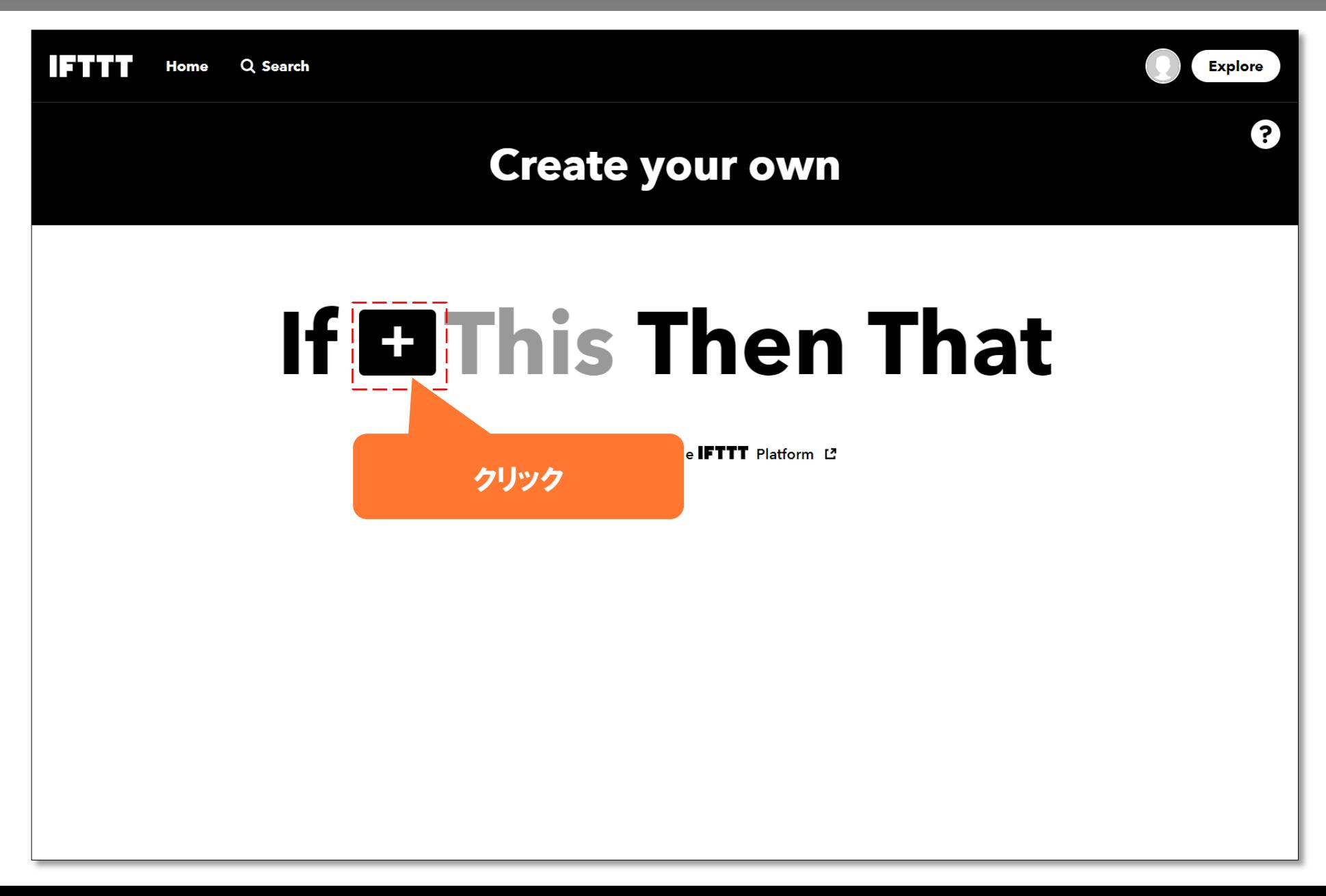

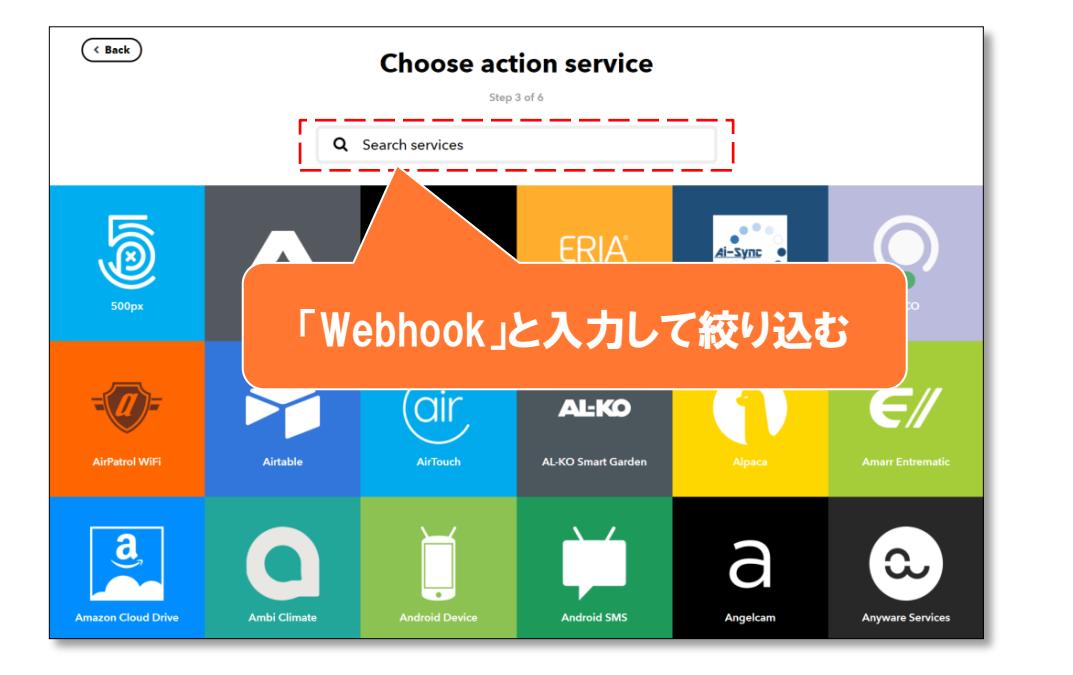

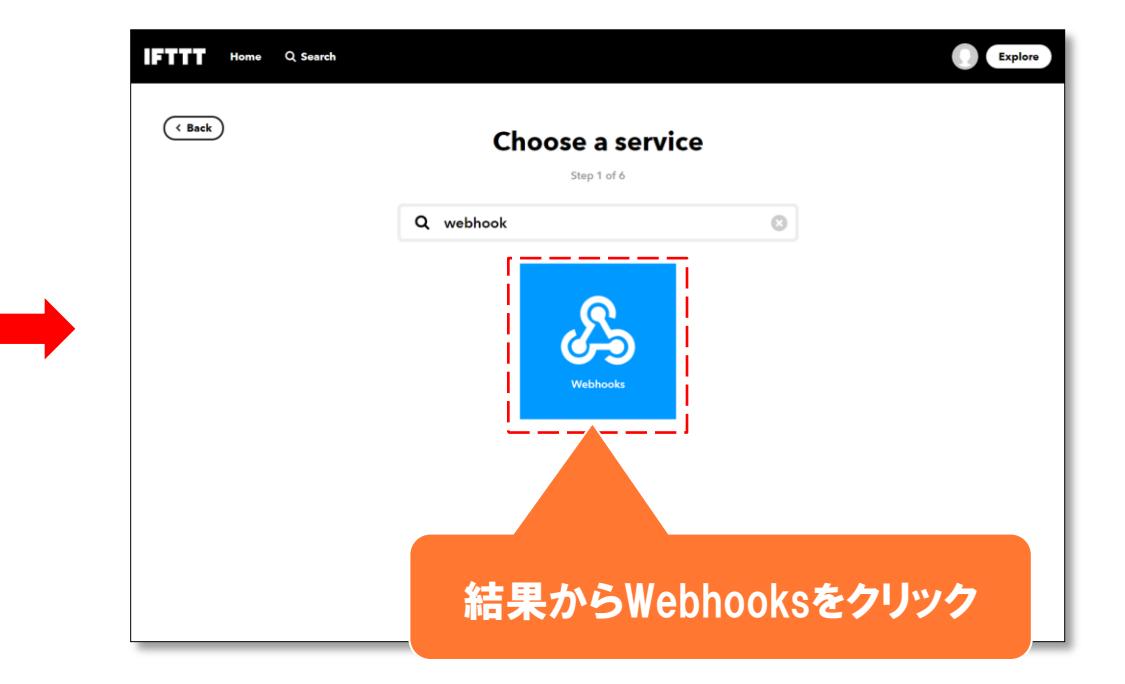

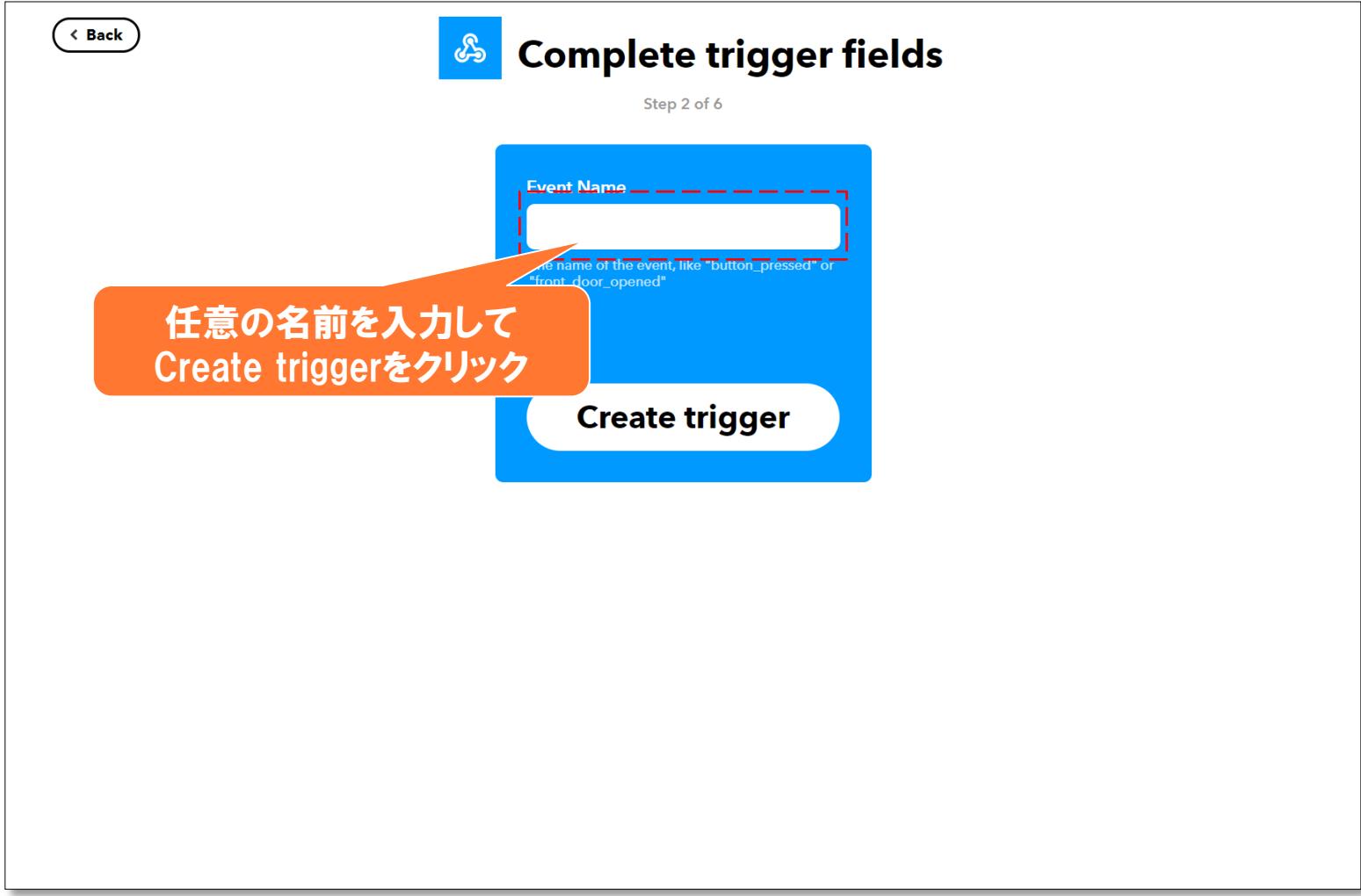

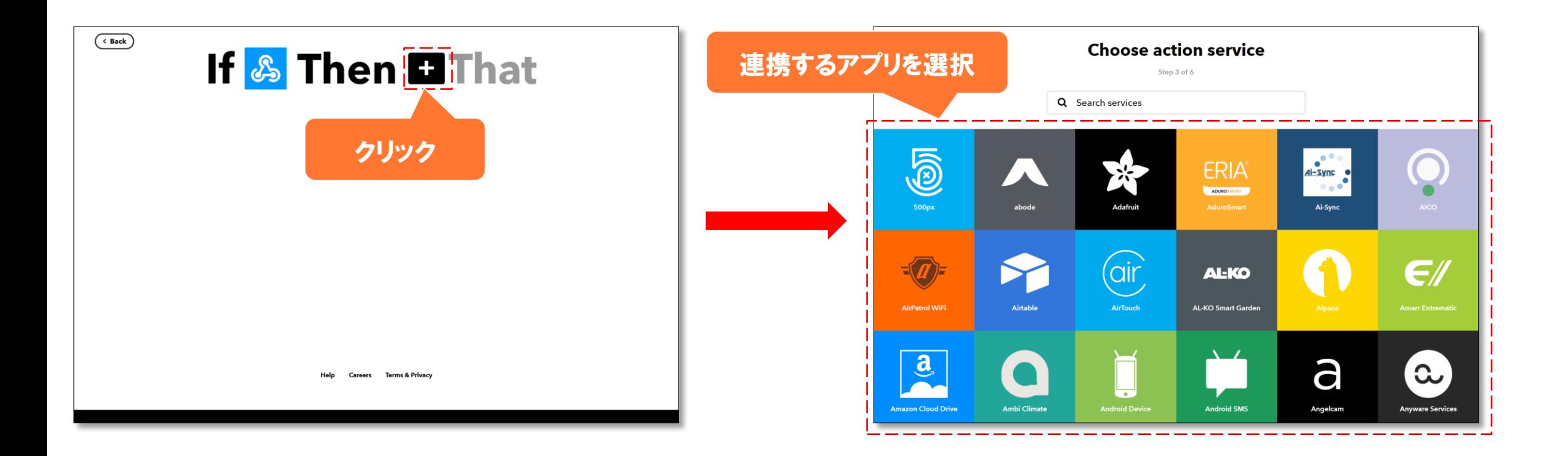

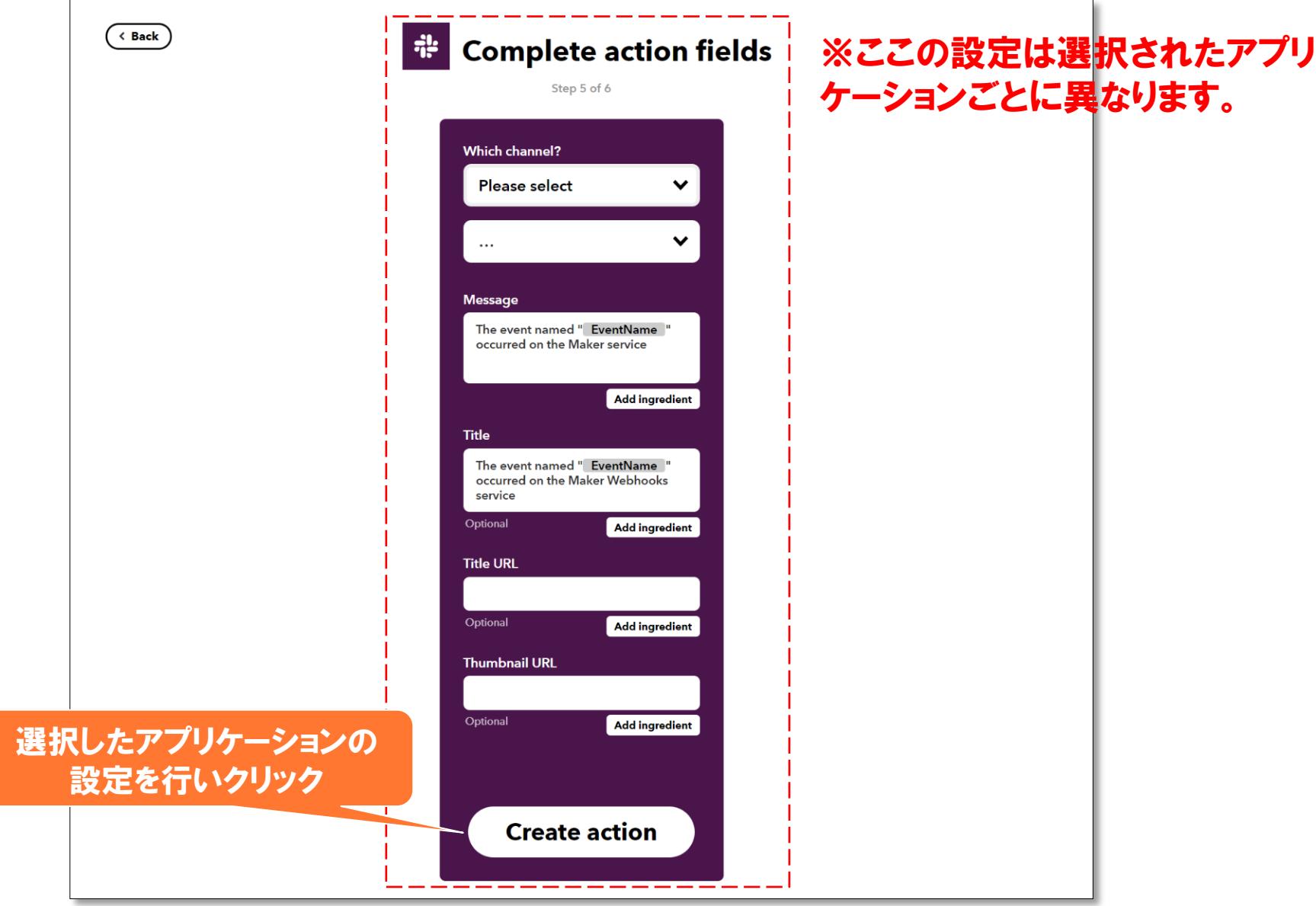

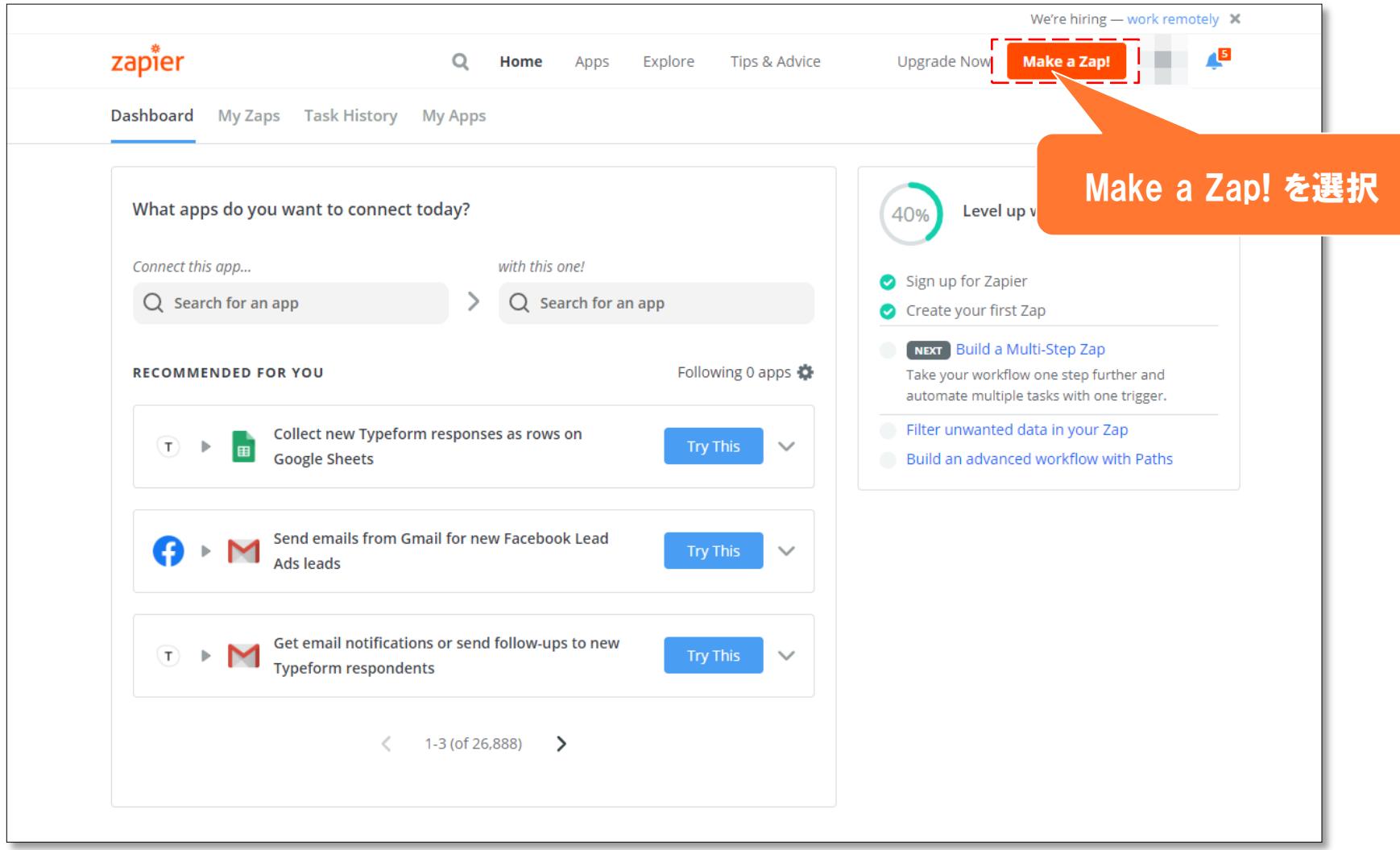

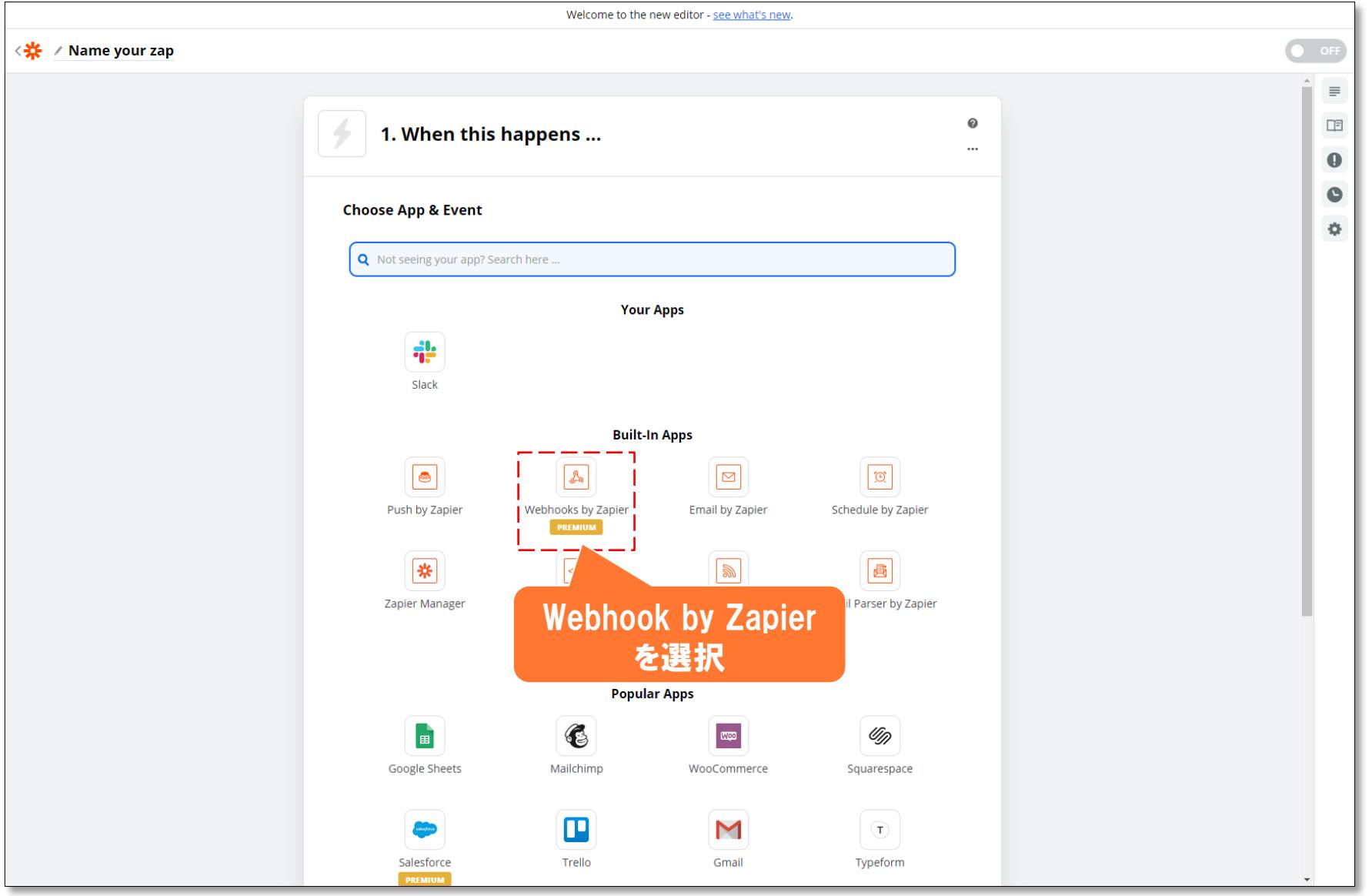

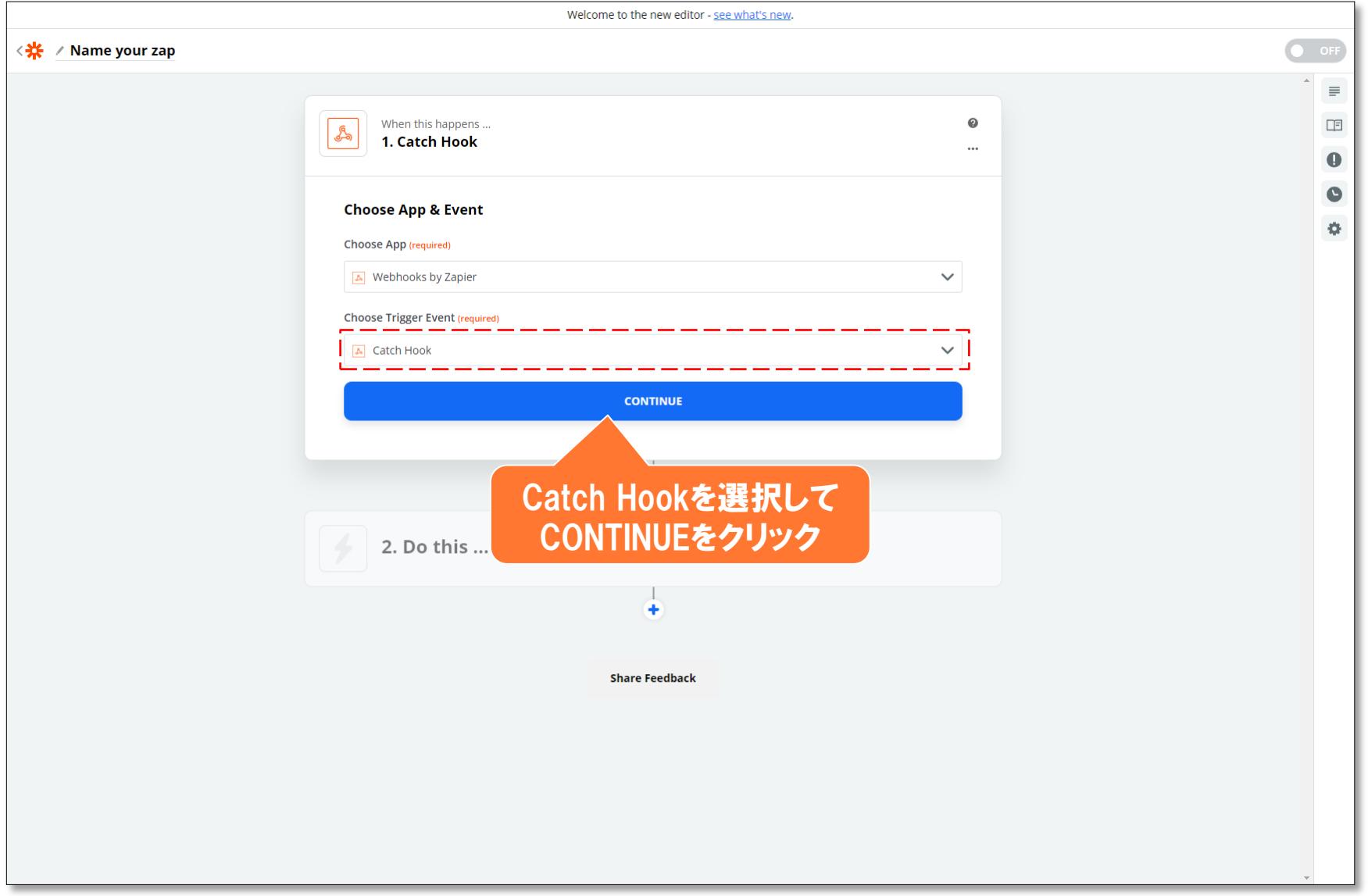

Welcome to the new editor - see what's new.

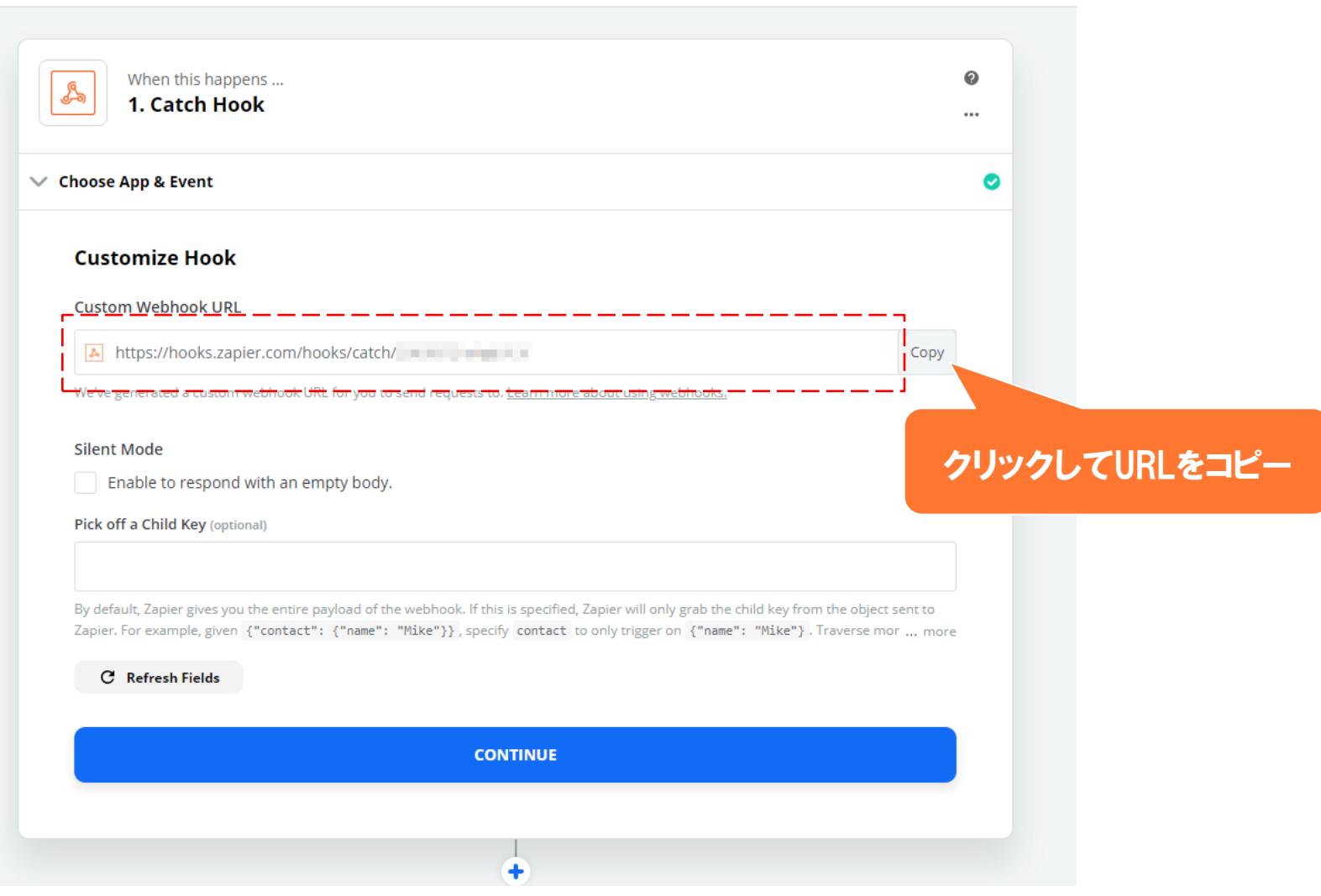

#### プラグイン設定画面のテスト送信機能を利用して Bodyのパラメータを設定します。

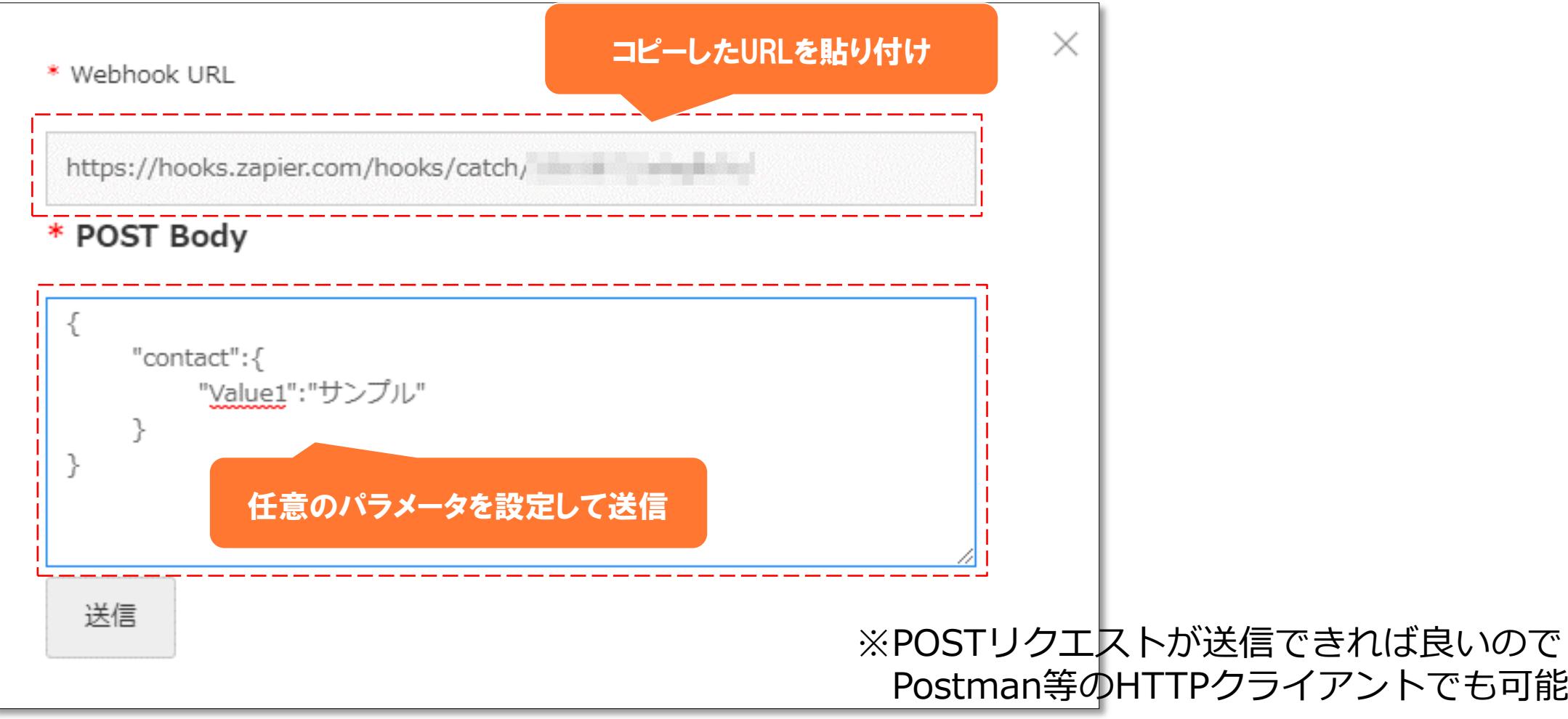

トでも可能です。

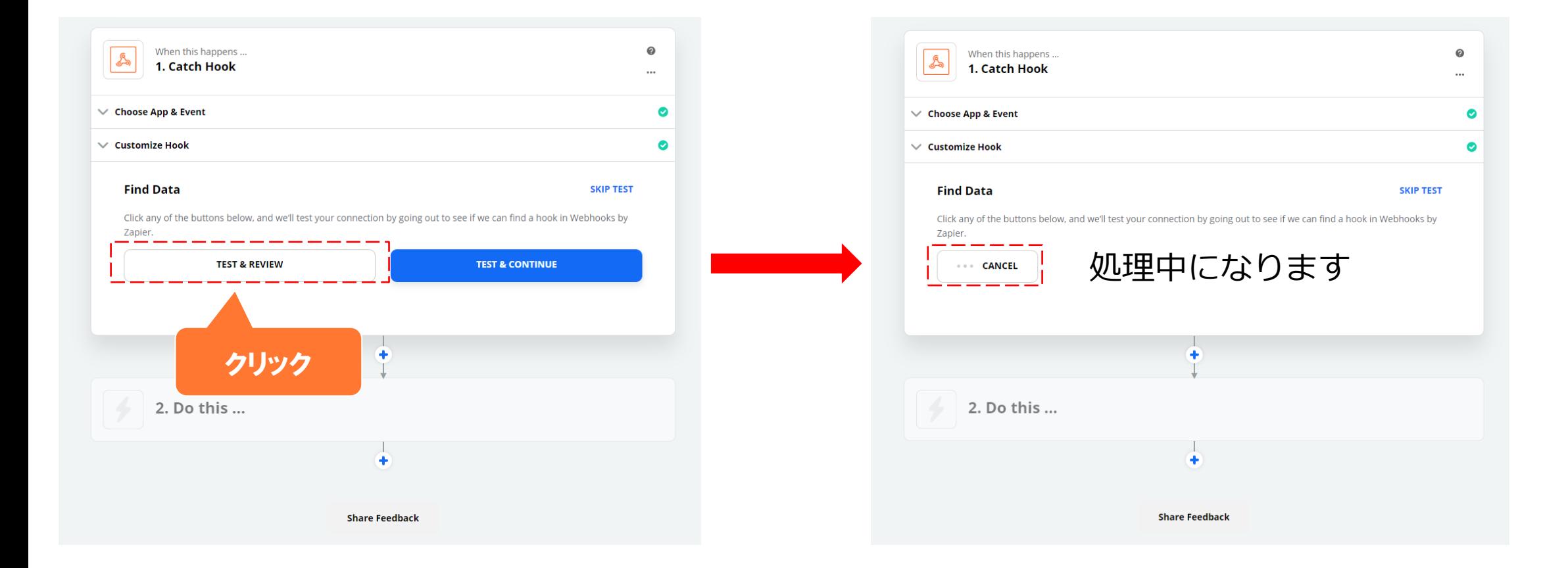

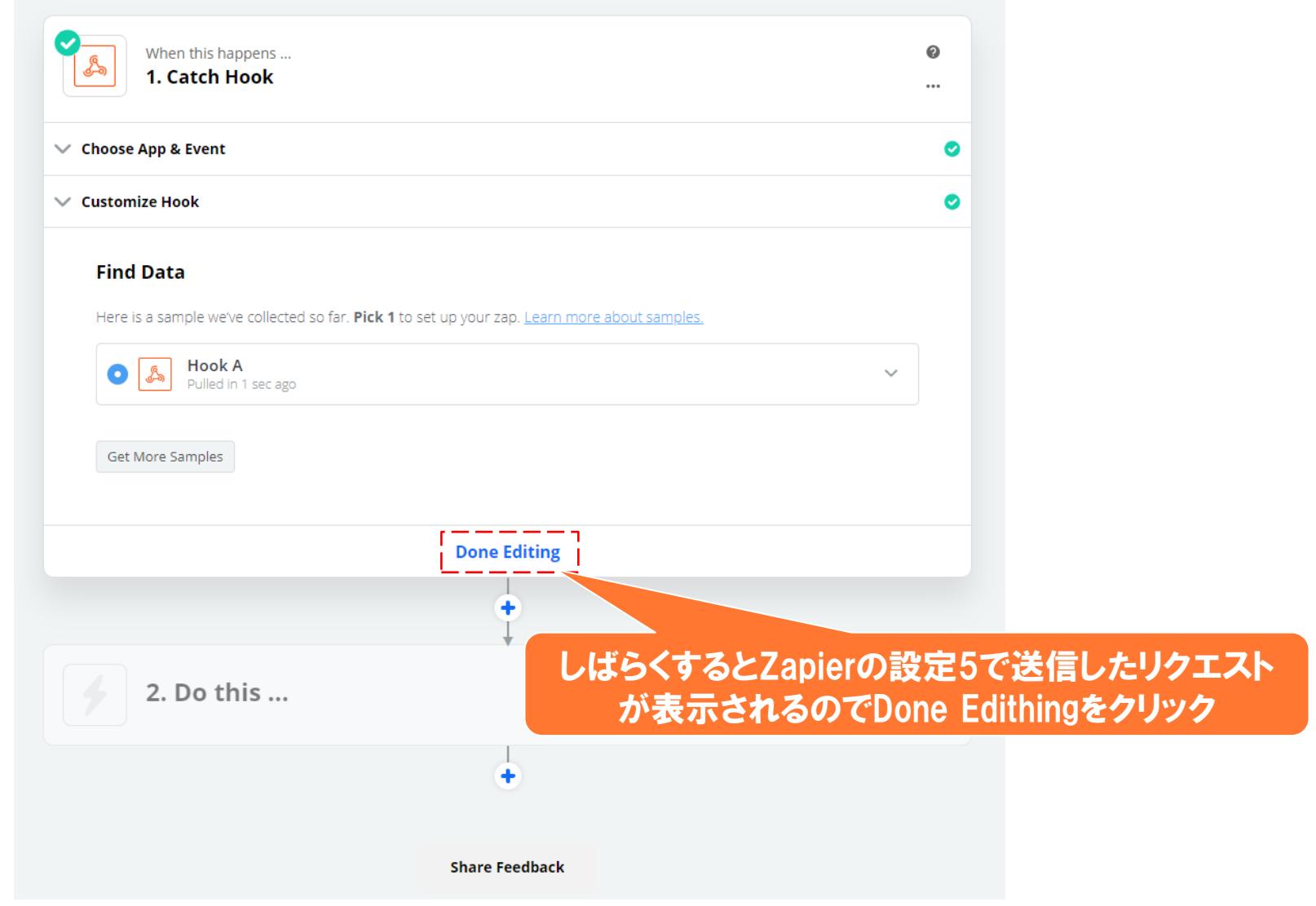
### **【Webhook】Zapierの設定8**

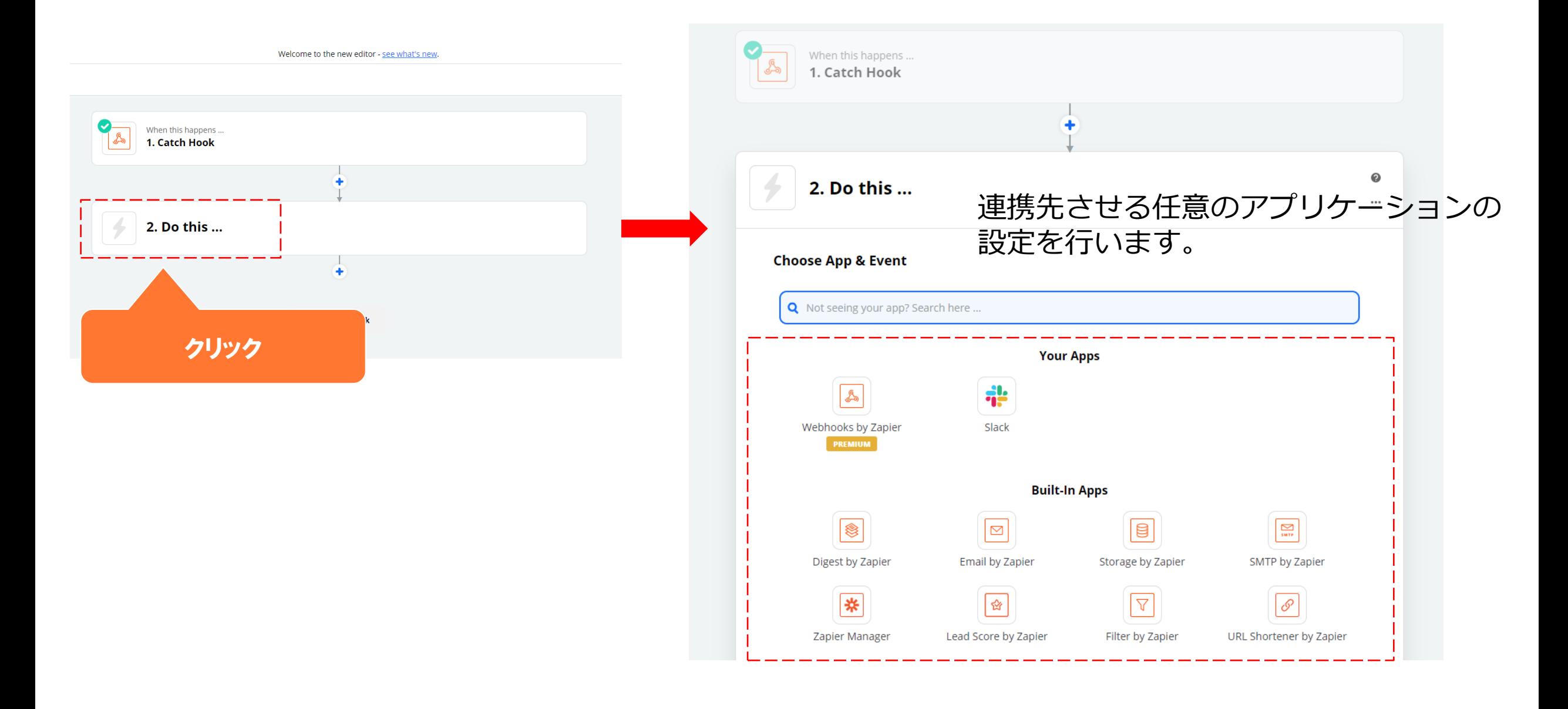

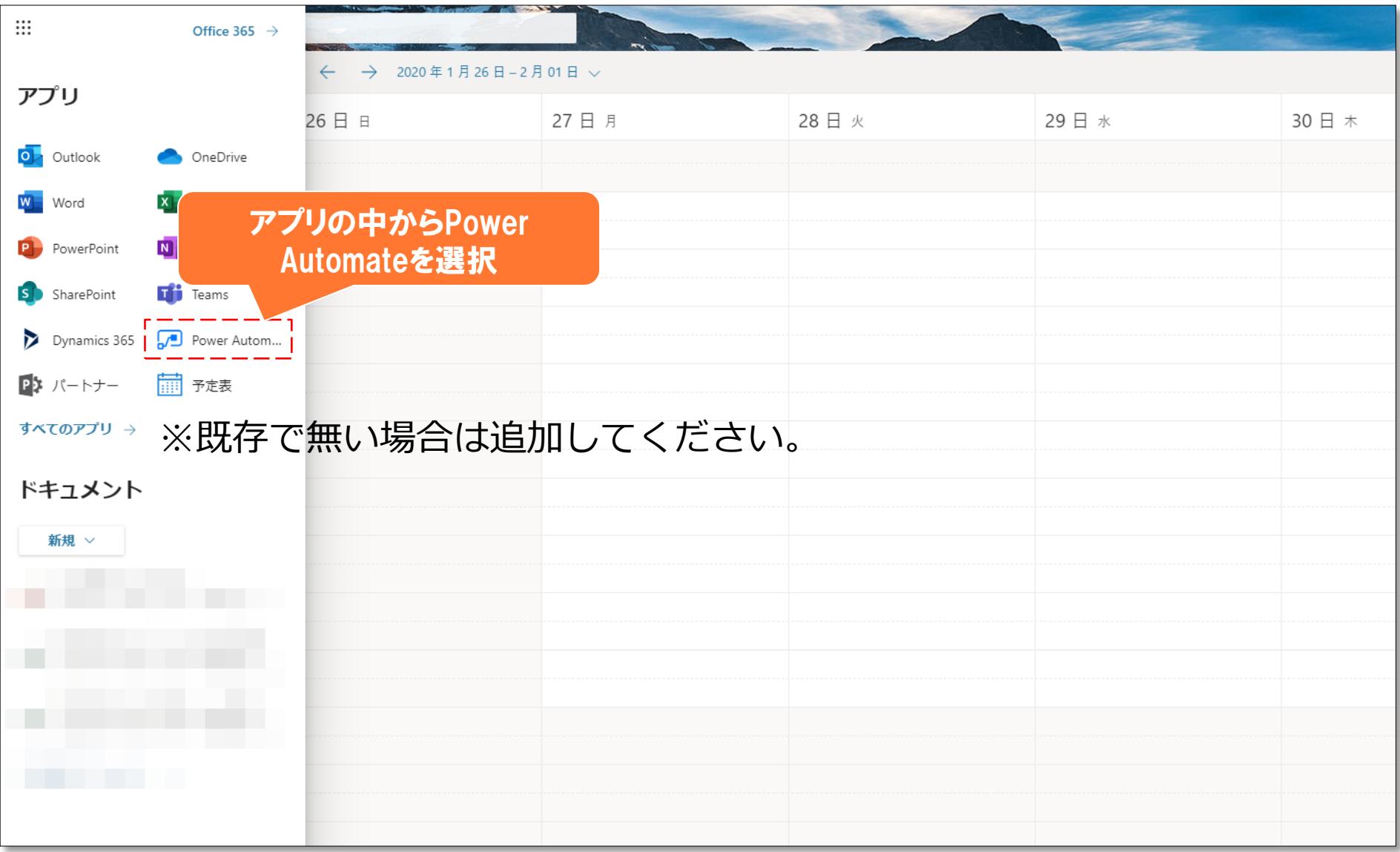

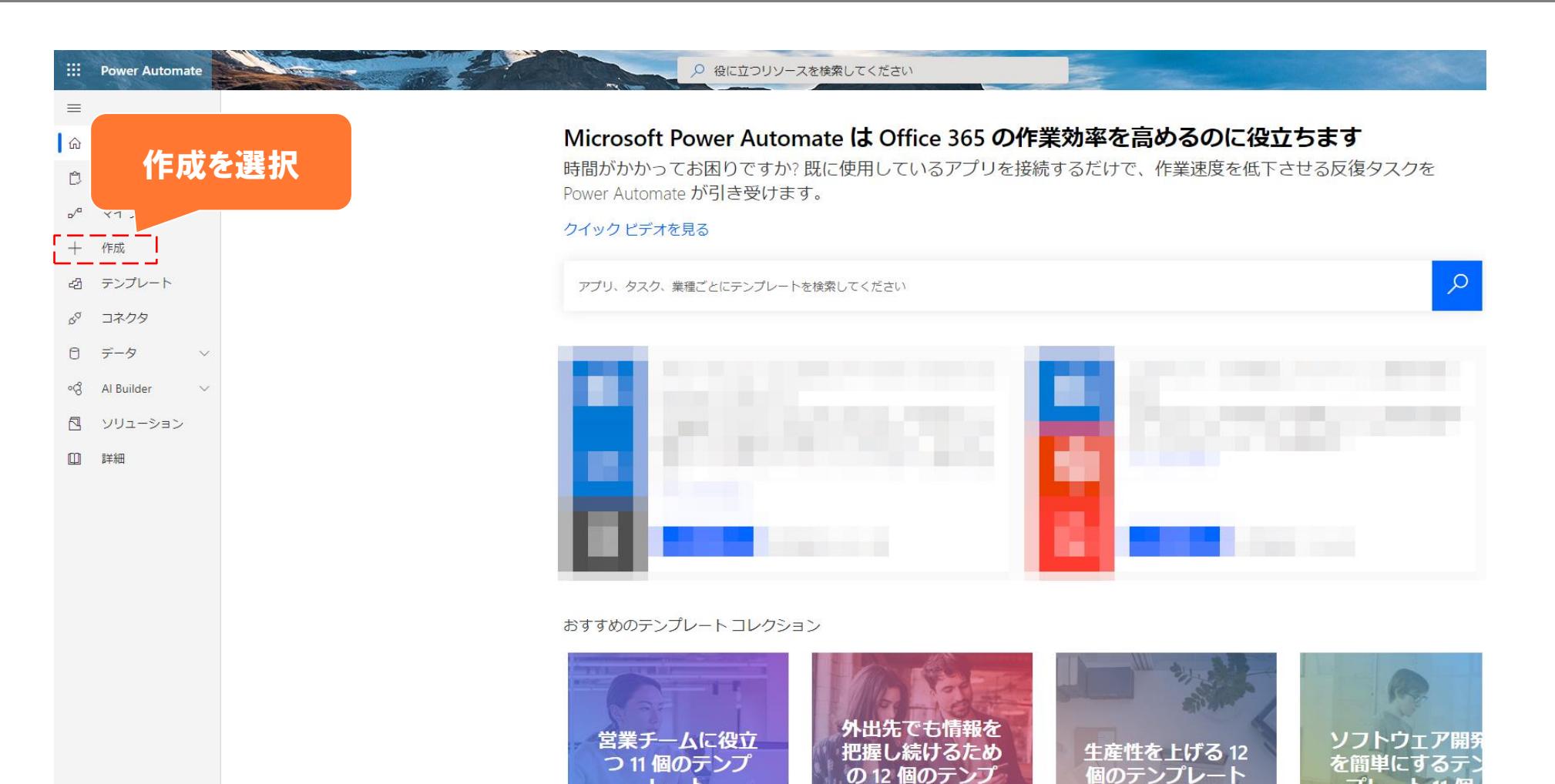

レート

レート

プレート 11

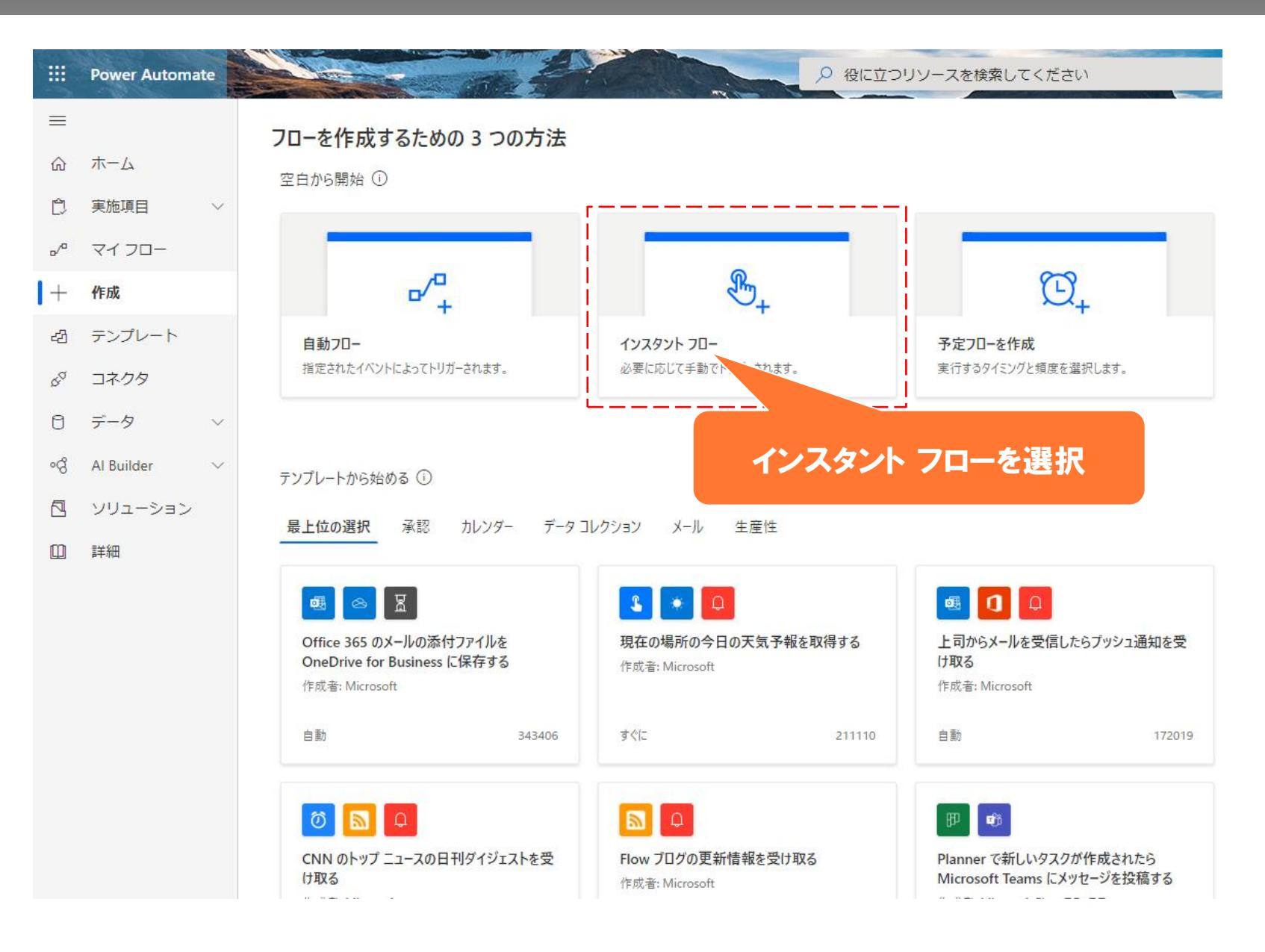

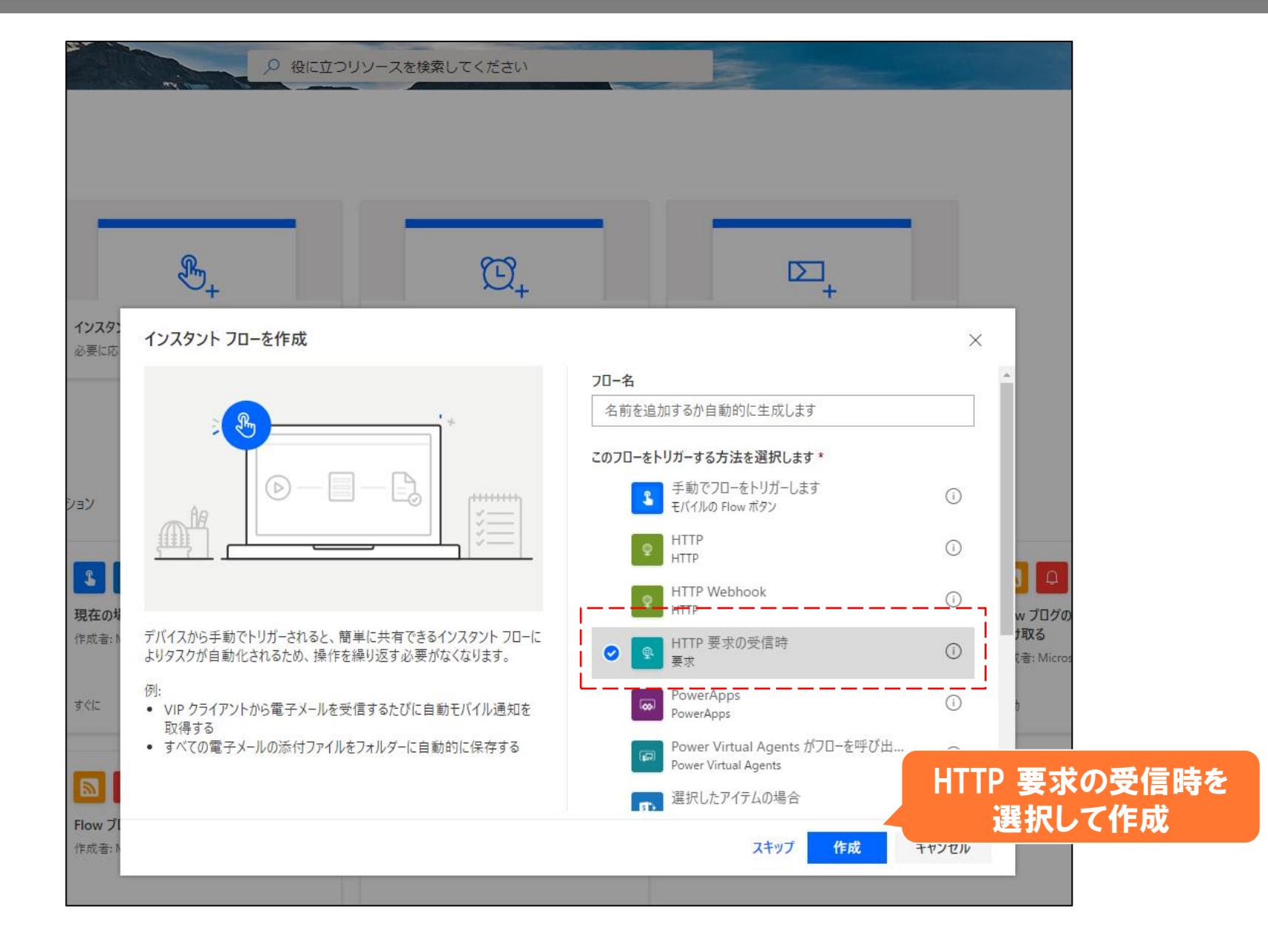

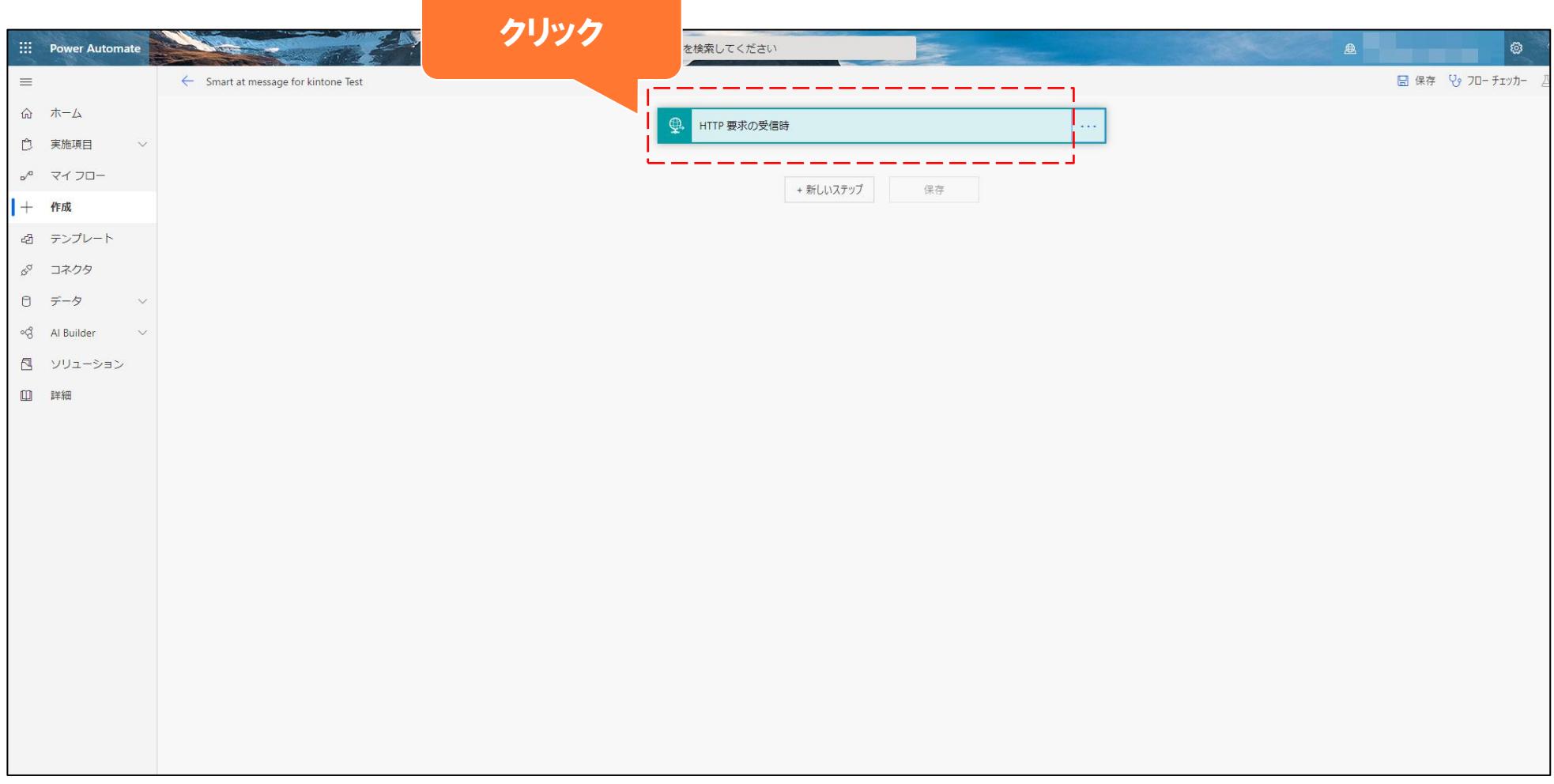

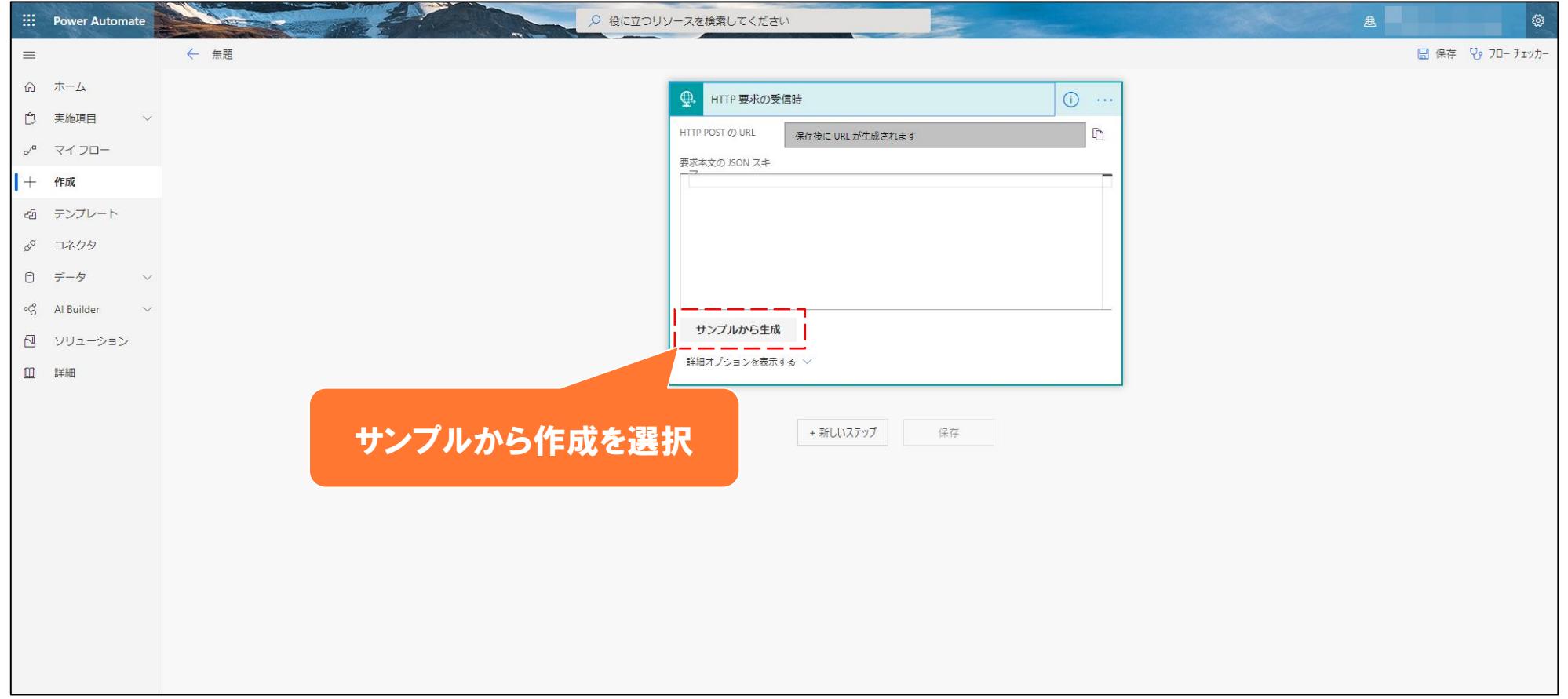

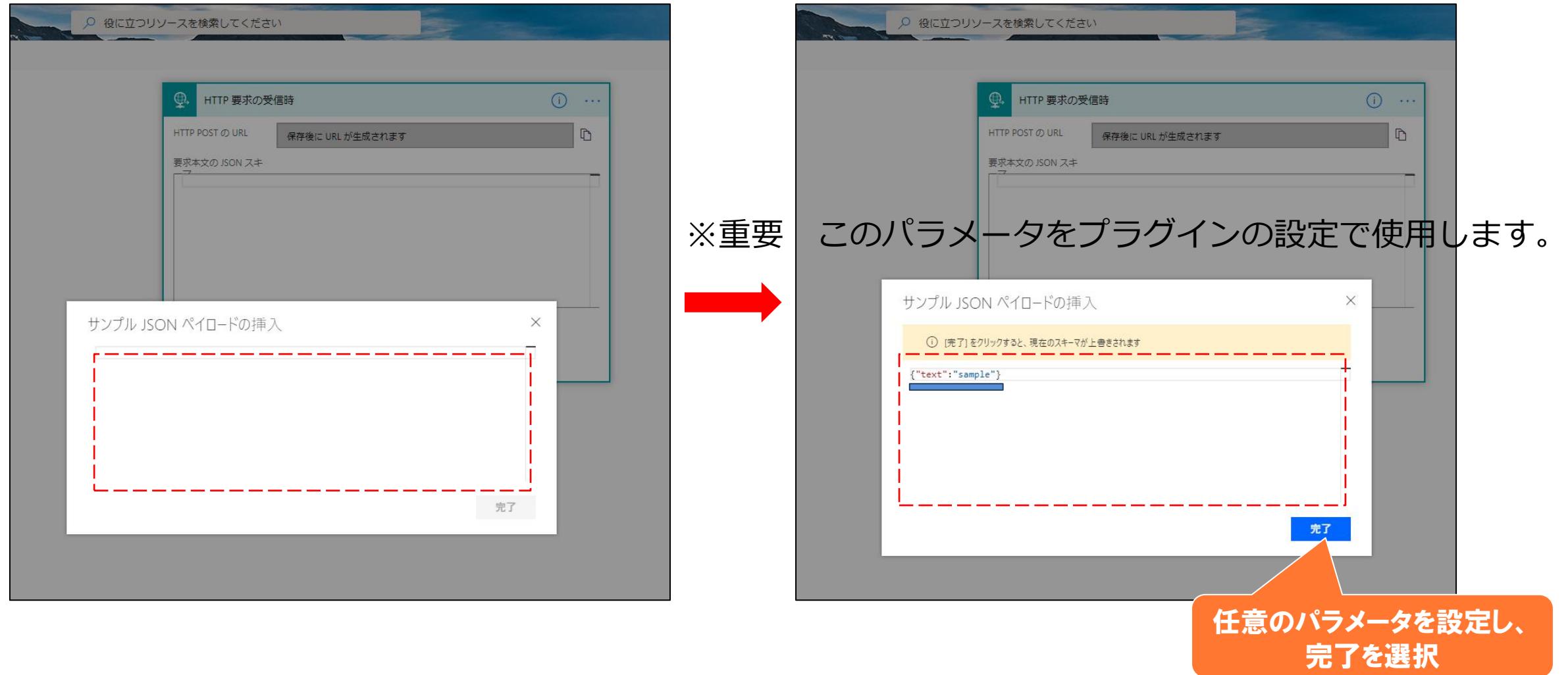

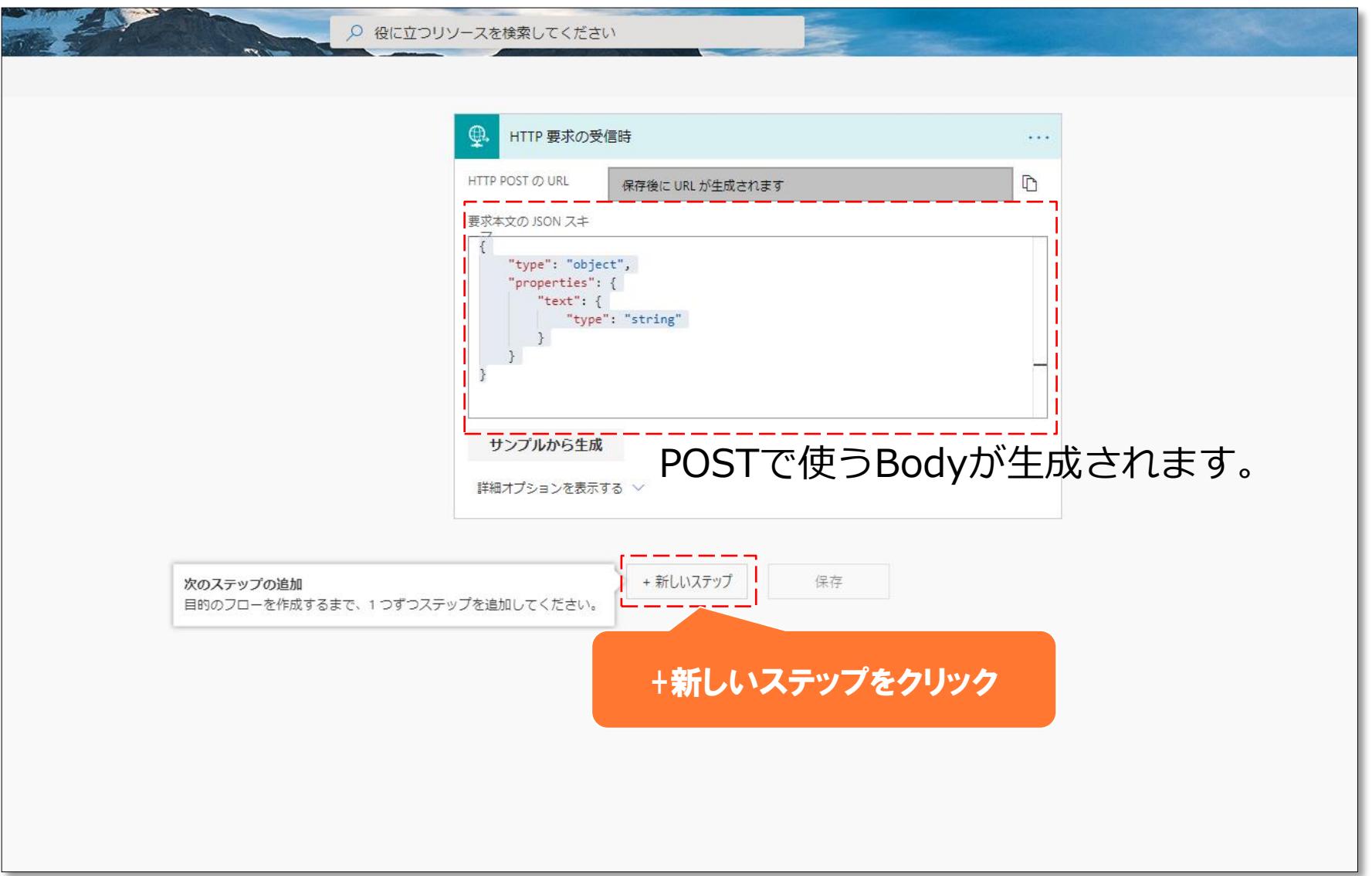

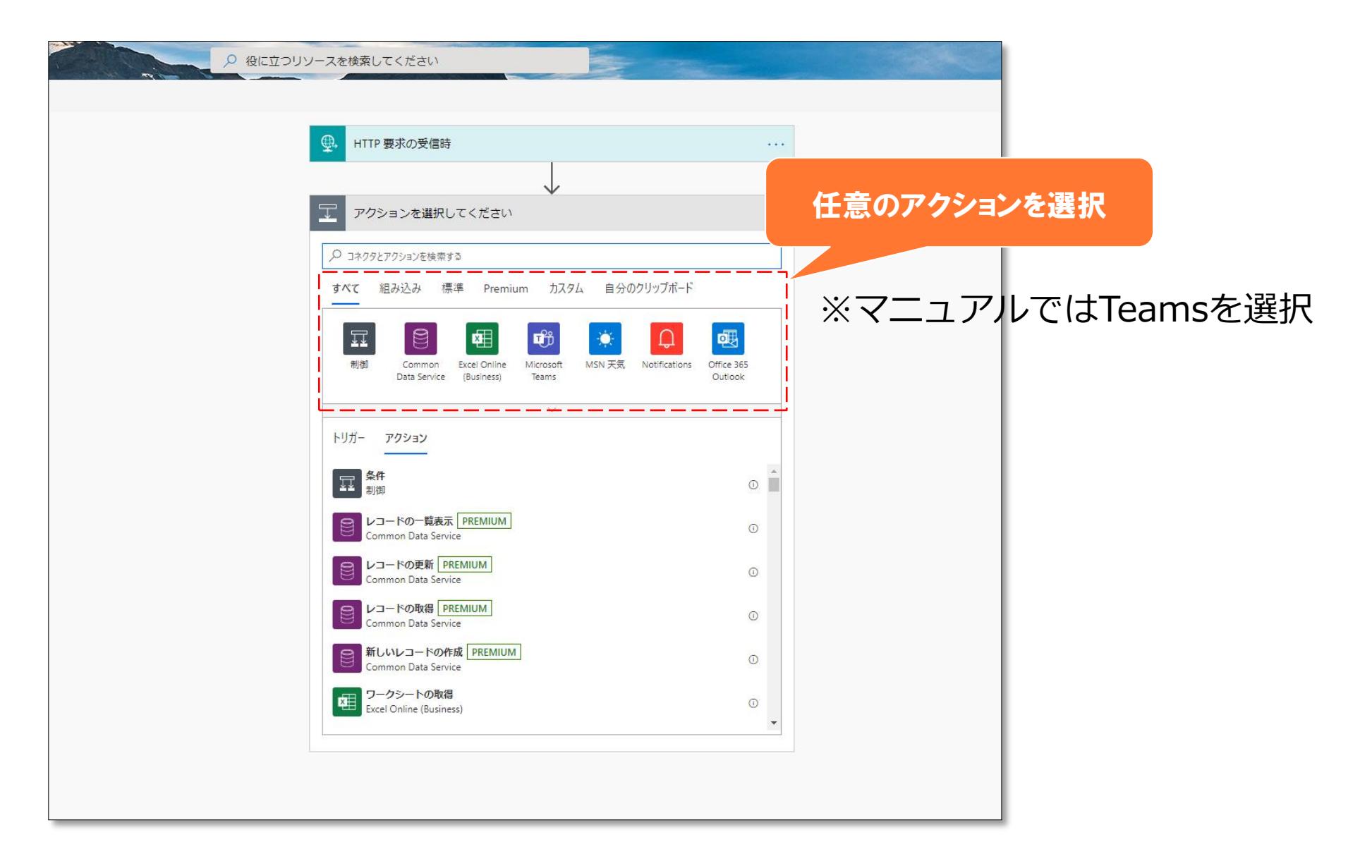

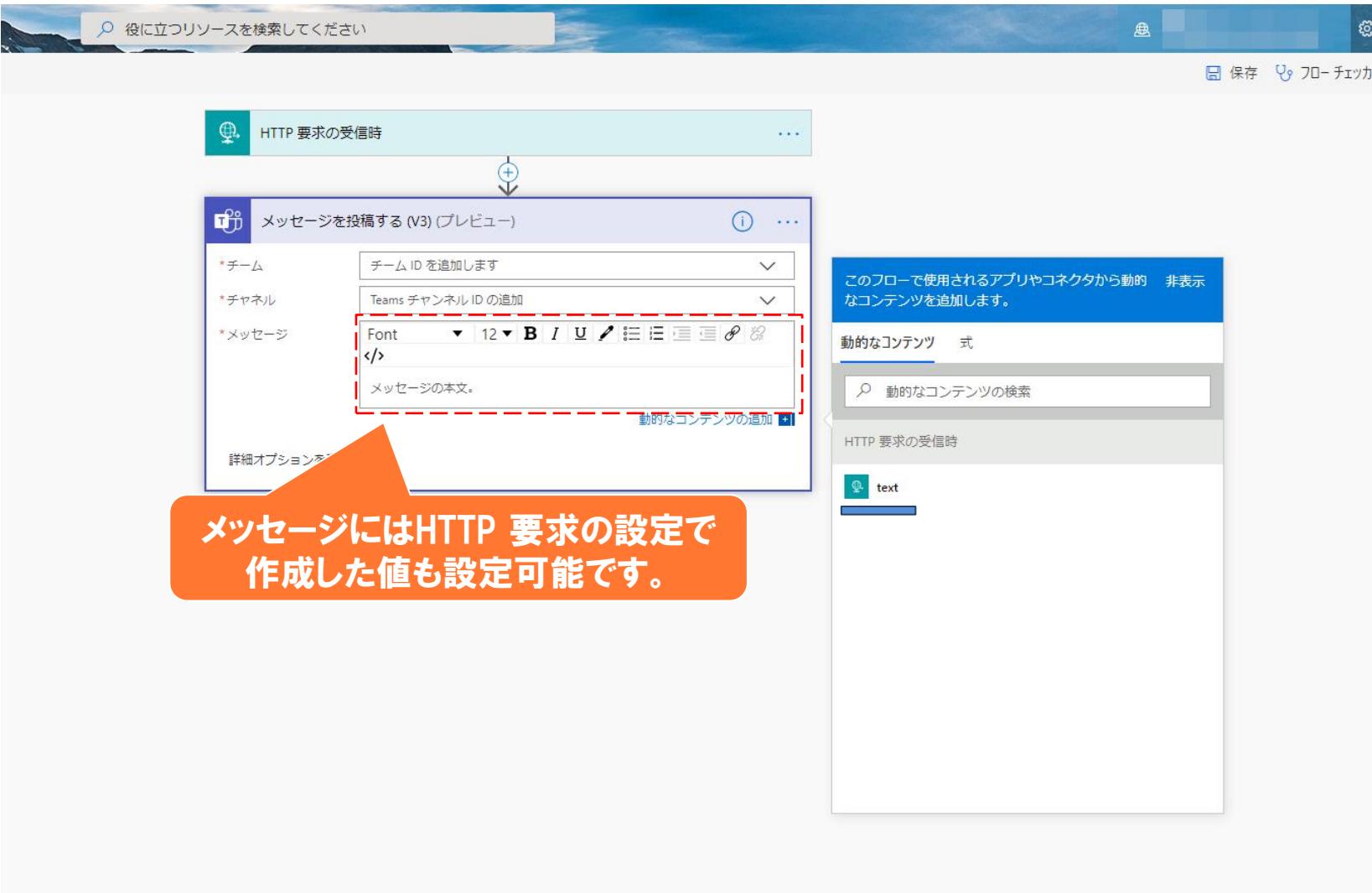

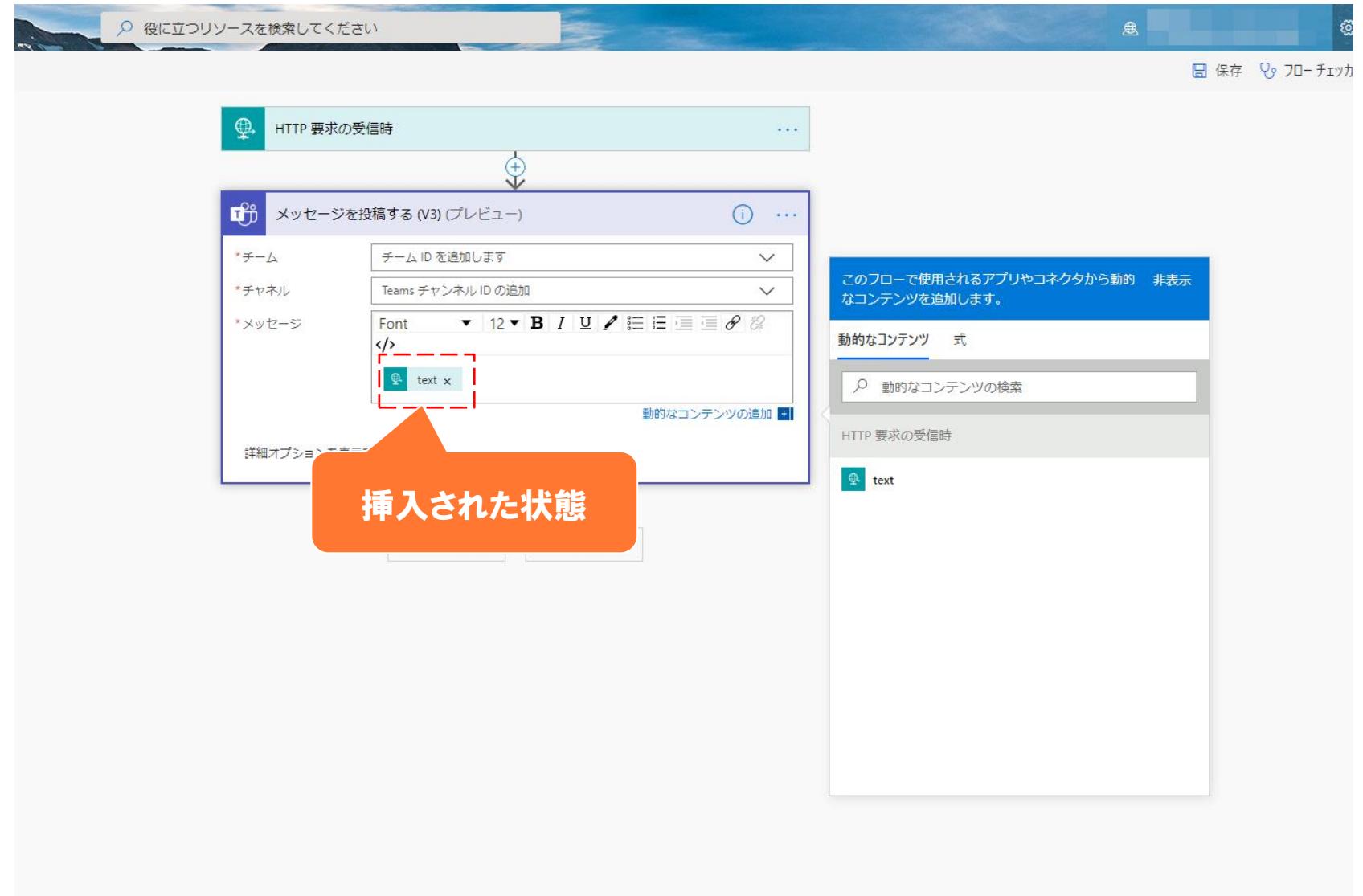

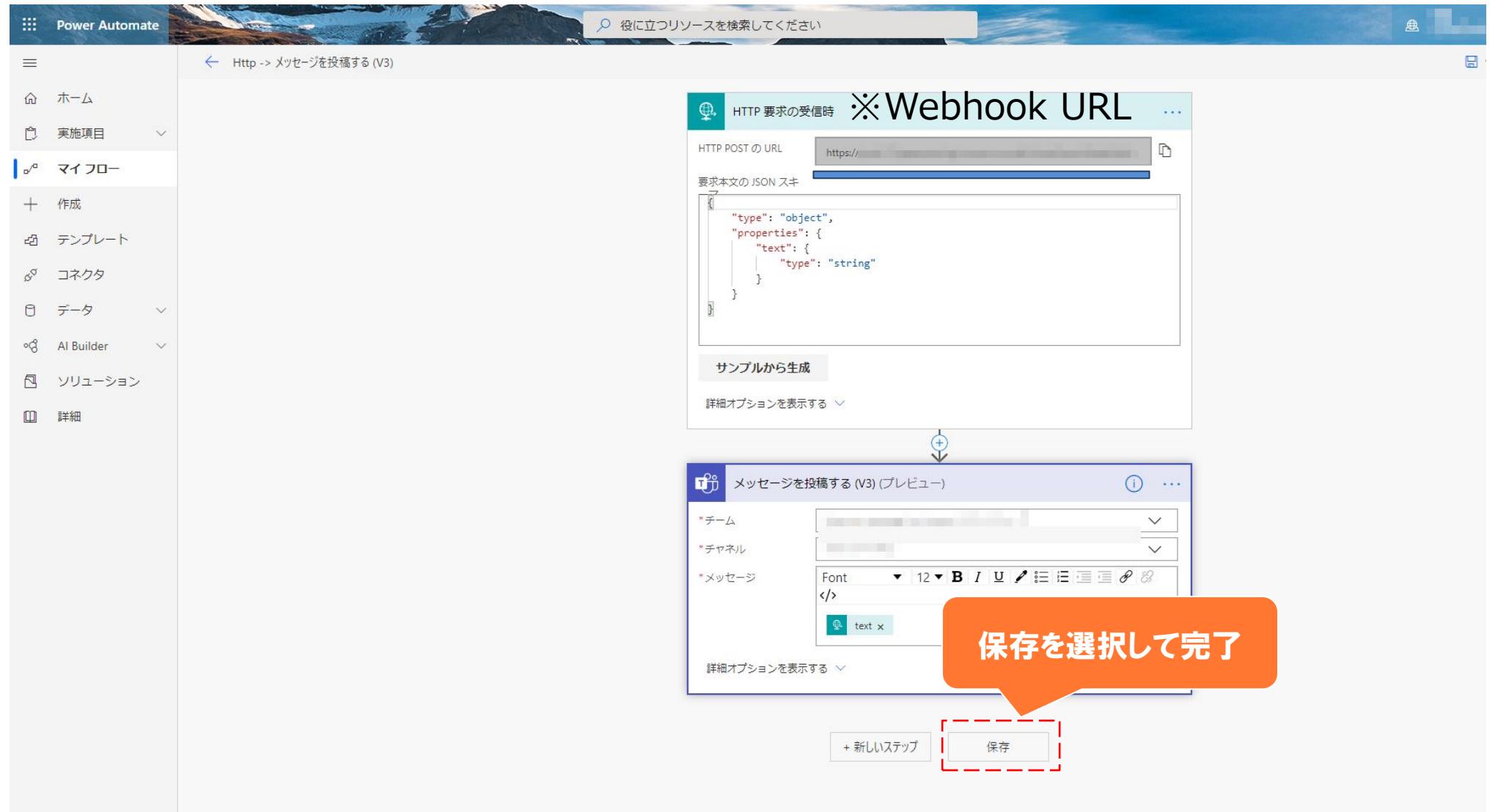

※重要 本マニュアルではBotの作成方法は記載しておりません。 詳しくは公式のHangouts Chat APIをご参照ください。

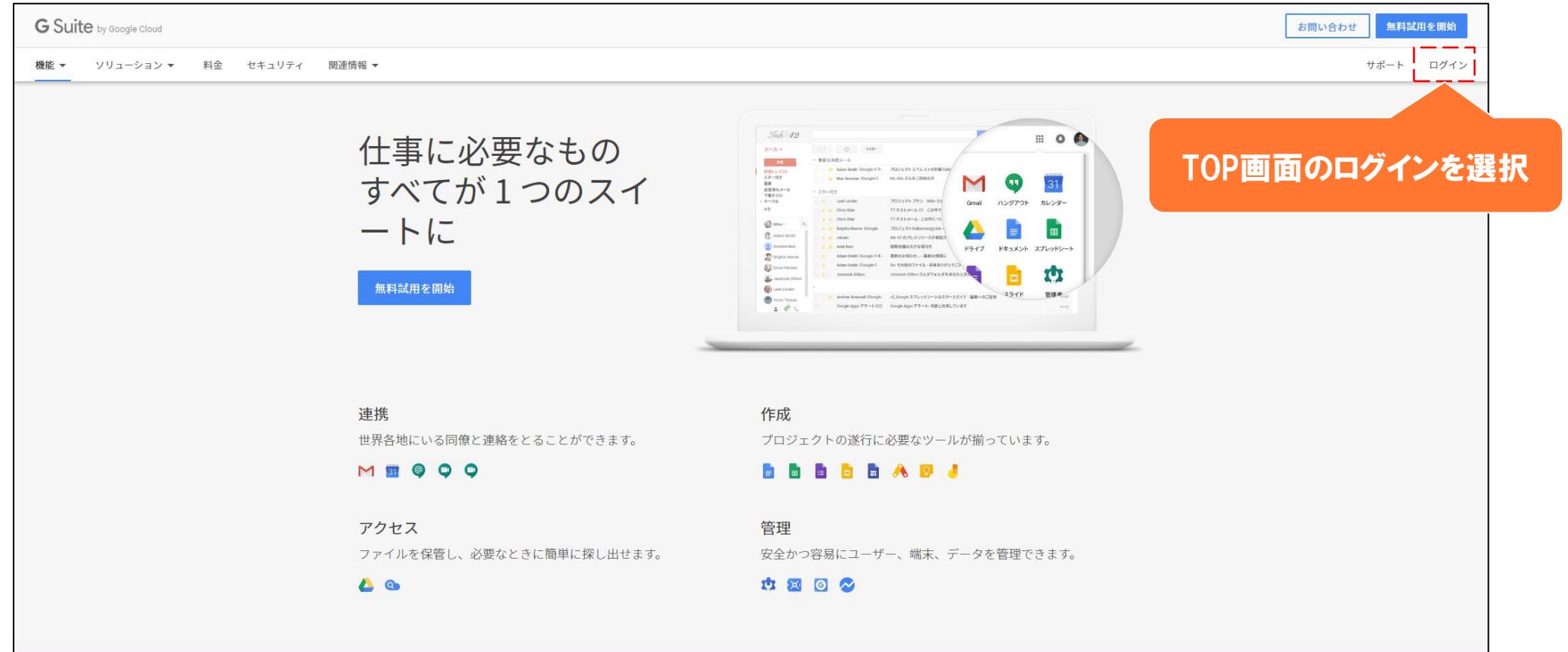

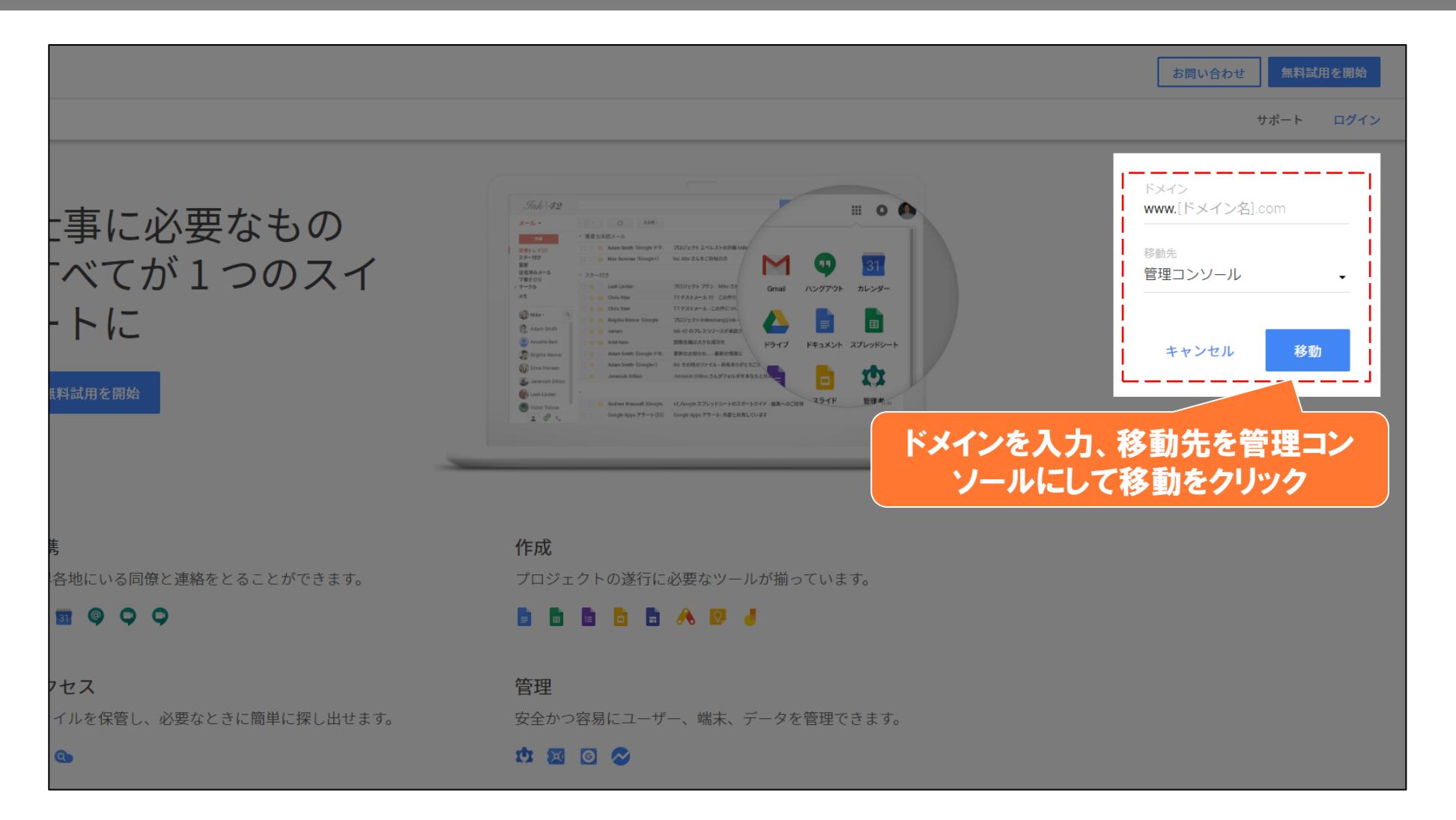

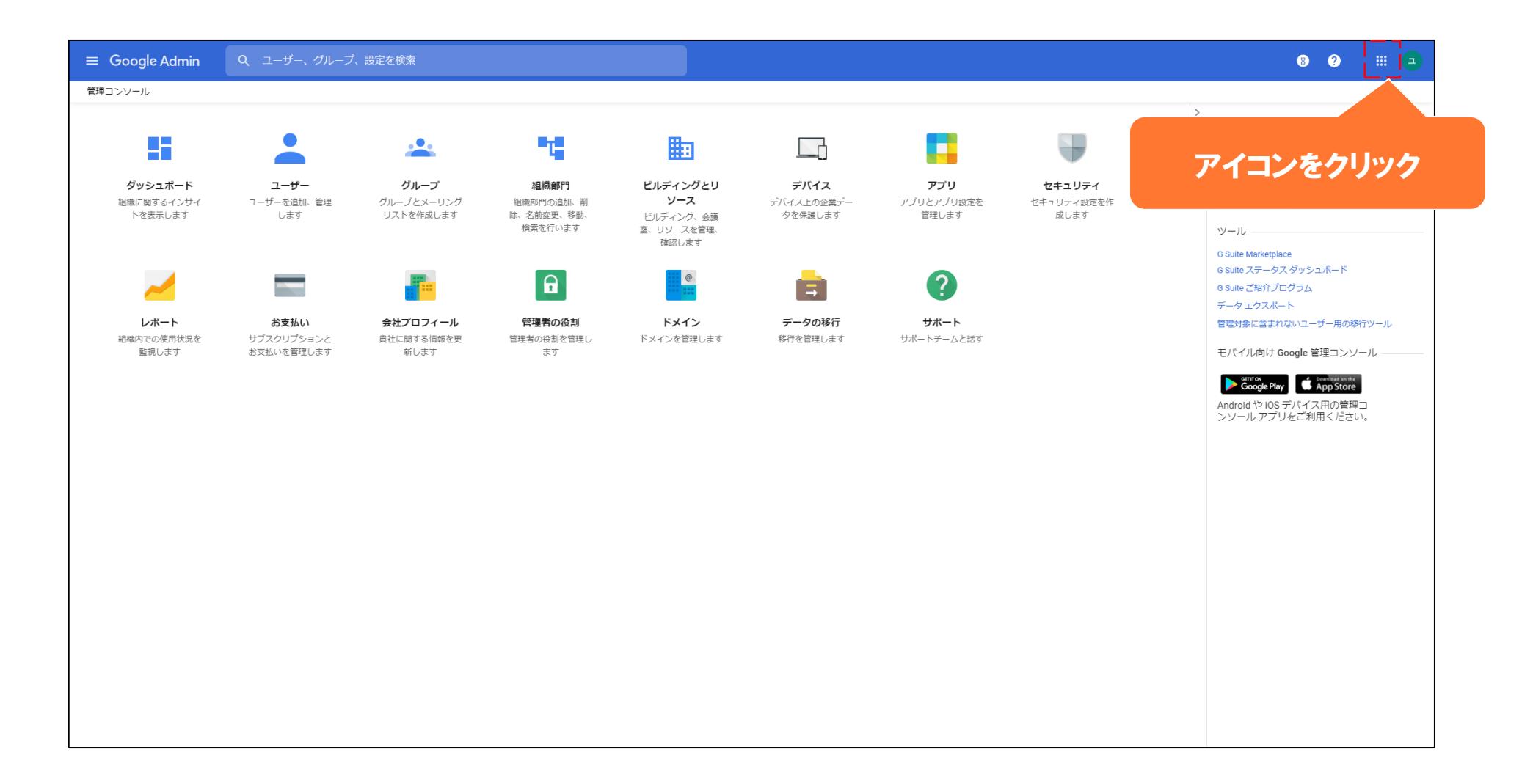

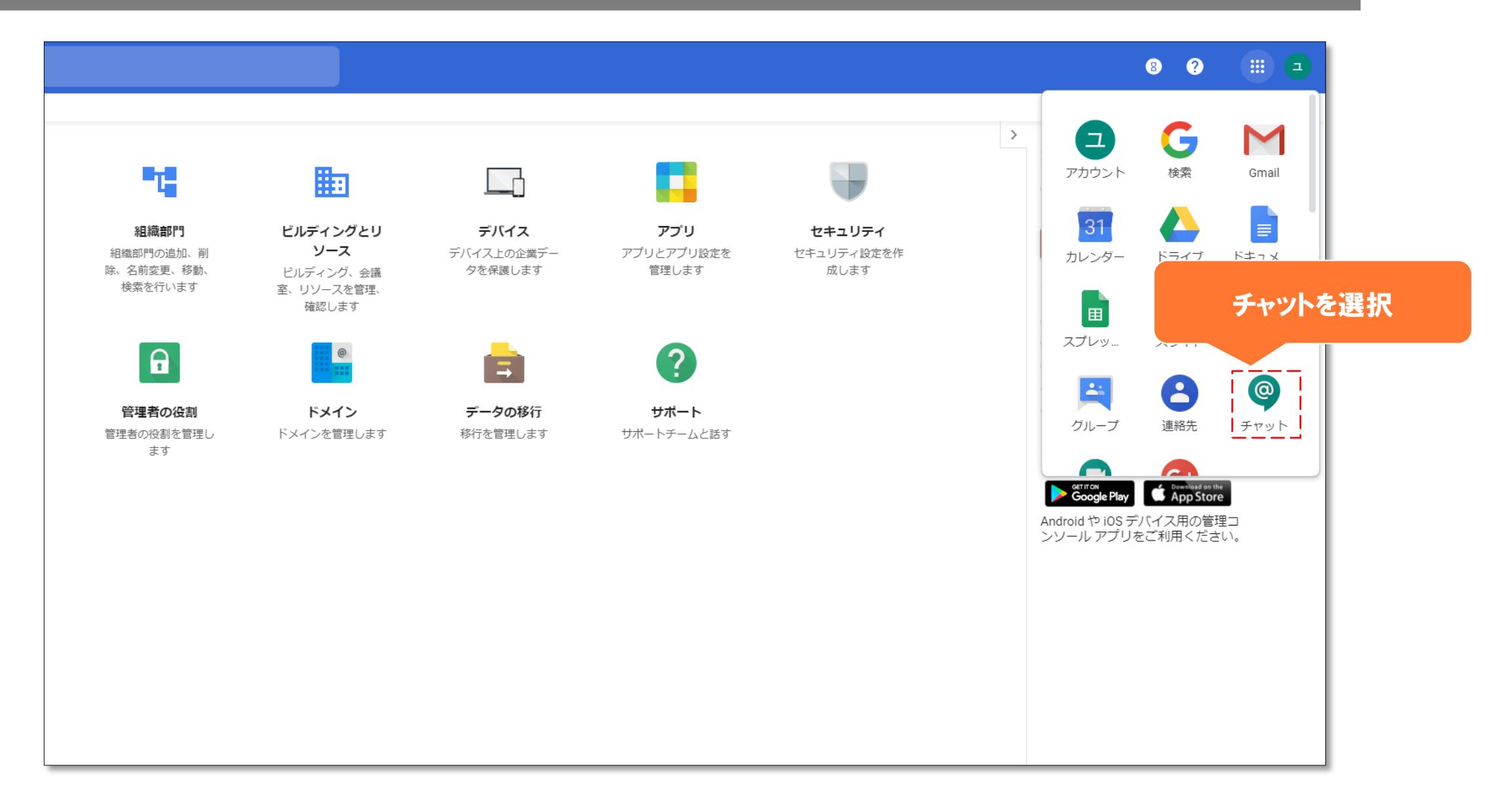

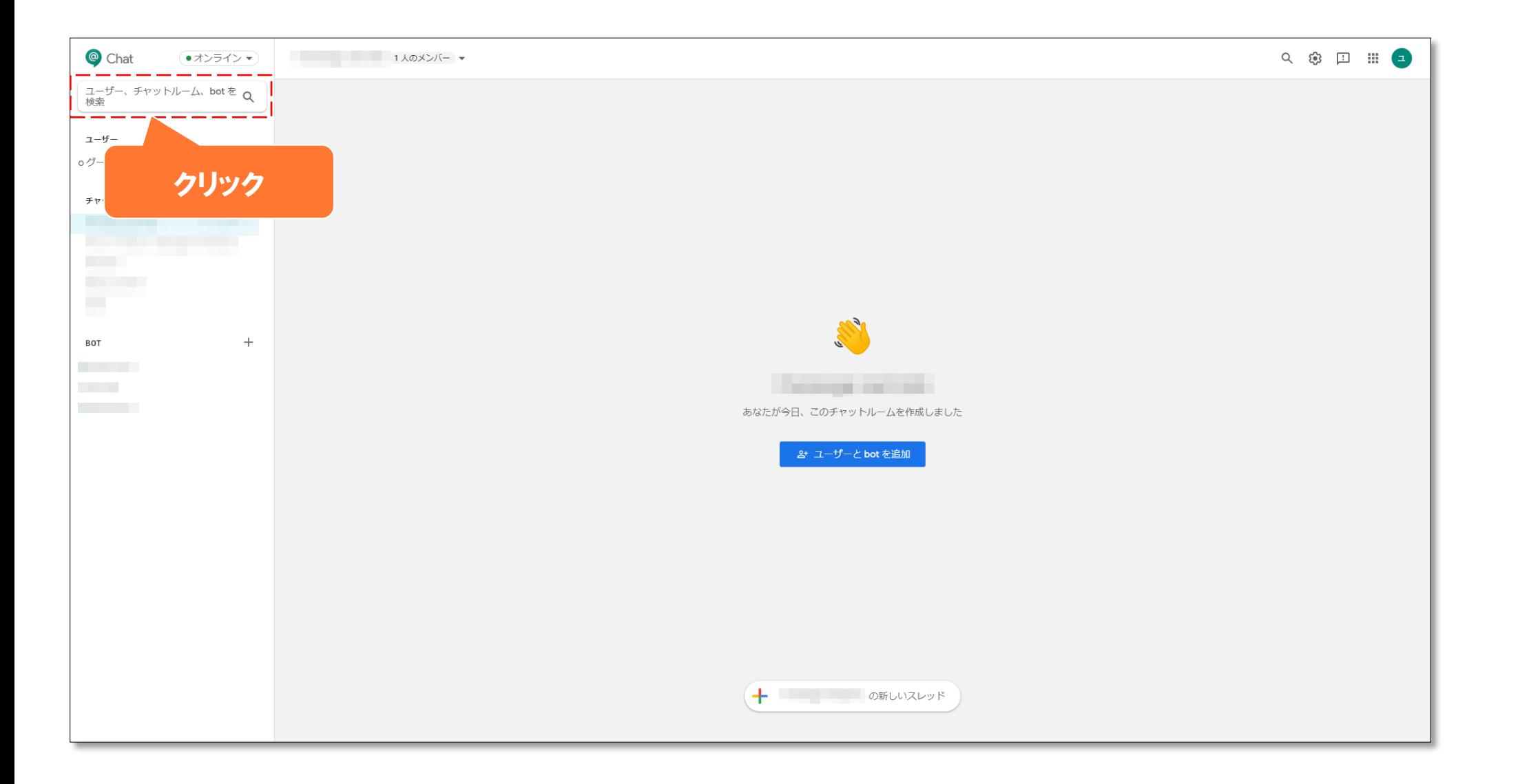

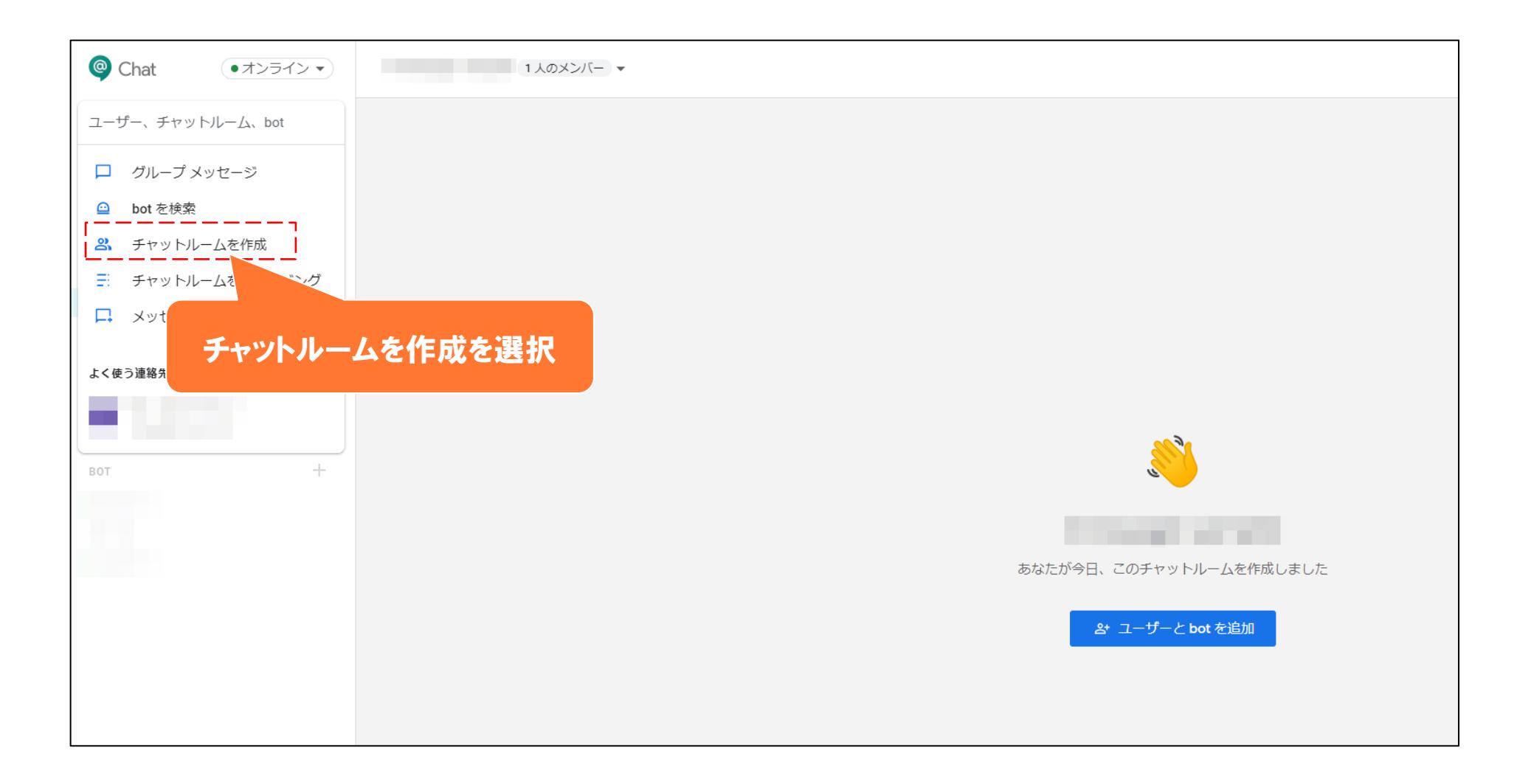

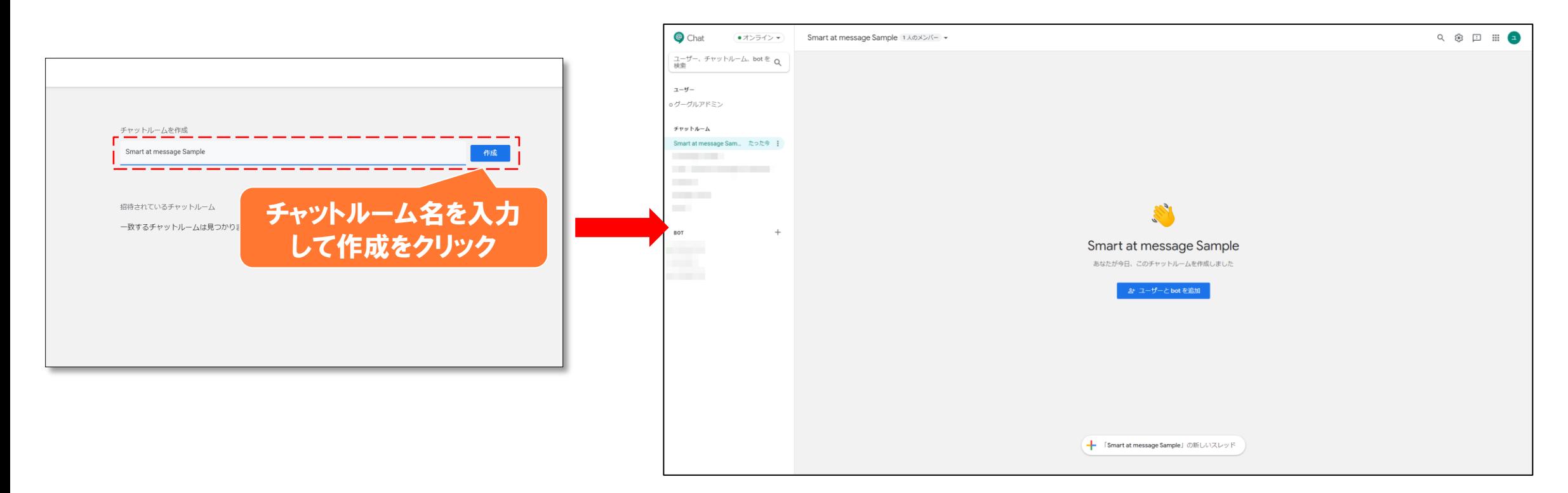

#### チャットルームが作成されます。

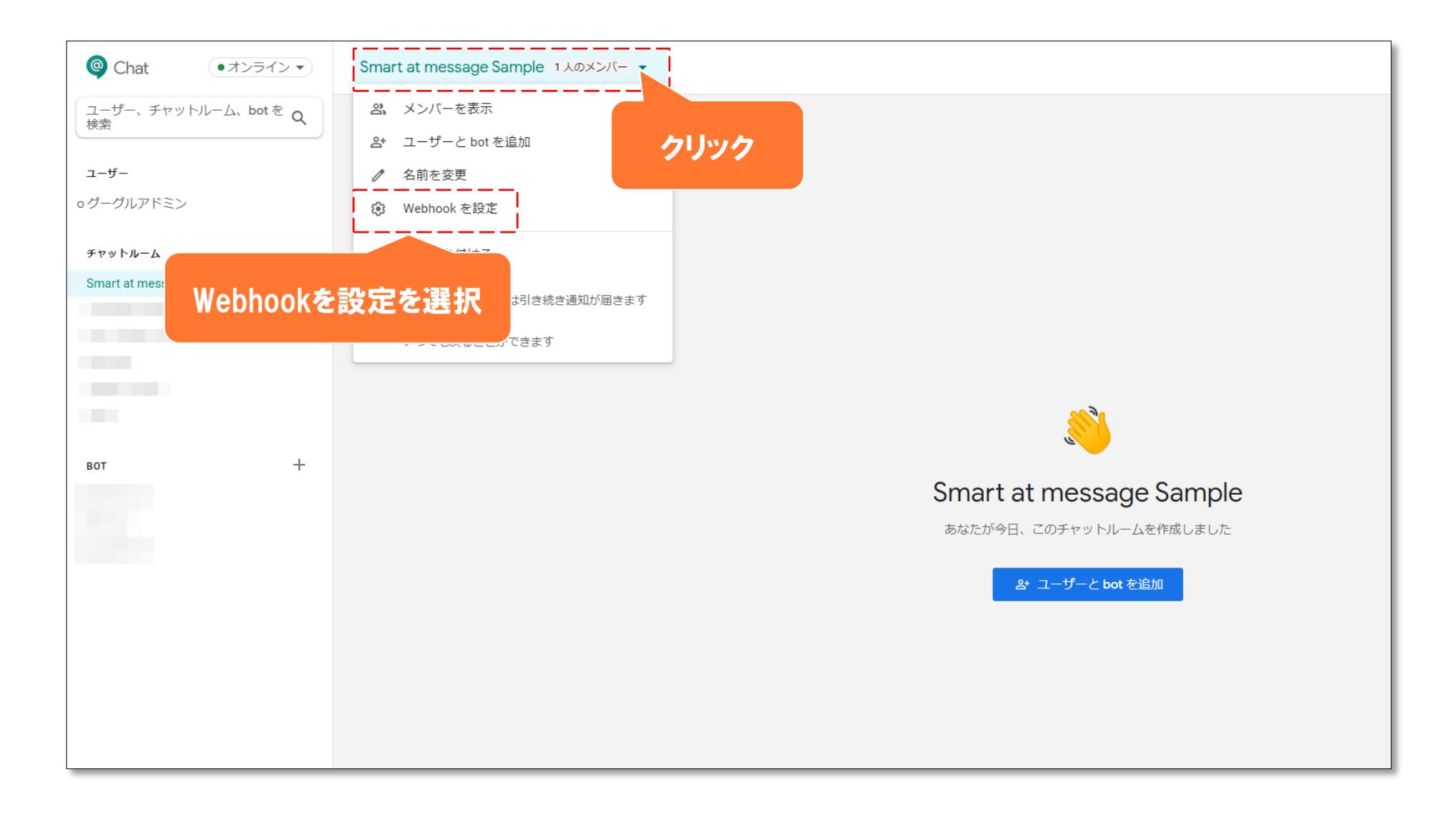

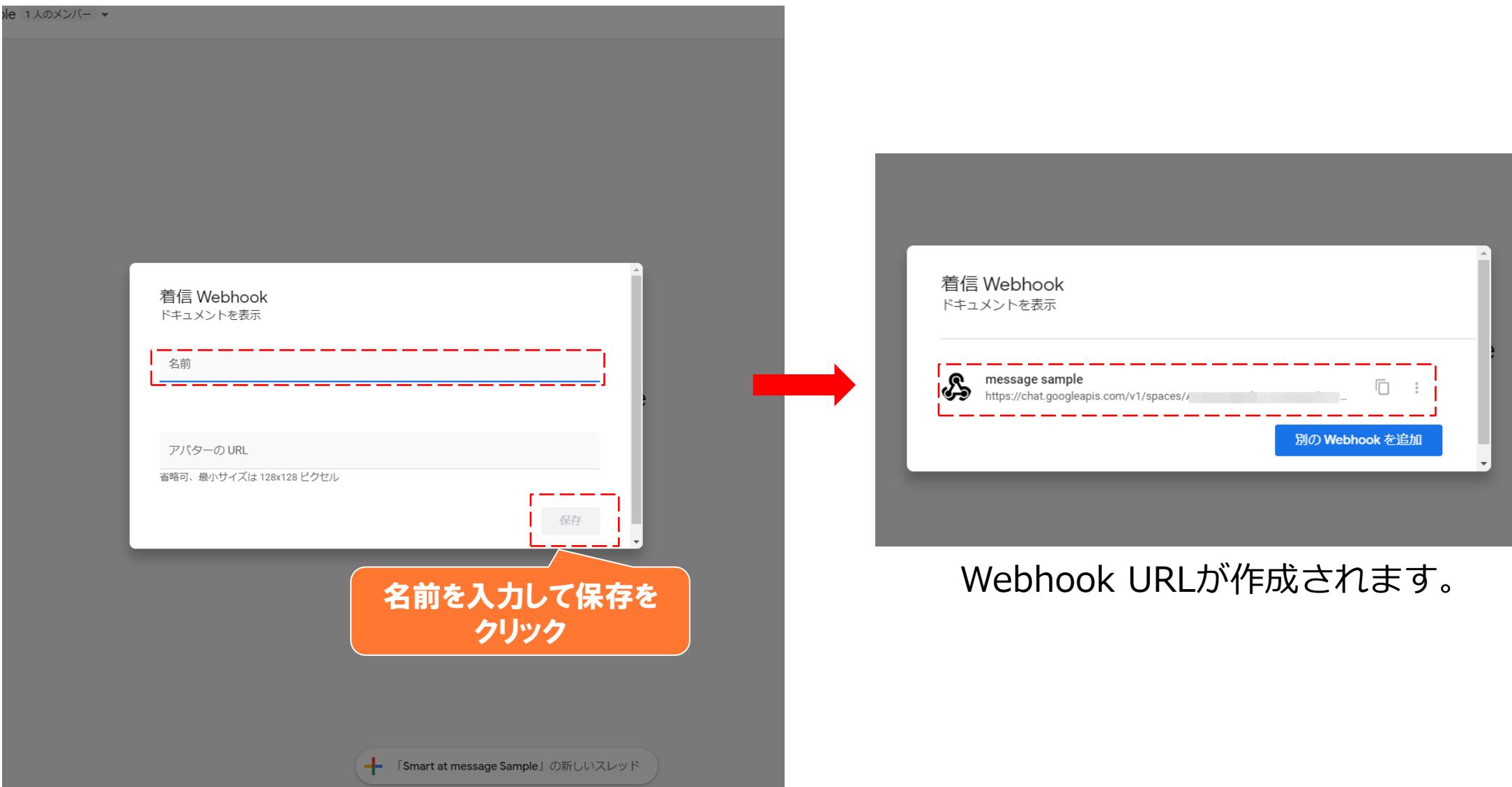

# **【Webhook】IFTTT Webhook URLの確認1**

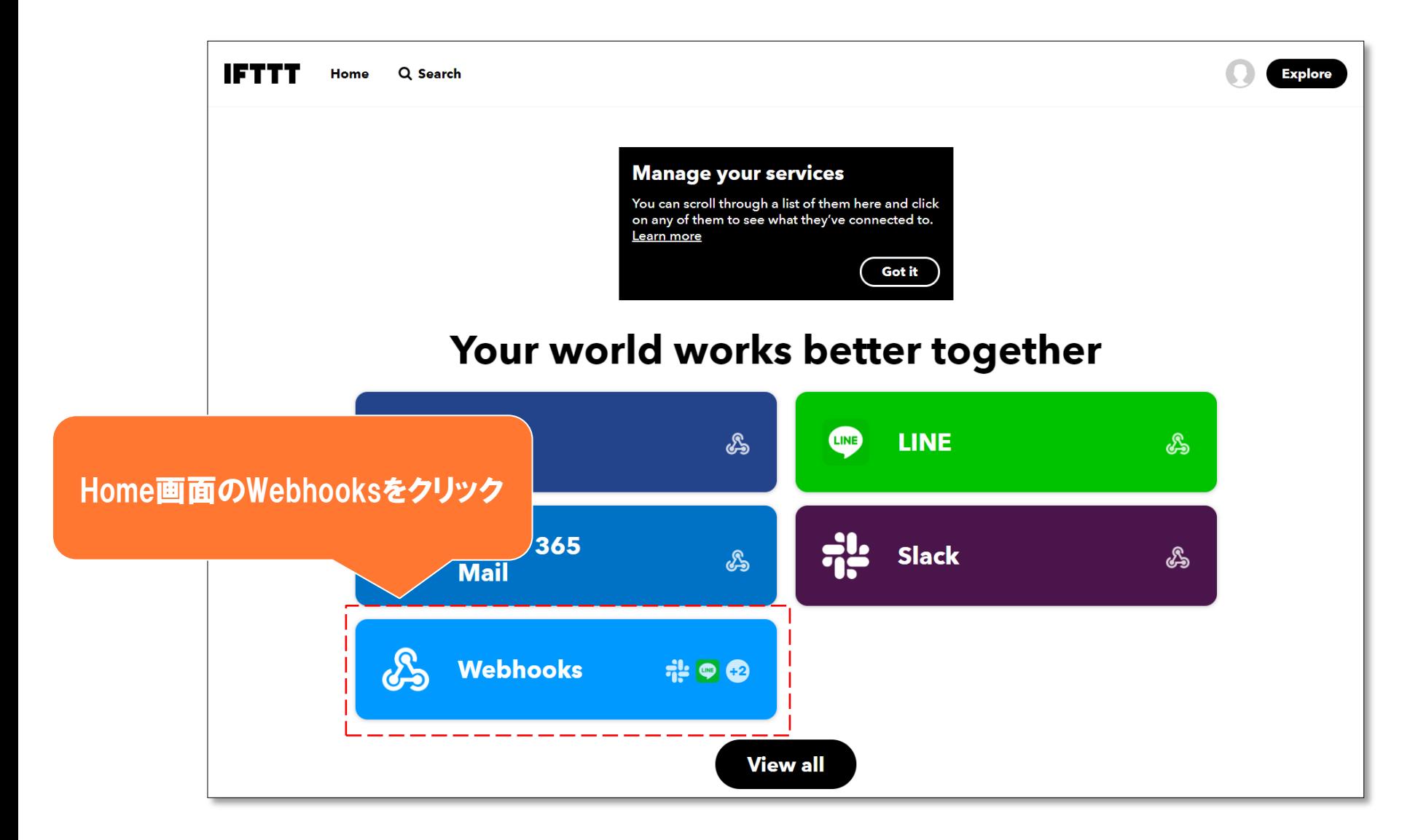

# **【Webhook】IFTTT Webhook URLの確認2**

チャネルのコネクタ管理画面の下方に Webhook URLが表示されます。

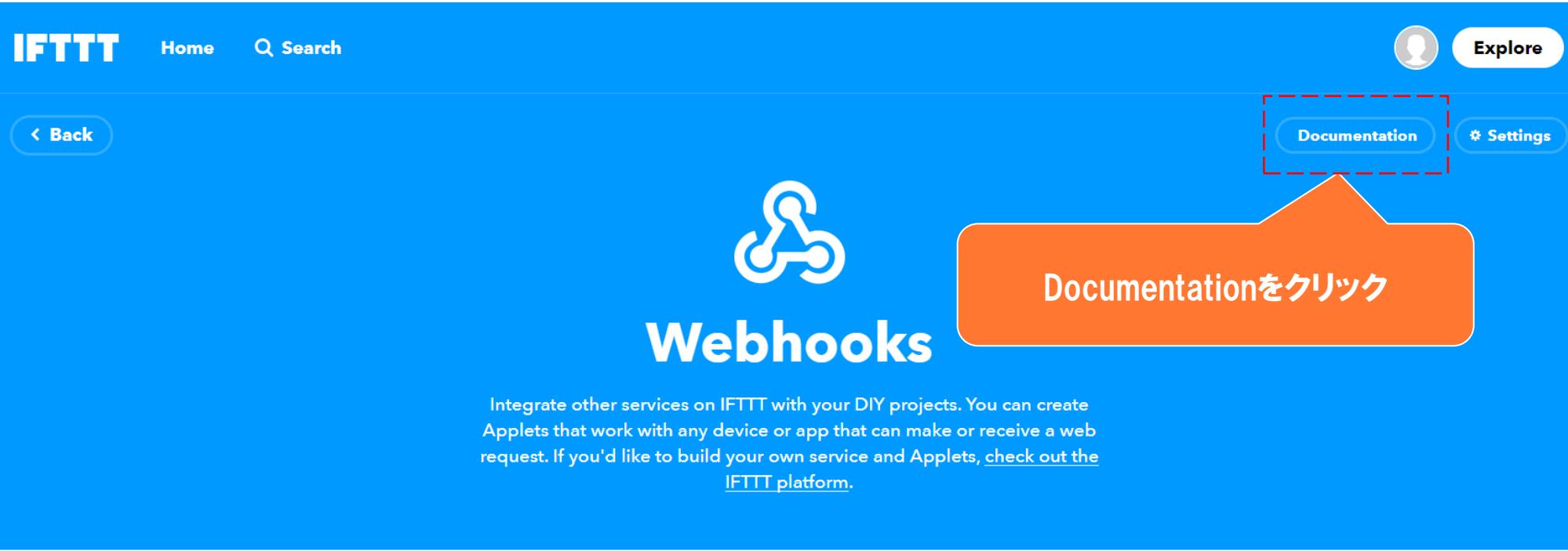

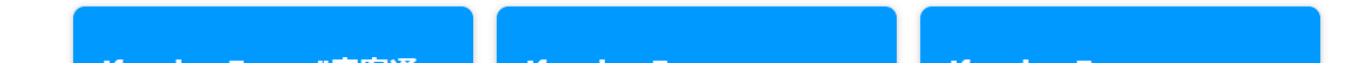

# **【Webhook】IFTTT Webhook URLの確認3**

チャネルのコネクタ管理画面の下方に Webhook URLが表示されます。

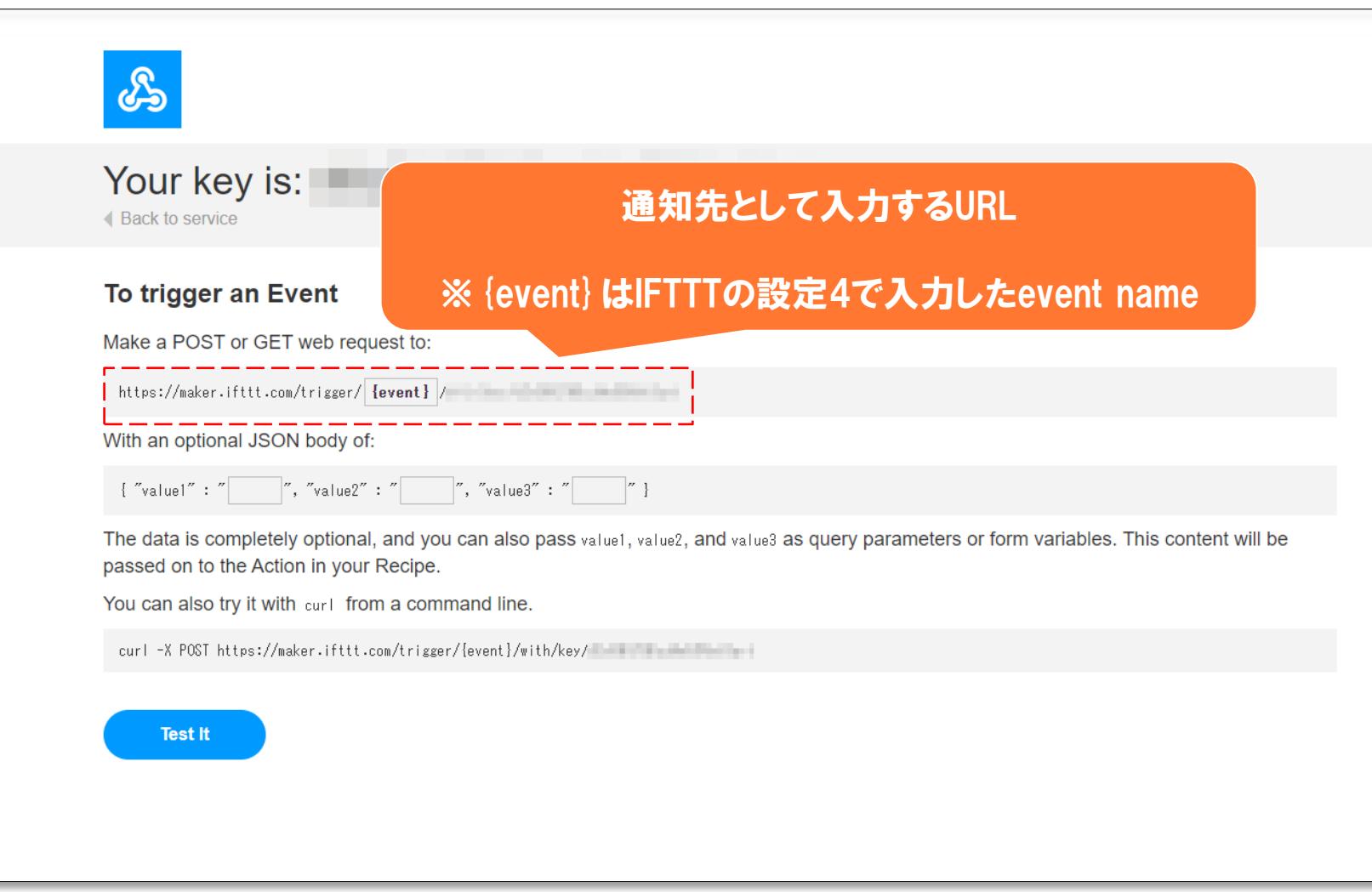

# **【Webhook】IFTTT POST Bodyの確認1**

チャネルのコネクタ管理画面の下方に Webhook URLが表示されます。

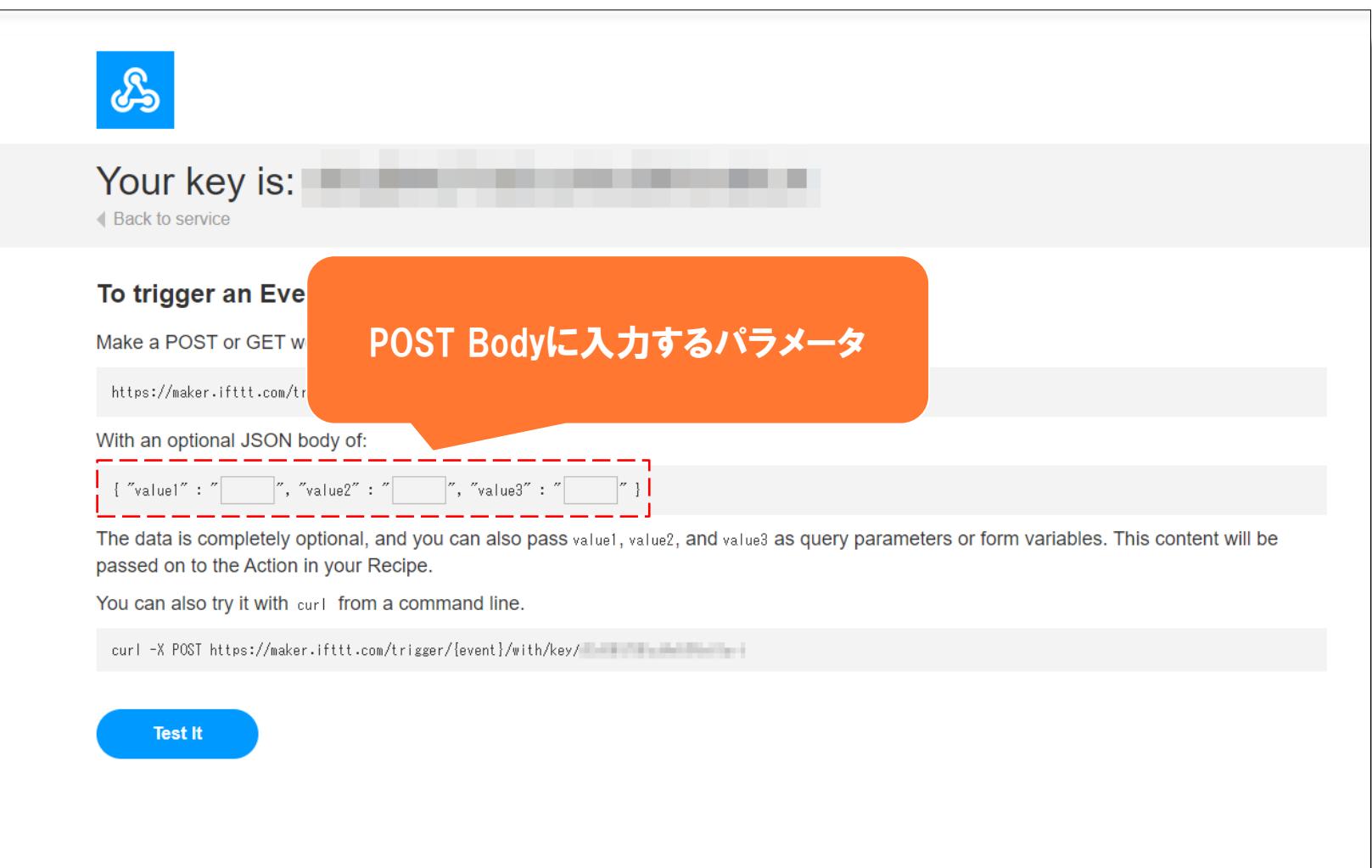

### **【Webhook】Zapier Webhook URLの確認1**

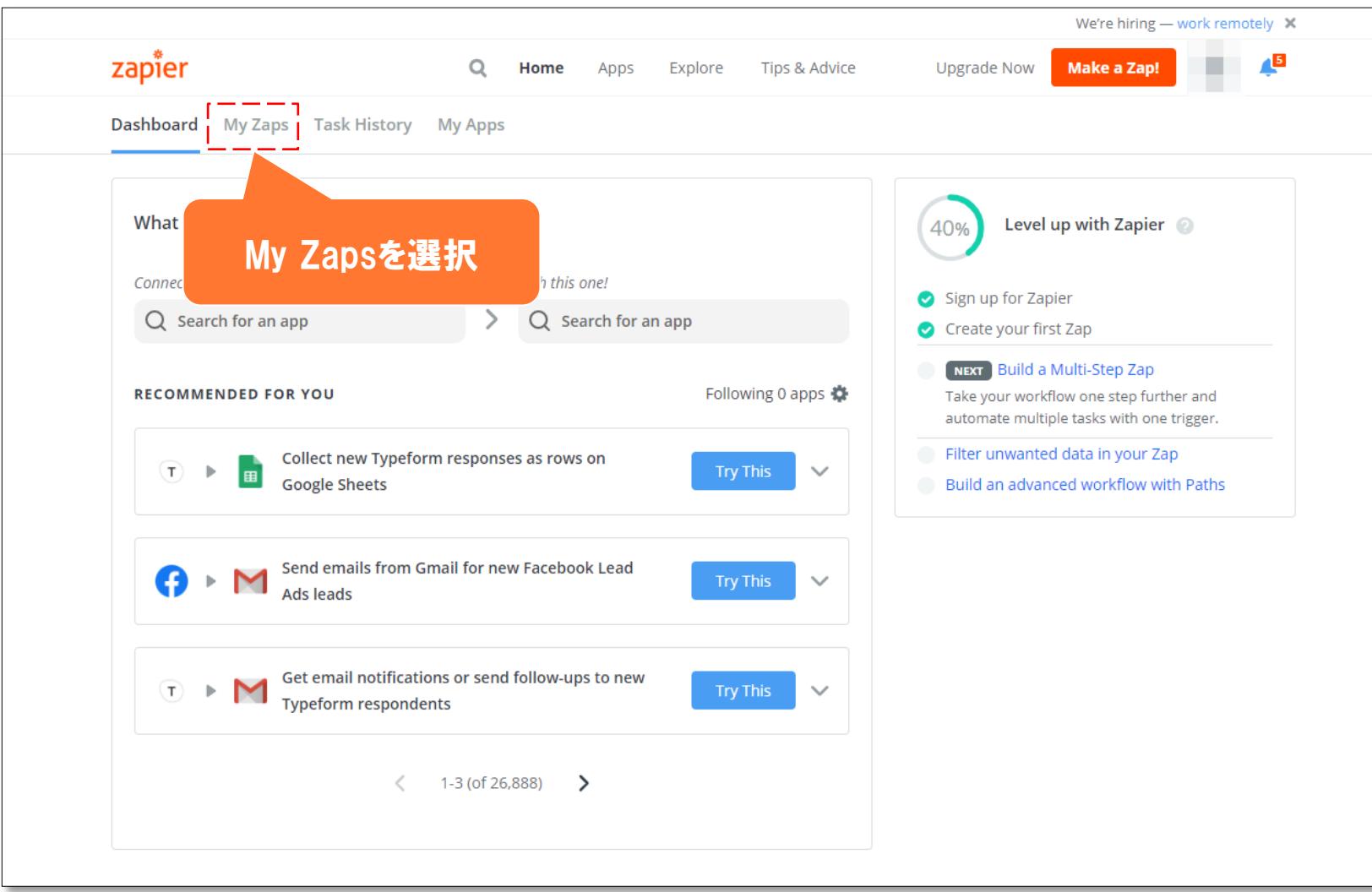

### **【Webhook】Zapier Webhook URLの確認2**

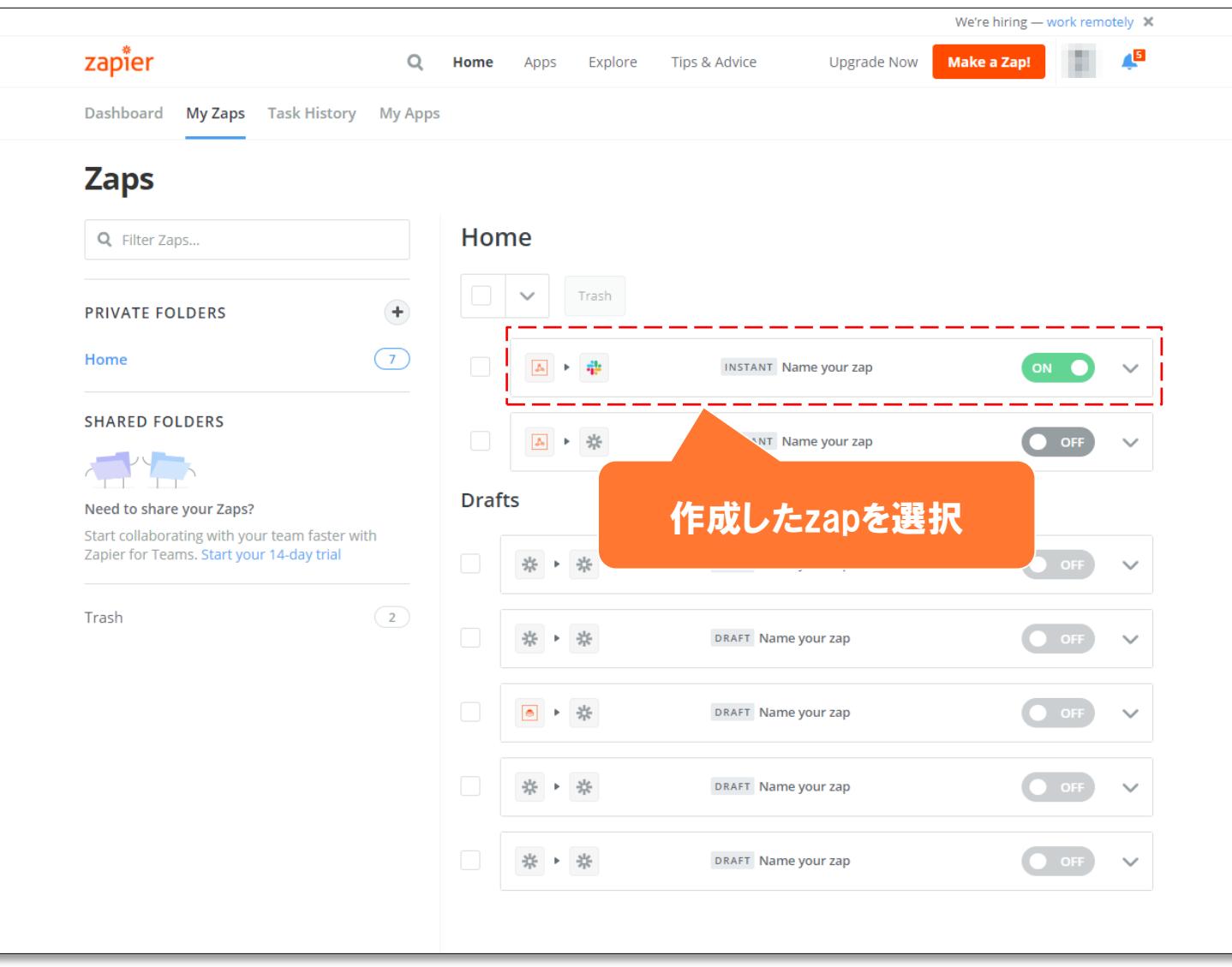

### **【Webhook】Zapier Webhook URLの確認3**

Welcome to the new editor - see what's new.

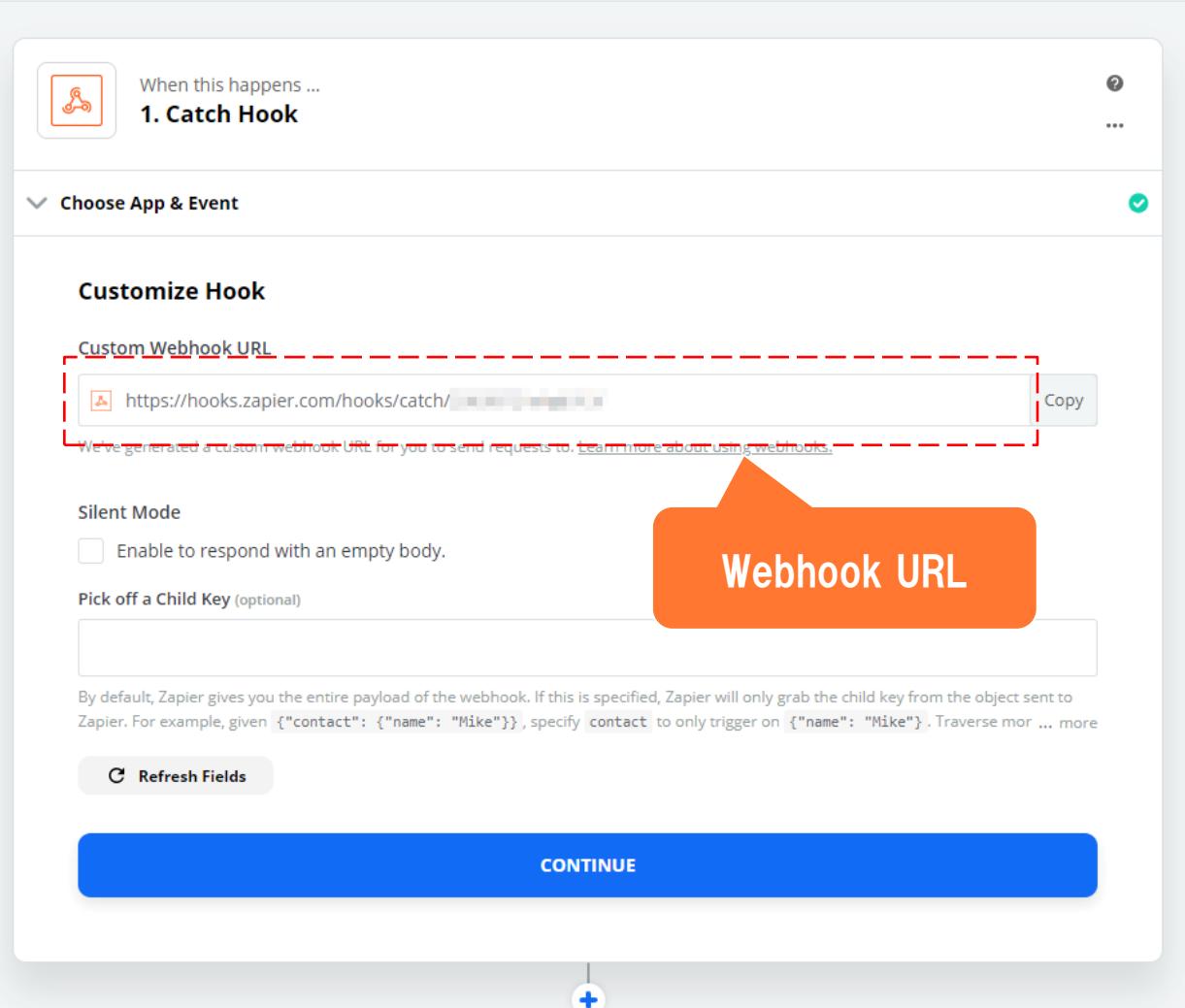

### **【Webhook】MS Flow Webhook URLの確認1**

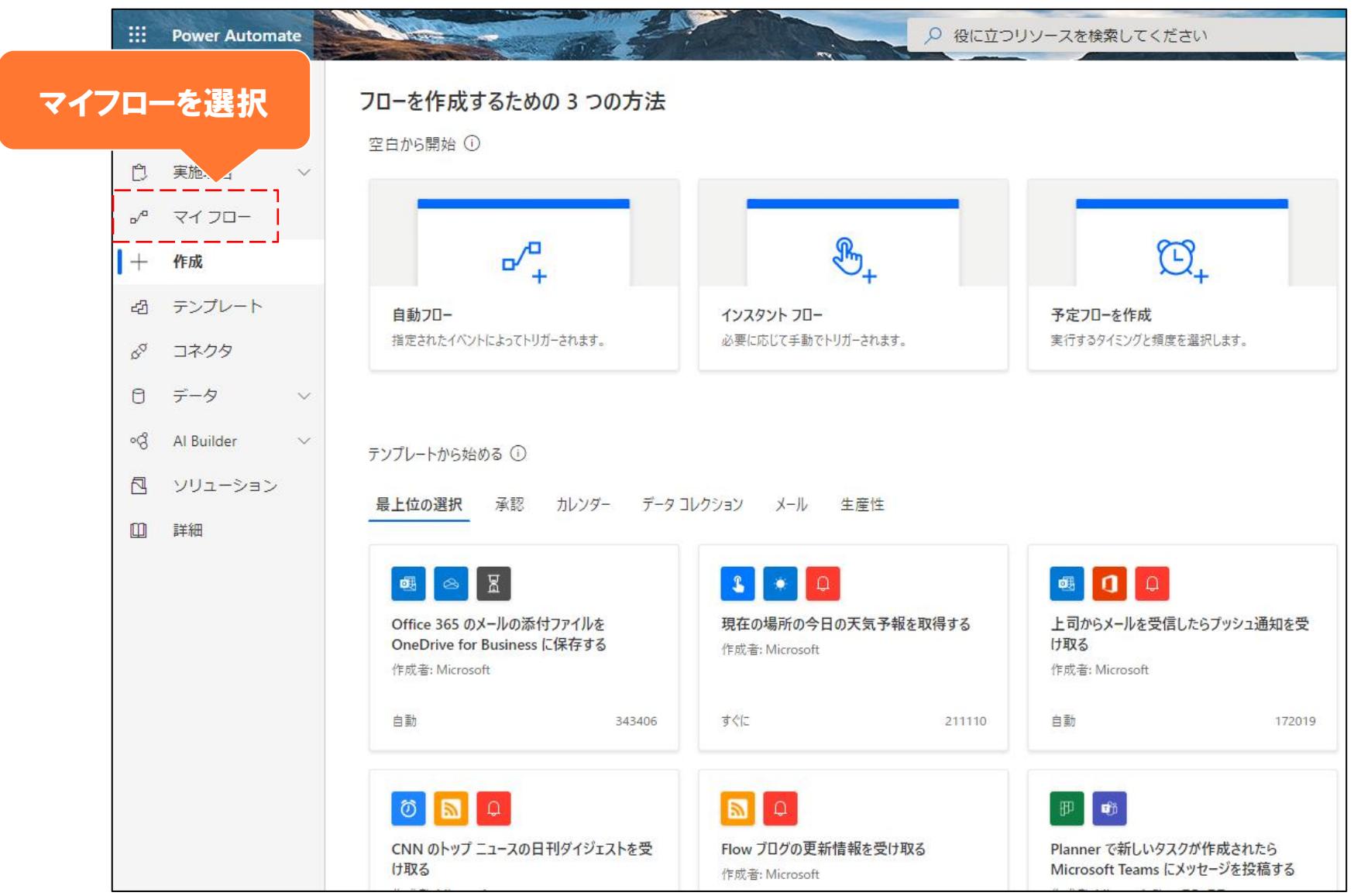

### **【Webhook】MS Flow Webhook URLの確認2**

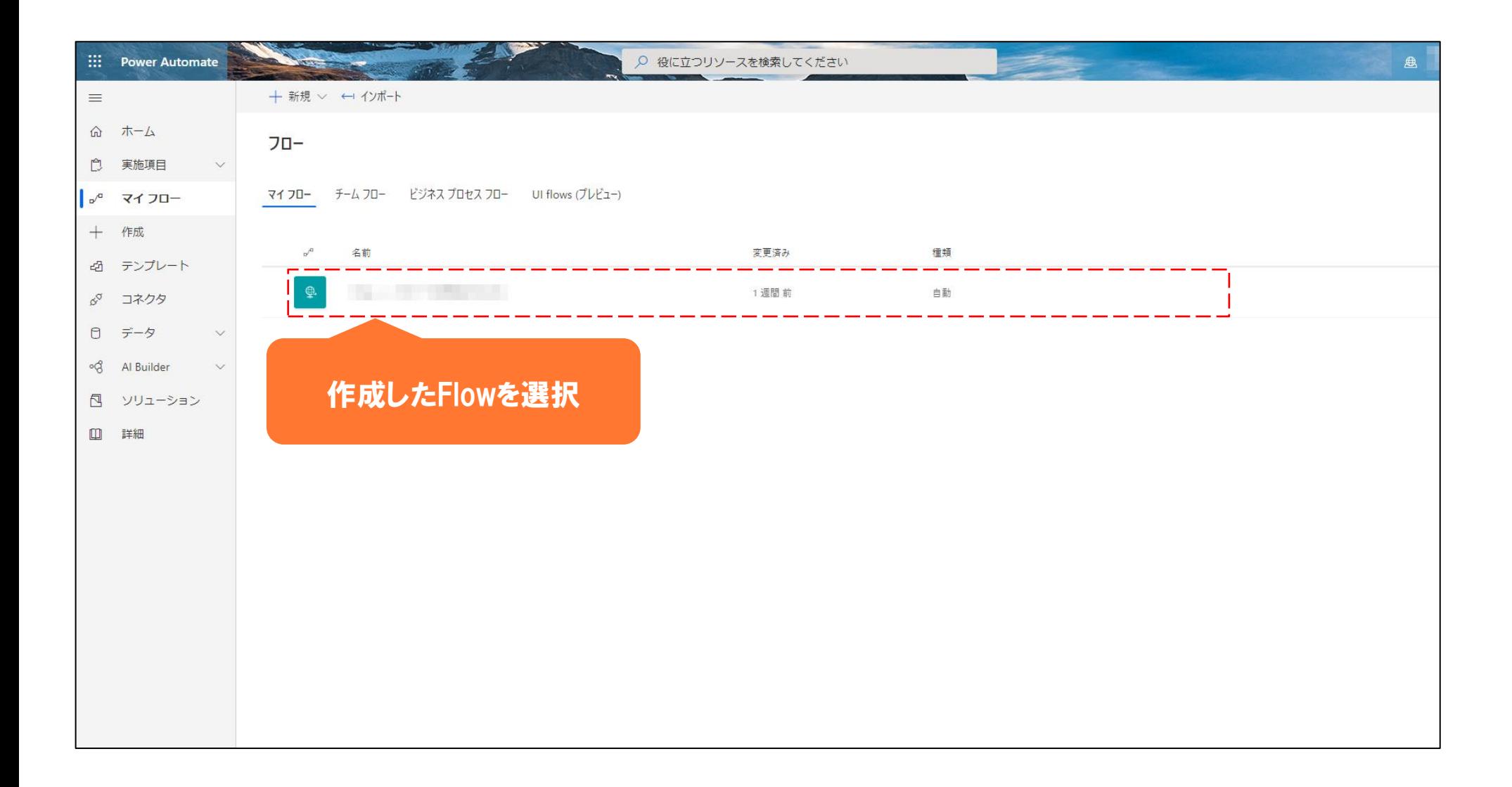

### **【Webhook】MS Flow Webhook URLの確認3**

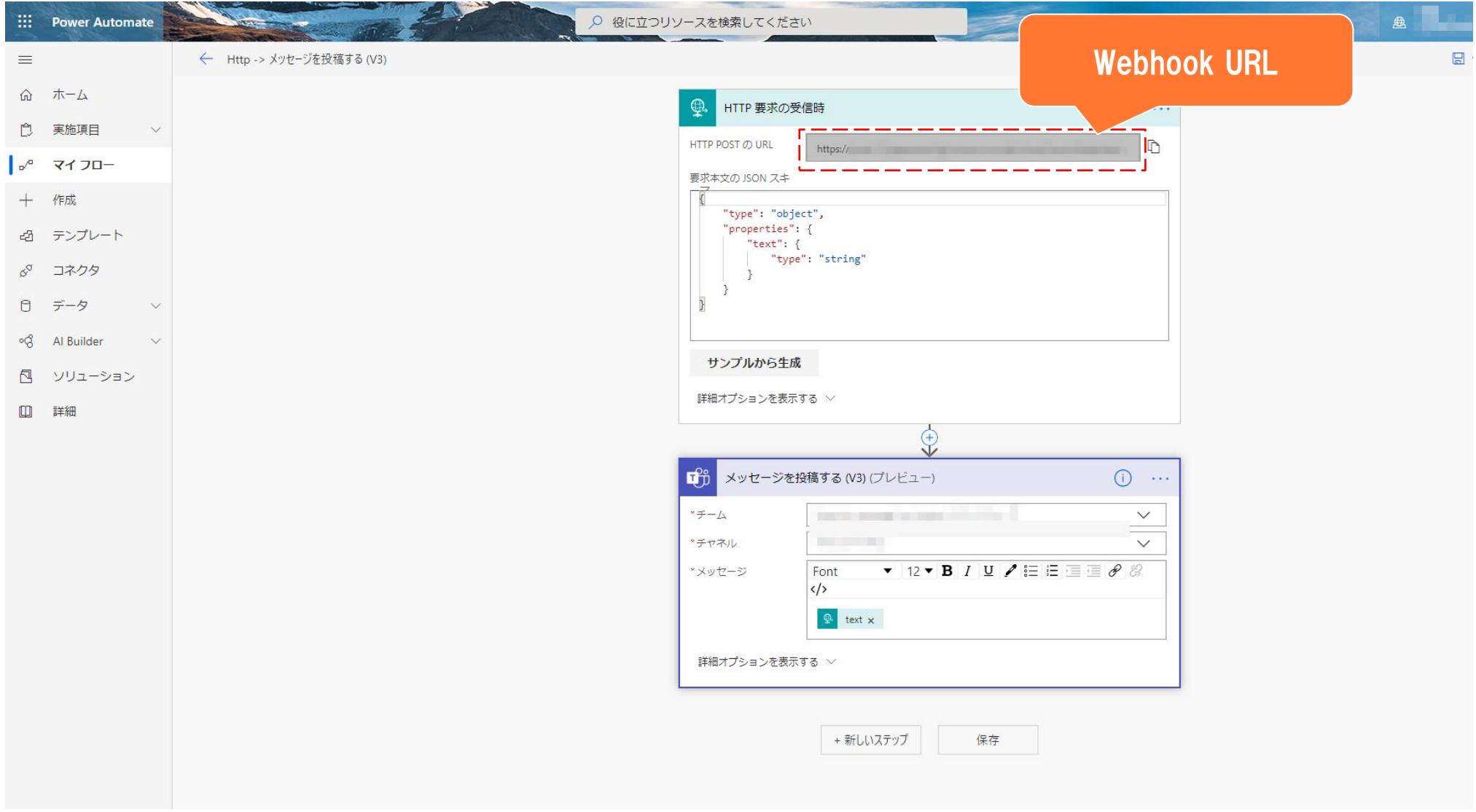

### **【Webhook】MS Flow Post Bodyの設定**

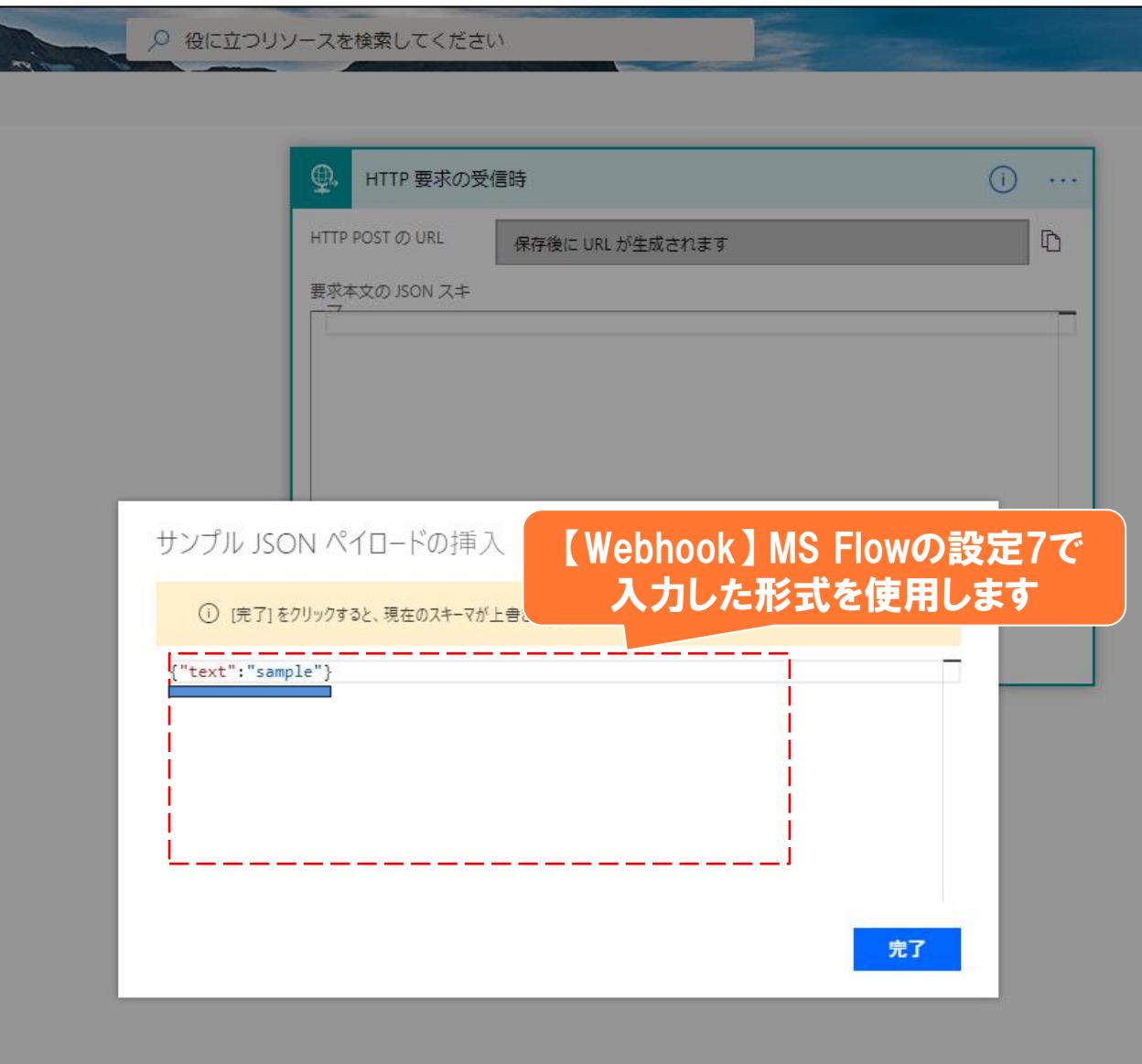

### **【Webhook】Hangouts Chat Webhook URL確認1**

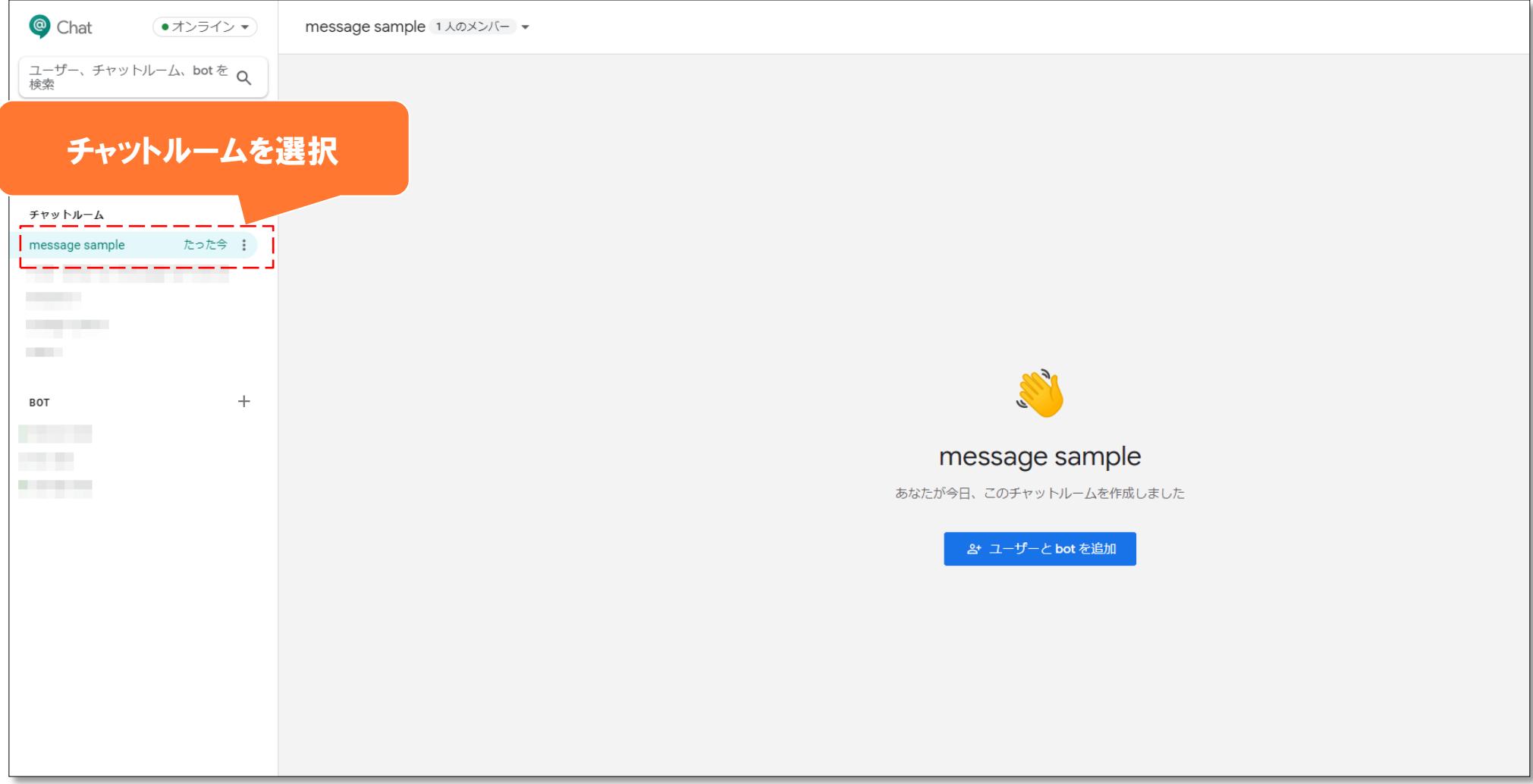

### **【Webhook】 Hangouts Chat Webhook URL確認2**

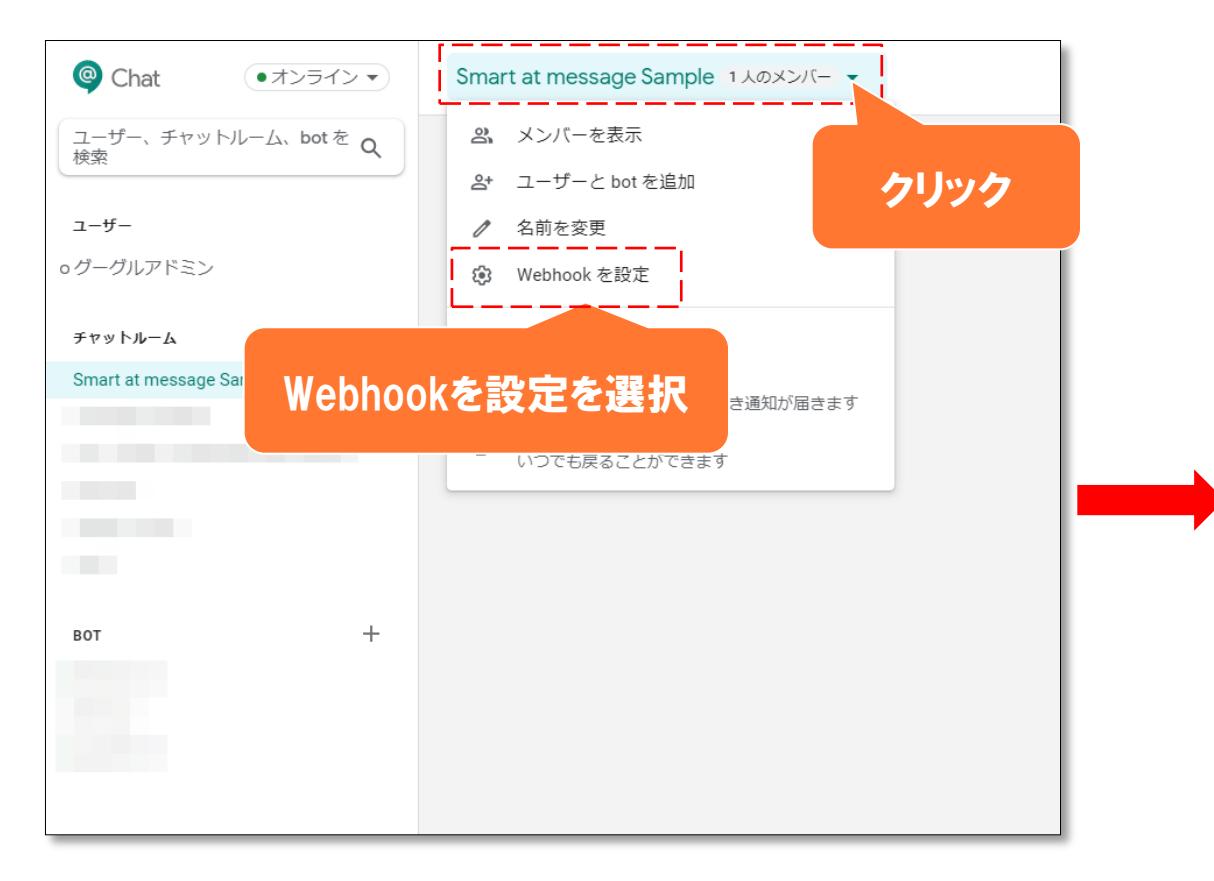

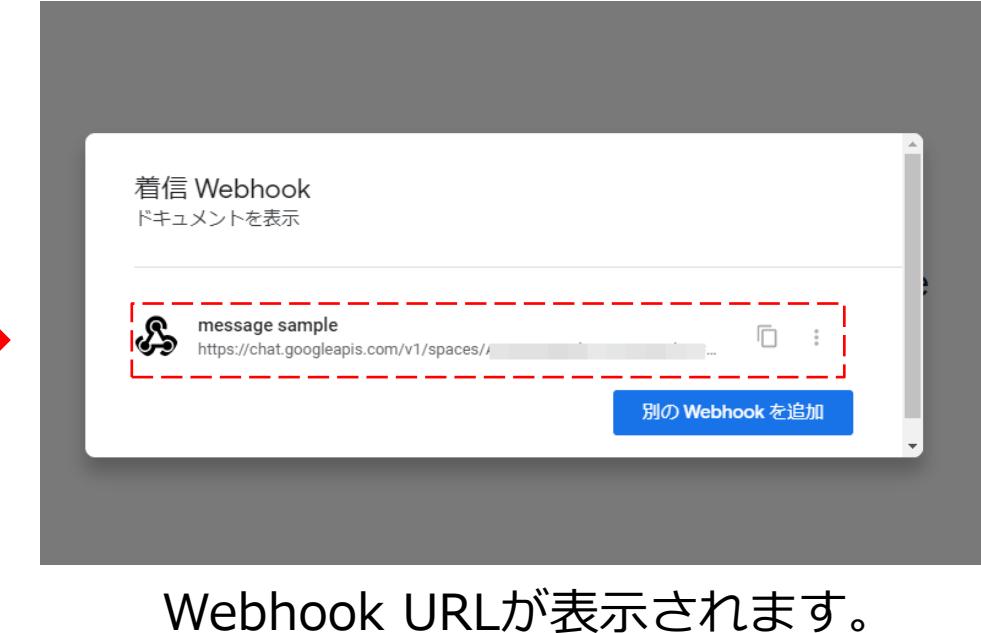

# **kintone**
## **【kintone】送信ログアプリの作成**

#### 罬 kintone アプリストア

## **B** LONGLUSIO

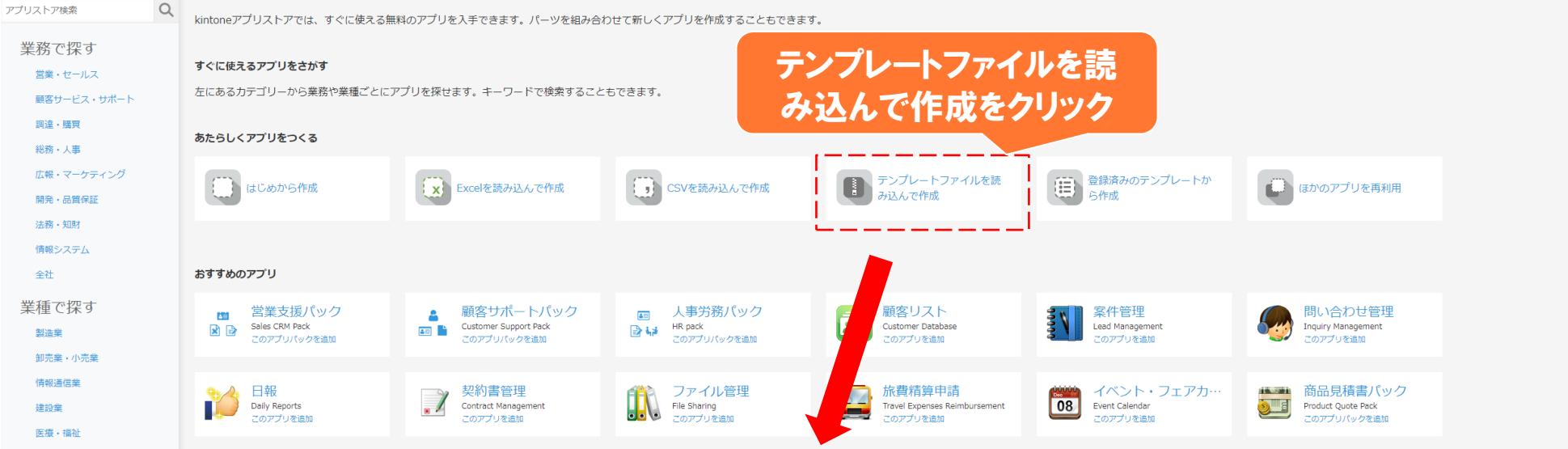

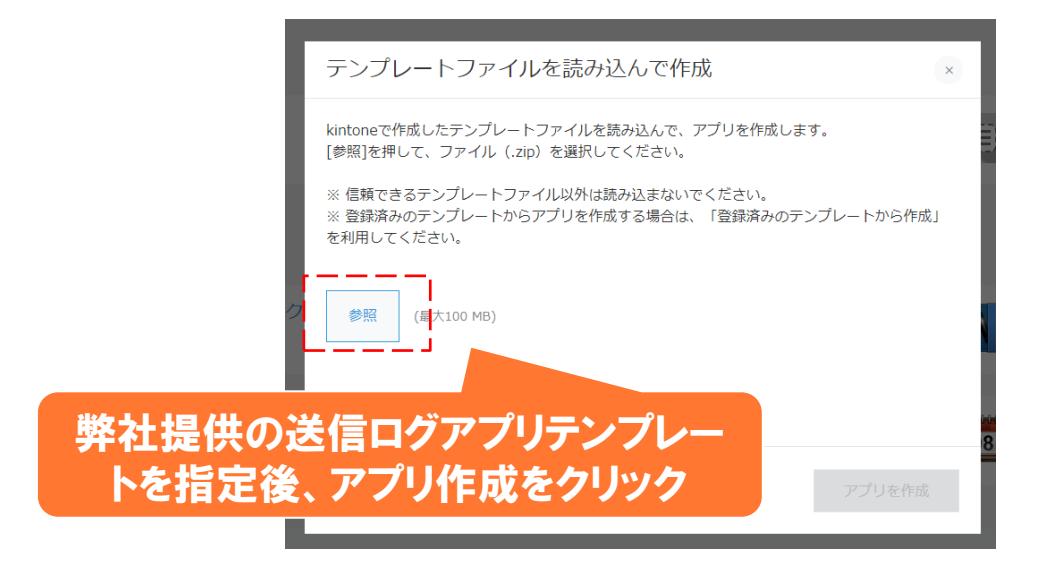

# **【kintone】 APIキー(APIトークン)の発行**

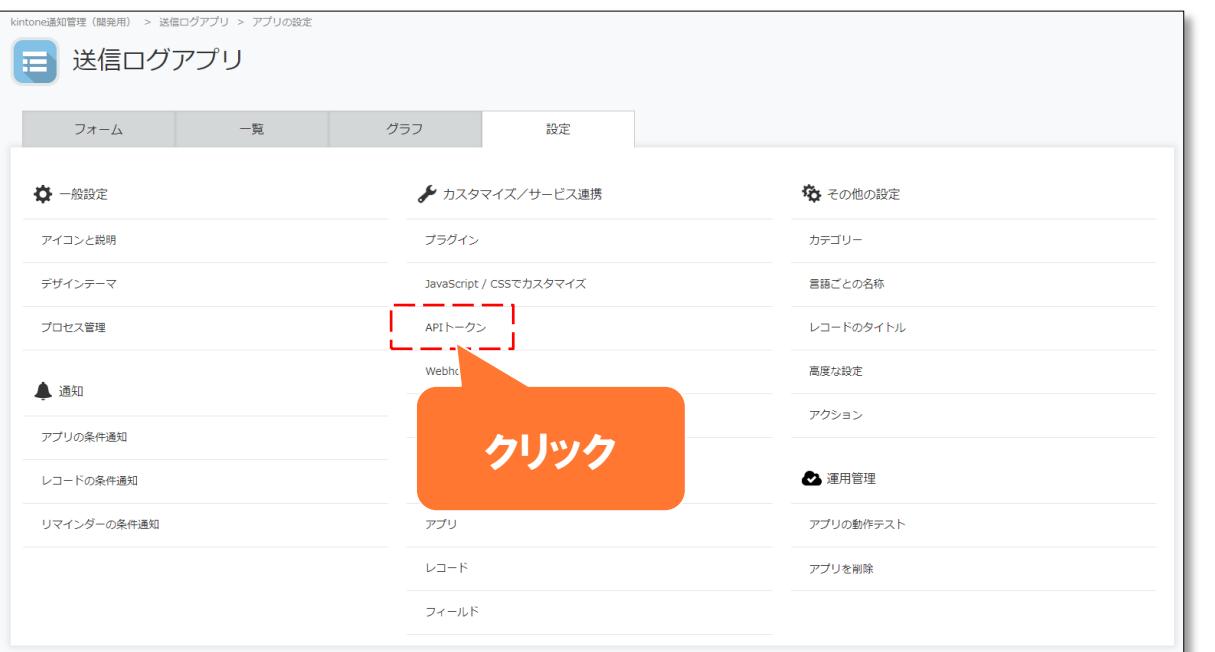

アプリの設定画面を開いてAPIトーク ンを発行します。 ※送信ログの場合は送信ログ 添付ファイル取得用の場合は プラグインを追加するアプリの 設定画面を開いてください。

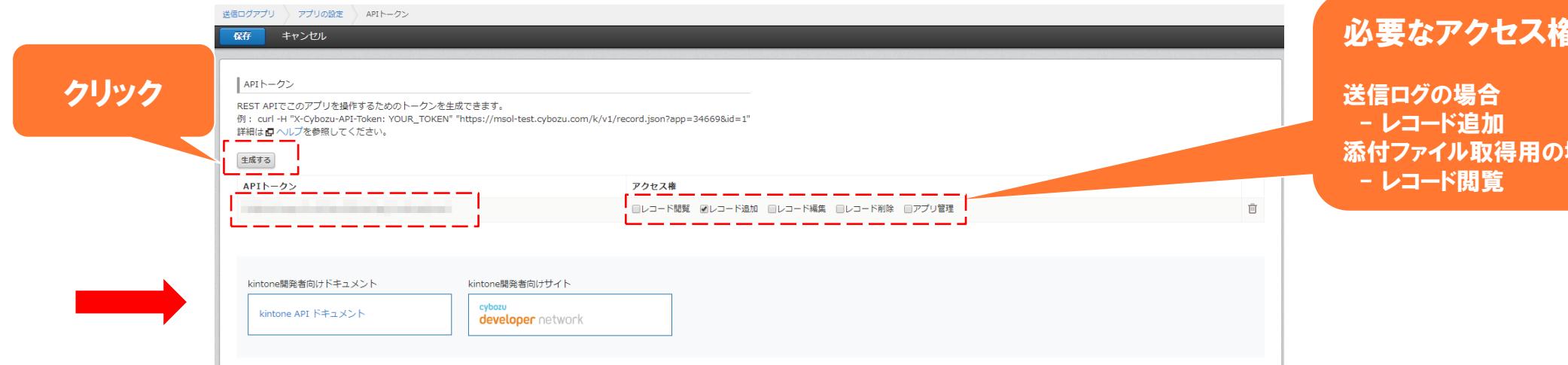

### ほをチェック

昜合